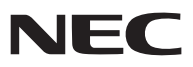

*Bärbar projektor*

# *NP62/NP61/NP52/NP41*

### *Bruksanvisning*

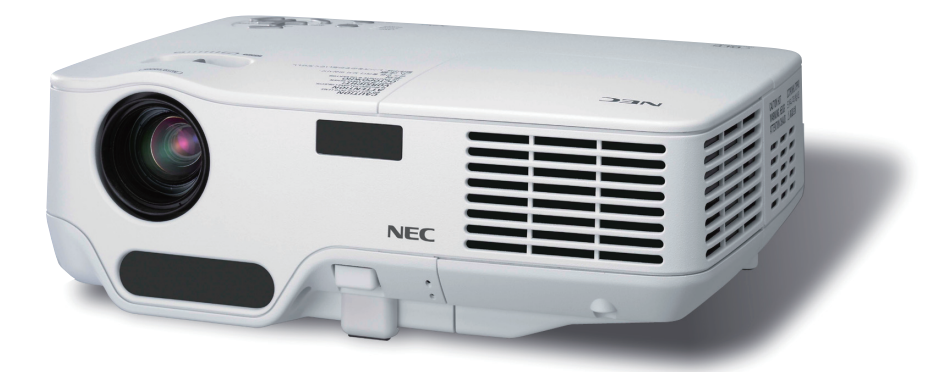

• Projektorns modellnamn framgår av typskylten, NP62, NP61, NP41, NP62G, NP61G, NP52G respektive NP41G. Alla modellerna hänvisas till som NP62, NP61, NP52 och NP41 genom hela bruksanvisningen, med undantag för några avsnitt under specifikationerna.

NP52 distribueras inte i Nordamerika.

- DLP och Brilliant Color är varumärken som tillhör Texas Instruments.
- • IBM är ett varumärke eller registrerat varumärke som tillhör International Business Machines Corporation.
- • Macintosh, Mac OS X och PowerBook är varumärken som tillhör Apple Inc. och som registrerats i USA och andra länder.
- • Microsoft, Windows, Windows Vista och PowerPoint är antingen ett registrerat varumärke eller varumärke för Microsoft Corporation i USA och/eller andra länder.
- • VESA är ett registrerat varumärke som tillhör Video Electronics Standards Association.
- • MicroSaver är ett registrerat varumärke för Kensington Computer Products Group, en avdelning inom ACCO **Brands**
- • Övriga produkter och företagsnamn som nämns i denna bruksanvisning kan vara varumärken eller registrerade varumärken som tillhör respektive ägare.
- Det registrerade varumärket Bluetooth® ägs av Bluetooth SIG, Inc.
- • Innehåller programvara (UBQ-Blue Bluetooth protokoll 2.0+EDR (QD ID : B010586)) från Canon i-tech,Inc & Canon Information Technologies Philippines,Inc.

### **ANMÄRKNINGAR**

- (1) Innehållet i denna bruksanvisning får inte, helt eller delvis, tryckas om utan tillstånd.
- (2) Innehållet i denna bruksanvisning kan ändras utan föregående meddelande.
- (3) Bruksanvisningen har sammanställts med största möjliga noggrannhet. Om du dock skulle hitta uppgifter du ifrågasätter, fel eller utelämnanden ska du kontakta oss.
- (4) Oaktat punkt (3) ikläder sig NEC aldrig ansvar för ersättningsanspråk pga. utebliven vinst eller andra konsekvenser som beror av användning av projektorn.

## Viktig information

### Säkerhetsföreskrifter

### **Försiktighetsmått**

Läs denna bruksanvisning noggrant innan du börjar använda din NEC-projektor NP62/NP61/NP52/NP41, och förvara den nära till hands för framtida bruk. Serienumret finns på undersidan av din projektor. Anteckna det här:

### **FÖRSIKTIGT**

För att helt bryta strömförsörjningen till apparaten, skall stickproppen dras ur vägguttaget. Vägguttaget ska finnas så nära apparaten som möjligt och måste vara lättåtkomligt.

#### **FÖRSIKTIGT**

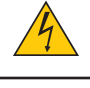

RISK FÖR ELEKTRISK STÖT. ÖPPNA INTE KÅPAN. DET FINNS HÖGSPÄNNINGSDELAR I APPARATEN. ÖVERLÅT ALL SERVICE ÅT KVALIFICERAD SERVICEPERSONAL.

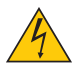

Denna symbol varnar för oisolerad spänning inuti apparaten, som kan vara tillräckligt stark för att ge en elektrisk stöt. Det är därför farligt att röra delar inuti apparaten.

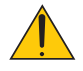

Denna symbol uppmärksammar användaren om viktig medföljande information om apparatens bruk och underhåll.

Läs informationen noggrant för att undvika problem.

**VARNING:** FÖR ATT FÖRHINDRA BRAND ELLER ELEKTRISK STÖT, FÅR APPARATEN INTE UTSÄTTAS FÖR REGN ELLER FUKT. ANVÄND INTE STICKKONTAKTEN TILL DENNA ENHET TILLSAMMANS MED EN FÖRLÄNGNINGSKABEL ELLER I ETT VÄGGUTTAG OM INTE BÅDA STIFTEN GÅR ATT STICKA I HELT OCH HÅLLET.

#### **Kassering av den förbrukade produkten**

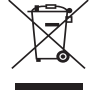

EU-lagstiftningen i respektive medlemsstat föreskriver att förbrukad elektrisk och elektronisk utrustning märkt med symbolen till vänster måste kasseras separat och inte får slängas tillsammans med vanligt hushållsavfall. Detta inkluderar projektorer och deras elektriska tillbehör, inklusive lamporna. Vid kassering av denna typ av utrustning uppmanas du kontakta lokala myndigheter och/eller affären där produkten har köpts.

Utrustning som inlämnas på särskilda återvinningsstationer tas om hand och återvinns på korrekt sätt. Detta bidrar till att minska resursslöseri och skonar både miljö och hälsa mot miljöfarliga ämnen, som exempelvis kvicksilvret i projiceringslampan.

Märkningen av elektrisk och elektronisk utrustning gäller endast de stater som är medlemmar i Europeiska unionen idag.

### **Viktiga säkerhetsinstruktioner**

Säkerhetsinstruktionerna är till för att projektorn ska få en lång livslängd och för att förhindra brand och elskador. Läs dem noga och följ varningstexterna.

### **Installation**

- Placera inte projektorn på följande platser:
	- på instabila vagnar, ställ eller bord.
	- nära vatten, badkar eller i fuktiga rum.
	- i direkt solljus, nära element eller värmealstrande apparater.
	- i miljöer med mycket damm, rök eller ånga.
	- på pappersark, tyg, filtar eller mattor.
- Vid takmontering:
	- Försök inte installera projektorn på egen hand.
	- För att försäkra sig om rätt funktion och minska risken för personskador ska projektorn installeras av en kvalificerad tekniker .
	- Taket måste dessutom vara tillräckligt starkt för att kunna hålla projektorn samtidigt som installationen måste uppfylla lokala byggnadsbestämmelser.
	- Kontakta din återförsäljare för närmare anvisningar.

### **Placera projektorn horisontalt**

Projektorn får inte lutas mer än 10 grader och får inte installeras på ett annat sätt än på ett bord eller hängande i taket, eftersom dess livslängd i annat fall avsevärt förkortas.

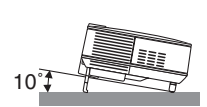

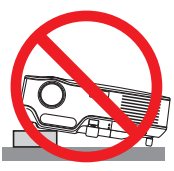

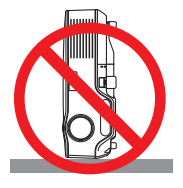

### **1** Försiktighetsmått mot brand och elstötar

- Se till att ventilationen är tillräcklig och att ventilationshålen inte är blockerade för att förhindra att värme genereras i projektorn. Lämna minst 4 tum/10 cm mellanrum mellan projektorn och omgivande väggar.
- Vidrör inte ventilationsutloppet på den högra framsidan (sett framifrån), eftersom det kan bli varmt när projektorn är på samt även en stund efter att strömmen till projektorn har stängts av.
- Förhindra att främmande föremål såsom gem och pappersbitar hamnar i projektorn. Försök inte att plocka ut föremål som kommer in i projektorn. Stick inte in metallföremål såsom ståltråd eller en skruvmejsel i projektorn. Om något föremål hamnar i projektorn, koppla omedelbart bort den från elnätet och låt en kvalificerad servicetekniker ta ut föremålet.
- Häll inga föremål på projektorn.
- Vidrör inte nätkontakten vid åskväder. Detta kan orsaka elektriska stötar eller brand.
- Projektorn är avsedd för en strömförsörjning på 100-240 V AC 50/60 Hz (NP62/NP61/NP41) eller 200-240 V AC 50/60 Hz (NP62G/NP61G/NP52G/NP41G). Kontrollera att den strömkälla som används uppfyller dessa specifikationer innan du använder projektorn.
- Titta inte in i linsen när projektorn är på. Annars kan du få allvarliga ögonskador.

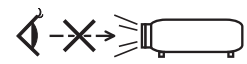

- Håll förstoringsglas och liknande borta från projektorljuset. Det ljus som projiceras från linsen är mycket starkt, varför föremål som reflekterar ljuset kan orsaka oförutsedda händelser såsom brand eller ögonskador.
- Täck inte linsen med det medföljande linsskyddet eller liknande när projektorn är på. Annars kan det smälta och eventuellt orsaka brännskador på händerna på grund av värmen som ljuset avger.
- Ha inte föremål som är värmekänsliga framför projektorns lins eller vid ventilationsutloppet.

 Detta kan orsaka att föremålen smälter eller att du bränner händer och fingrar som resultat av värmen från ljusstrålen eller värmeavledningen.

- Hantera nätkabeln varsamt. En skadad eller sliten nätkabel kan orsaka elstötar eller brand.
	- Använd aldrig andra kablar än den som medföljer.
	- Böj inte och dra aldrig i hårt i nätkabeln.
	- Placera aldrig nätkabeln under projektorn eller något annat tungt föremål.
	- Lägg aldrig mjuka material som t. ex. en filt över kabeln.
	- Värm inte upp nätkabeln.
	- - Rör inte nätkabeln med våta händer.
- Stäng av projektorn, koppla loss nätkabeln och lämna in projektorn för service hos en kvalifi cerad reparator om något av följande intraffar:
	- Om nätkabeln eller nätkontakten är skadad eller sliten.
	- Om vatten spillts i projektorn eller om denna utsatts för regn eller vatten.
	- Om projektorn inte fungerar normalt trots att du följer anvisningarna i denna bruksanvisning.
	- Om projektorn fallit eller kåpan skadats.
	- Om projektorn uppvisar en klart förändrad prestanda som antyder att den behöver service.
- Dra ut nätkabeln och eventuella andra kablar innan du bär projektorn.
- Stäng av projektorn och dra ut nätkabeln innan du rengör kåpan eller byter lampan.
- Stäng av projektorn och koppla loss nätkabeln om projektorn inte ska anvandas under längre tid.

### **FÖRSIKTIGT**

- Använd inte justerfoten för något annat ändamål än den är avsedd. Om du bär eller hänger projektorn i justerfoten (i väggen eller taket) kan den skadas.
- Sand aldrig projektorn i den mjuka vaskan med paketpost eller lastfrakt. Annars kan projektorn skadas.
- Välj fläktläget [HÖG] om du kommer att använda projektorn flera dagar i följd. (I menyn väljer du [INSTÄLLN]  $\rightarrow$  [ALTERNATIV(1)]  $\rightarrow$  [FLÄKTLÄGE]  $\rightarrow$  [HÖG].)
- Rör inte fläktutloppet framtill till vänster (sett framifrån) eftersom det kan bli mycket varmt när projektorn är på, samt omedelbart efter att projektorn stängts av.
- I 60 sekunder efter att lampan satts på och medan POWER-indikatorn blinkar grön ska du inte bryta strömmen. Om du gör det kan lampan gå sönder i förtid.

### **Försiktighetsmått när du använder fjärrkontrollen**

- Handskas försiktigt med fjärrkontrollen.
- Torka genast av fjärrkontrollen om den blir våt.
- Undvik överdriven värme eller fukt.
- Du får aldrig värma upp, demontera eller kasta batterierna i öppen eld.
- Ta ur batterierna om du inte räknar med att använda fjärrkontrollen under en längre tid.
- Var noga med att vända + och på batterierna rätt.
- Blanda inte nya och gamla batterier, eller olika typer av batterier.
- Förbrukade batterier skall kastas enligt lokala bestämmelser.

### **Byta lampa**

- För att byta lampan följer du anvisningarna på sid [72.](#page-80-0)
- **Byt lampan när meddelandet [LAMPAN HAR UPPNÅTT REKOMMENDERAD LIVSLÄNGD, VÄNLIGEN ERSÄTT DENNA MED EN NY.**] visas. Om du fortsätter att använda lampan efter att den har nått slutet av sin förväntade livslängd kan den explodera så att lamphuset blir fullt av glassplitter. Rör inte splittret.

 Om detta inträffar ska du kontakta din återförsäljare för lampbyte.

#### **Lampkarakteristika**

Projektorn använder en högtrycks kvicksilverlampa som ljuskälla. Lampan kännetecknas av att ljusstyrkan gradvis avtar allteftersom lampan föråldras. Upprepad tändning/släckning av lampan kan också göra att ljusstyrkan minskar.

### **FÖRSIKTIGT:**

- • Vid demontering av lampan i takmonterade projektorer ska du se till att det inte finns några personer under projektorn. Om lampan har brustit finns det risk att glassplitter kan falla ned från projektorn.
- • VIDRÖR INTE LAMPAN omedelbart efter användning. Den är då extremt het. Stäng av projektorn och koppla ur nätkabeln. Låt lampan svalna i minst en timme innan du tar i den.

### **Om läget Hög höjd över havet**

- Ställ in [FLÄKTLÄGE] till [HÖG HÖJD OVER HAVET] när projektorn används vid höjder över havet cirka 5000 fot/1500 meter eller högre.
- • Att använda projektorn vid höjder över havet cirka 5000 fot/1500 meter utan att ställa in [HÖG HÖJD ÖVER HAVET] kan orsaka överhettning och att projektorn stängs av. Vänta några minuter om detta inträffar och sätt sedan på projektorn.
- Att använda projektorn vid höjder över havet lägre än cirka 5000 fot/1500 meter och ställa in [HÖG HÖJD OVER HAVET] kan göra så att lampan kyls för mycket, vilket orsakar att bilden flimrar. Skifta från [FLÄKTLÄGE] till [AUTO].
- Att använda projektorn vid höjder över havet cirka 5000 fot/1500 meter eller högre kan förkorta livslängden på optiska komponenter som t.ex. lampan.

### **Om upphovsrätt för originalprojicerade bilder:**

Observera att användningen av den här projektorn i kommersiellt syfte eller för att få allmänhetens uppmärksamhet på platser såsom kaféer eller hotell, och vid komprimering eller förstoring av bilden med följande funktioner, kan utgöra ett intrång i upphovsrätten, som skyddas enligt lagen om upphovsrätt.

[BILDFÖRHÅLLANDE], [KEYSTONE], Förstoringsfunktion och andra liknande funktioner.

# Innehållsförteckning

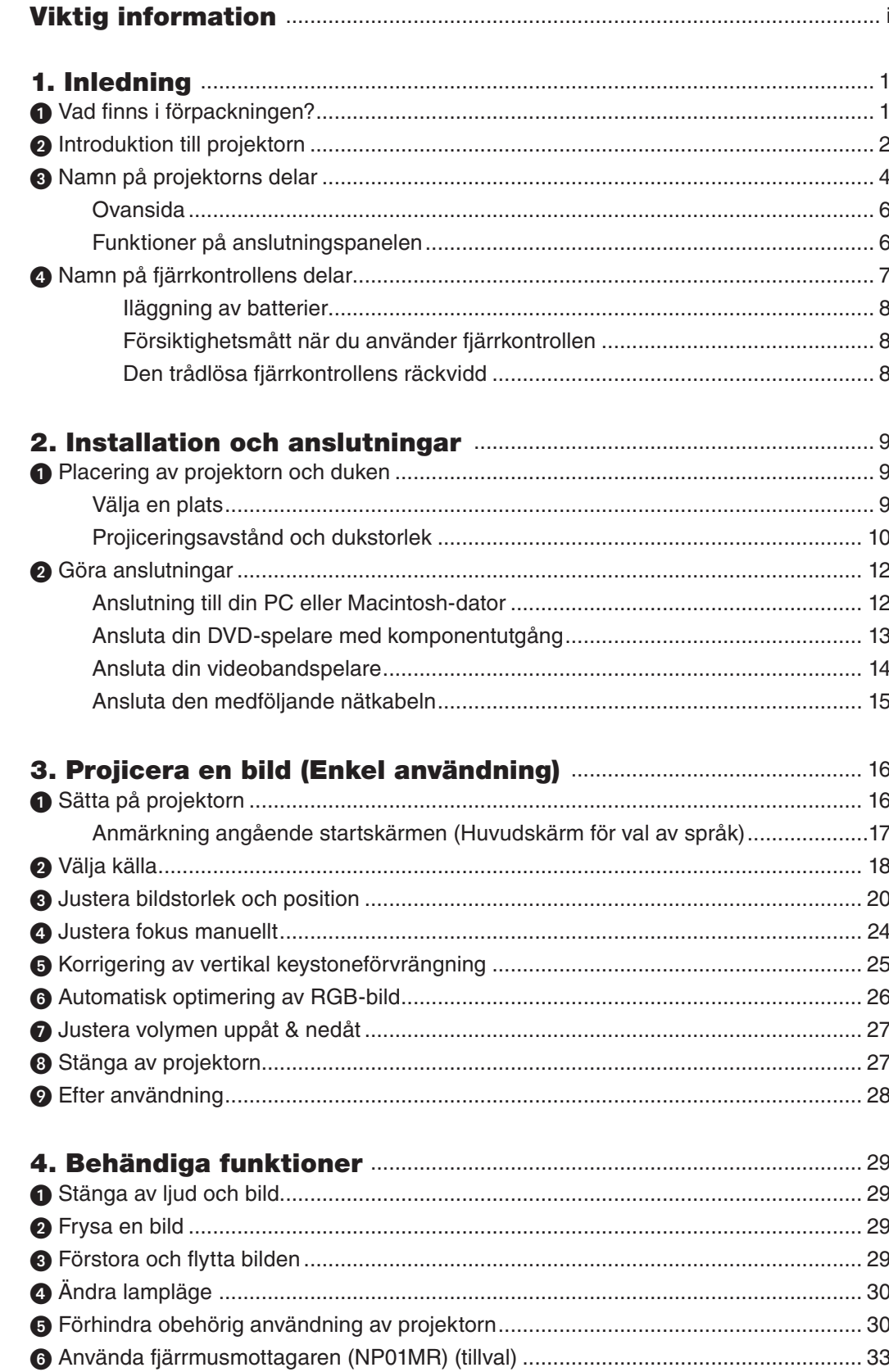

### Innehållsförteckning

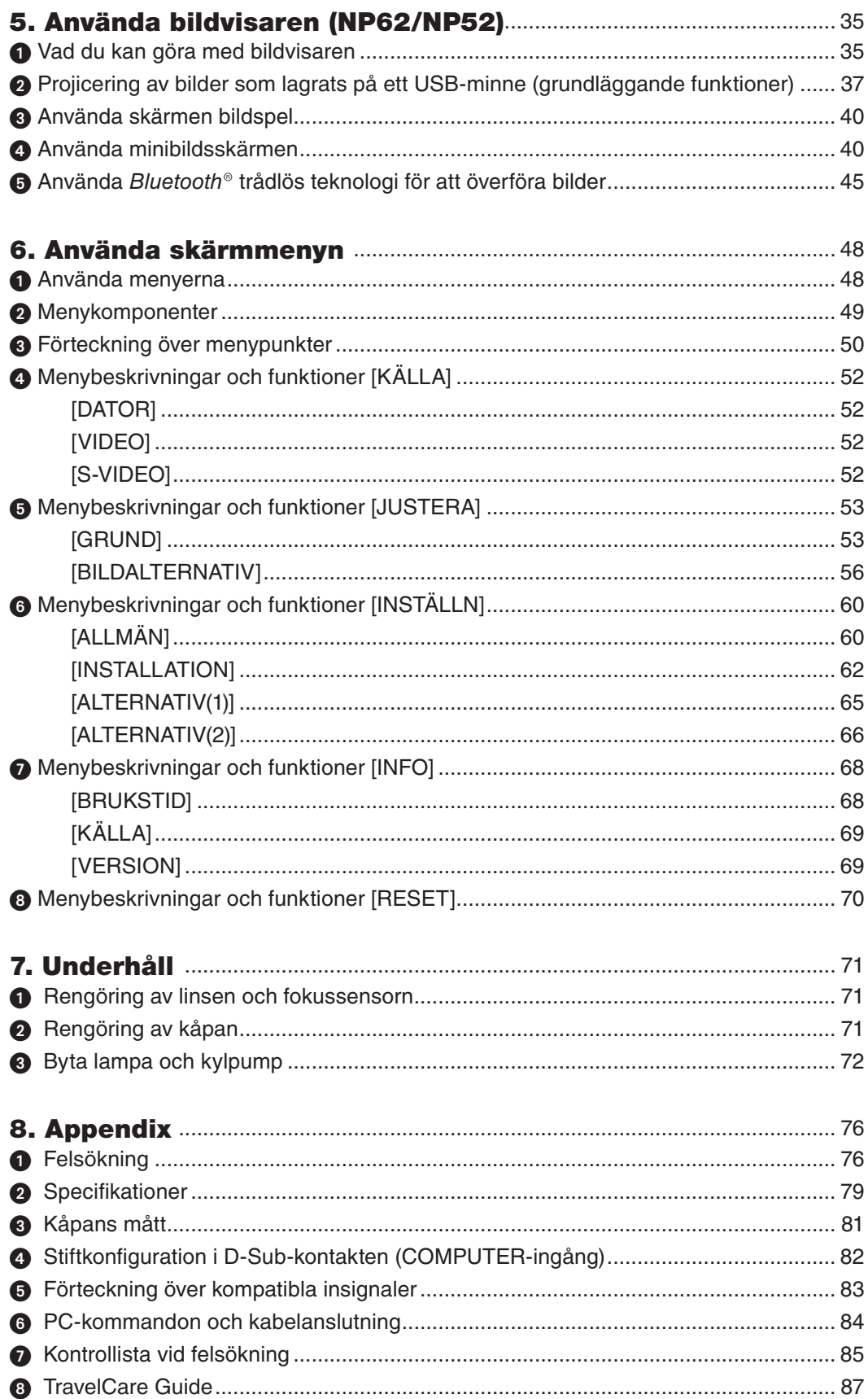

# 1. Inledning

### ❶ Vad finns i förpackningen?

Kontrollera att förpackningen innehåller alla delar enligt förteckningen. Kontakta din återförsäljare om det saknas några delar.

Spara originalförpackningen och allt emballagematerial om du någon gång skulle behöva skicka iväg din projektor.

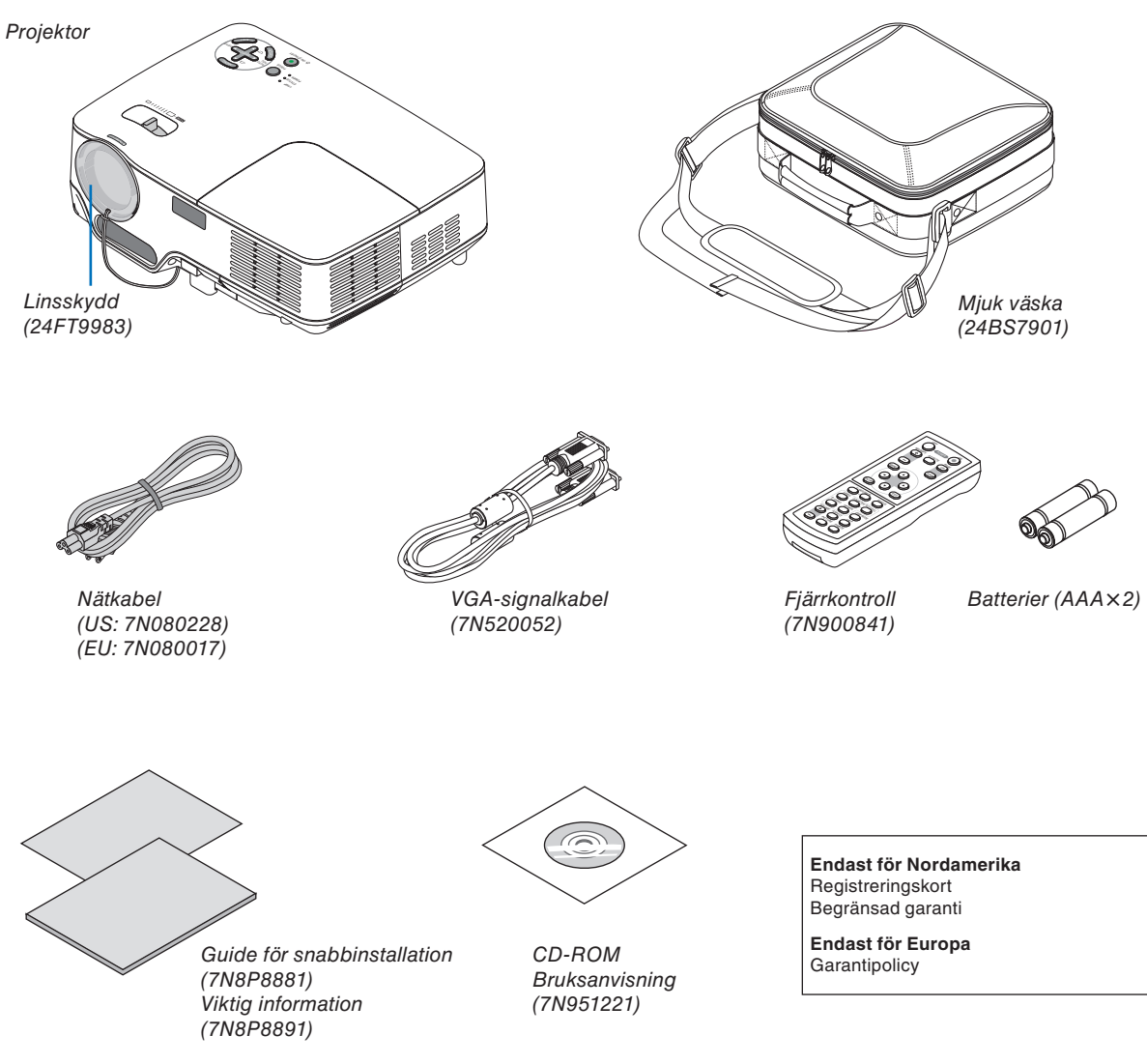

### ❷ Introduktion till projektorn

Detta avsnitt innehåller en presentation av din nya projektor samt en beskrivning av dess funktioner och kontroller.

### **Vi gratulerar till ditt köp**

Denna DLP™ projektor är en av de absolut bästa projektorerna på marknaden idag. Med denna projektor kan du projicera tydliga bilder upp till 300 tum (mätt diagonalt) från din PC eller Macintosh (stationär eller bärbar), VCR, DVD-spelare eller dokumentkamera.

Du kan placera projektorn på ett bord eller på en vagn, projicera bilder från en punkt bakom skärmen eller montera den permanent i taket \* 1 . Fjärrkontrollen kan användas trådlöst.

\* 1 Försök inte att själv montera projektorn i taket.

 För att projektorn ska fungera på rätt sätt och för att minska risken för personskador, ska projektorn installeras av en erfaren tekniker.

Taket måste dessutom vara tillräckligt starkt för att kunna hålla projektorn samtidigt som installationen måste uppfylla lokala byggnadsbestämmelser. Kontakta din återförsäljare för närmare information.

#### **Egenskaper du kommer att gilla:**

AUTOFOKUS-funktion

 När du slår på strömmen, ändrar zoominställningen eller placerar projektorn på ett nytt ställe aktiveras AUTO-FOKUS-funktionen omedelbart.

 Fokussensorn på projektorn känner av avståndet till skärmen och justerar fokus automatiskt, och förkortar på så sätt tiden som krävs för inställning.

- Automatisk vertikal keystone-korrigering
- Inbyggd VÄGGFÄRG-korrigering gör att färgerna anpassas vid projicering på dukmaterial som inte är vita
- Direkt Power Off (direktavstängning), AUTO STRÖM PÅ(AC) och AUTO STRÖM PÅ(COMP.)

 Projektorn har en funktion som kallas direktavstängning ("Direct Power Off"). Tack vare denna funktion kan du stänga av projektorn (även medan du projicerar bilder) med hjälp av ett grenuttag utrustat med en kontakt och en strömbrytare.

 AUTO STRÖM PÅ(AC) och AUTO STRÖM PÅ(COMP.) funktionerna gör att du inte alltid behöver använda POWER-tangenten på fjärrkontrollen eller projektorhöljet.

- HDTV- (1080i, 720p) och SDTV-kompatibel (576p, 480p)
- Integrerad videoteknik för de-interlace
- Visning med populära widescreen- och fullskärmsförhållanden 16:9 och 4:3
- Hög upplösning upp till UXGA kompatibel, äkta upplösning XGA.
- Ett flertal videolägen (beroende på din källa)
- Säkerhetsskydd med säkerhetsfunktionen

 Tack vare denna funktion förhindras obehöriga från att visa bilder.

- Du kan styra projektorn med en PC eller annat styrsystem från PC-kontrollporten.
- Enkel uppsättning och drift
- Den tidsenliga kåpdesignen är lätt, kompakt och passar perfekt på ditt kontor eller i möteslokalen.
- Bildvisaren stöder USB-minnen eller Bluetooth® trådlös teknologi (endast NP62/NP52)

 Projektorerna NP62 och NP52 har bildvisaren.

 Med bildvisaren kan du visa bildfiler som lagrats på ett separat sålt USB-minne, då minnet sätts i projektorns USB-ingång.

Då den separat sålda Bluetooth<sup>®</sup> USB-adaptern (NP01BA) ansluts till projektorn, kan du överföra bilder trådlöst från dina datorer eller mobiltelefoner med Bluetooth trådlösa teknologi.

 Se förteckningen över länder och områden som stöds av den separat sålda Bluetooth USB-adaptern (NP01BA) på sidan [35.](#page-43-0)

#### **Om denna bruksanvisning**

Det snabbaste sättet att komma igång är att ta tillräckligt med tid på dig, så att allt blir rätt från början. Lägg ner några minuter på att läsa igenom bruksanvisningen nu. Detta kan spara dig tid senare. Varje avsnitt i bruksanvisningen inleds med en översikt. Hoppa över avsnitt som inte gäller dig.

Bilderna av projektorn i denna bruksanvisning visar exempel från NP61.

### ➌ Namn på projektorns delar

### **Fram/Ovansida**

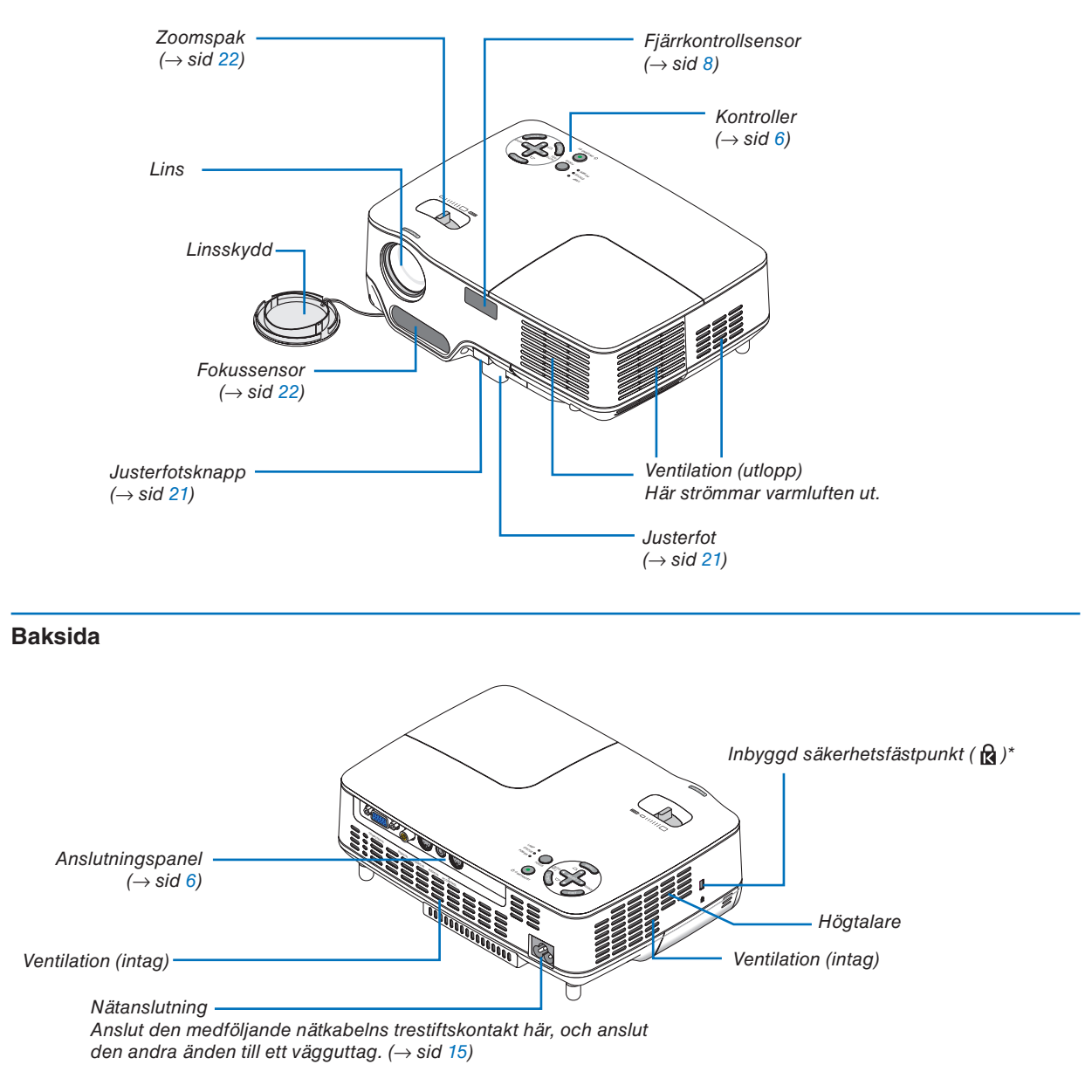

Säkerhetsfästpunkten stödjer MicroSaver® säkerhetssystem.

### **Undersida**

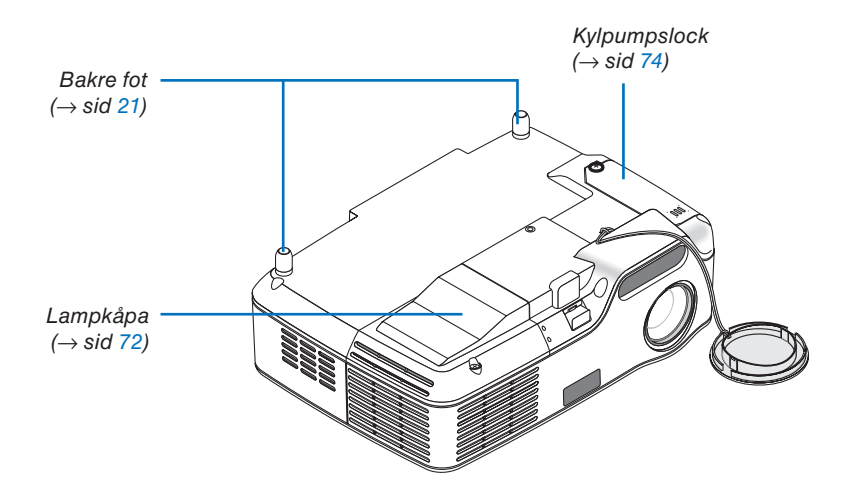

### <span id="page-14-0"></span>**Ovansida**

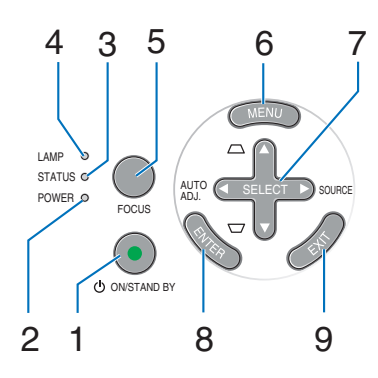

- **1. POWER-tangent (ON / STAND BY) (** $\bigcirc$ **)**  $\bigcirc \to$  **sid [16,](#page-24-0)** [27\)](#page-35-0)
- **2. POWER-indikator** (→ sid [15,](#page-23-0) [16,](#page-24-0) [27,](#page-35-0) [76\)](#page-84-0)
- **3. STATUS-indikator** (→ sid [76\)](#page-84-0)
- **4. LAMP-indikator** (→ sid [72,](#page-80-0) [76\)](#page-84-0)
- **5. FOCUS-tangent** (→ sid [24\)](#page-32-0)

### **Funktioner på anslutningspanelen**

- **6. MENU-tangent** ( $\rightarrow$  sid [48\)](#page-56-0)
- **7. SELECT** ▲▼◀▶ **/ SOURCE** ▶ **/ AUTO ADJ** ◀ **/ Keystone**  $\triangle$  **<b>\*** tangenter ( $\rightarrow$  sid [18,](#page-26-0) [25,](#page-33-0) [26\)](#page-34-0)
- **8. ENTER-tangent**
- **9. EXIT-tangent**

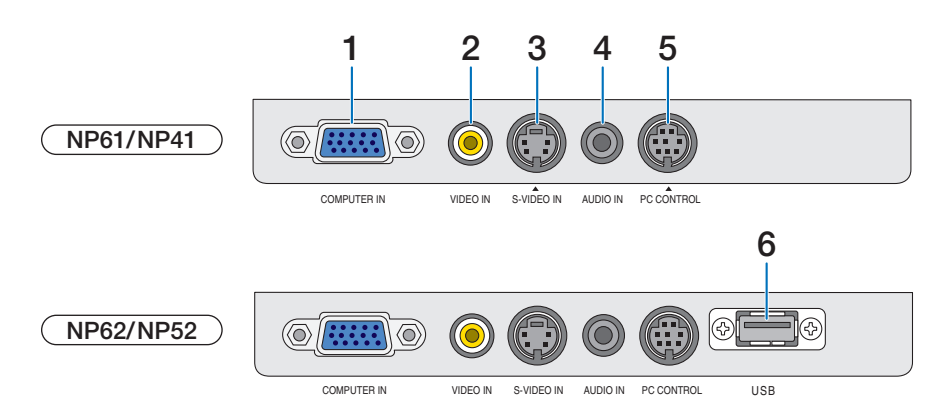

- **1. COMPUTER IN / Komponentingång (15-polig mini D-Sub)**  $(\rightarrow$  sid [12,](#page-20-0) [13\)](#page-21-0)
- **2. VIDEO IN-anslutning (RCA)**  $(\rightarrow$  sid [14\)](#page-22-0)
- **3. S-VIDEO IN-anslutning (4-polig mini-DIN)** (→ sid [14\)](#page-22-0)
- **4. AUDIO IN-ingång (ministereo)**  $($   $\rightarrow$  sid [12,](#page-20-0) [13,](#page-21-0) [14\)](#page-22-0)
- **5. PC CONTROL-port (8-polig Mini DIN)**  $(\rightarrow$  sid [84\)](#page-92-0)

Denna port använder du för att ansluta en PC eller ett styrsystem. På så sätt kan du använda din PC och ett seriellt kommunikationsprotokoll för att styra projektorn. Om du skriver egna program finns typiska PC-kommandon på sid [84.](#page-92-0)

### **6. USB-ingång (typ A)**

 Då ett separat sålt USB-minne ansluts kan du visa bilder som finns lagrade på USB-minnet  $(\rightarrow$  sidan [37\)](#page-45-0)

Då den separat sålda Bluetooth® USB-adaptern (NP01BA) ansluts till projektorn, kan du överföra bilder trådlöst från din dator eller mobiltelefon med Bluetooth trådlösa teknologi.  $(\rightarrow$  sid [46\)](#page-54-0)

*OBSERVERA: NP61 och NP41 saknar USB-ingång.*

### ❹ Namn på fjärrkontrollens delar

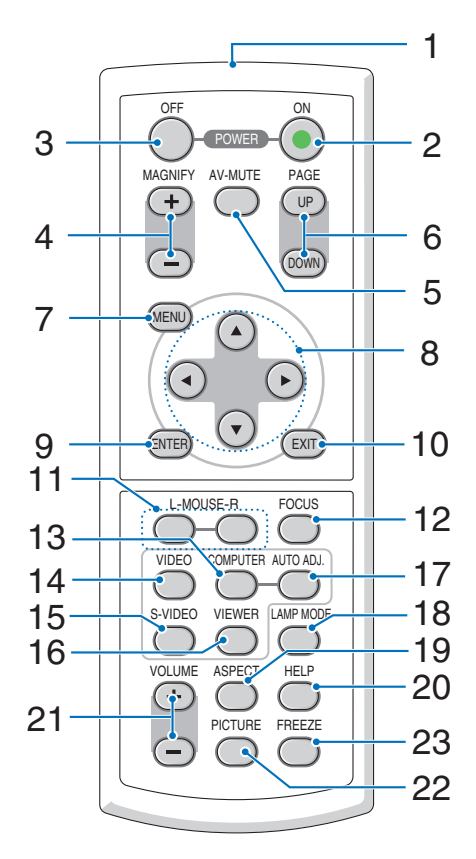

- **1. Infrarödsändare** (→ sid [8\)](#page-16-0)
- **2. POWER ON-tangent**  $(\rightarrow$  sid [16\)](#page-24-0)
- **3. POWER OFF-tangent**  $(\rightarrow$  sid [27\)](#page-35-0)
- **4. MAGNIFY (+) (-)-tangenter**  $(\rightarrow \text{sid } 29)$  $(\rightarrow \text{sid } 29)$
- **5. AV-MUTE-tangent**  $(\rightarrow \text{sid } 29)$  $(\rightarrow \text{sid } 29)$
- **6. PAGE (UP) / (DOWN)-tangenter**<sup>\*</sup>  $(\rightarrow$  sid [34\)](#page-42-0)
- **7. MENU-tangent**  $(\rightarrow \text{sid } 48)$  $(\rightarrow \text{sid } 48)$
- **8. SELECT** ▲, ▼, ◀, ▶**-tangenter**
- **9. ENTER-tangent**
- **10. EXIT-tangent**
- **11. L-MOUSE-R-tangenter\*** (→ sid [34\)](#page-42-0)
- **12. FOCUS-tangent** (→ sid [24\)](#page-32-0)
- **13. COMPUTER-tangent**  $(\rightarrow$  sid [18\)](#page-26-0)
- **14. VIDEO-tangent**  $(\rightarrow$  sid [18\)](#page-26-0)
- **15. S-VIDEO-tangent**  $(\rightarrow$  sid [18\)](#page-26-0)
- **16. VIEWER-tangent** (→ sid [37\)](#page-45-0) (Ej tillgänglig på NP61 och NP41)
- **17. AUTO ADJ.-tangent**  $(\rightarrow \text{sid } 26)$  $(\rightarrow \text{sid } 26)$
- **18. LAMP MODE-tangent**  $(\rightarrow$  sid [30\)](#page-38-0)
- **19. ASPECT-tangent**  $(\rightarrow$  sid [58\)](#page-66-0)
- **20. HELP-tangent**  $(\rightarrow$  sid [68\)](#page-76-0)
- **21. VOLUME (+) (-)-tangenter**  $(\rightarrow \text{sid } 27)$  $(\rightarrow \text{sid } 27)$
- **22. PICTURE-tangent** (→ sid [53,](#page-61-0) [55\)](#page-63-0)
- **23. FREEZE-tangent**  $(\rightarrow$  sid [29\)](#page-37-0)

\* Endast tillgänglig när fjärrmusmottagaren (tillval) är ansluten till din dator.

### <span id="page-16-0"></span>**Iläggning av batterier**

**1** Tryck bestämt på batterilocket och skjut av det.

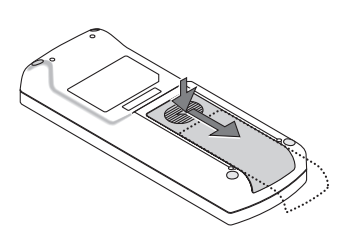

**2** Sätt <sup>i</sup> nya batterier (AAA). Se till att batterierna är rätt vända (+/–).

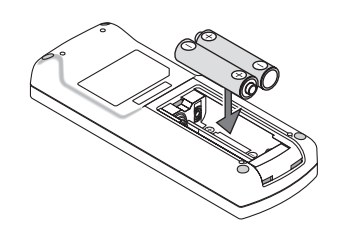

**3** Skjut tillbaka locket över batterierna tills det snäpps fast. Blanda inte nya och gamla, eller olika typer av batterier.

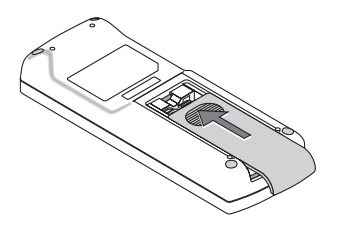

### **Försiktighetsmått när du använder fjärrkontrollen**

- • Handskas försiktigt med fjärrkontrollen.
- • Torka genast av fjärrkontrollen om den blir våt.
- Undvik överdriven värme eller fukt.
- • Du får aldrig värma upp, demontera eller kasta batterier i öppen eld.
- Ta ur batterierna om du inte räknar med att använda fjärrkontrollen under en längre tid.
- Var noga med att vända + och på batterierna rätt.
- Blanda inte nya och gamla batterier, eller olika typer av batterier.
- • Förbrukade batterier skall kastas enligt lokala bestämmelser.

### **Den trådlösa fjärrkontrollens räckvidd**

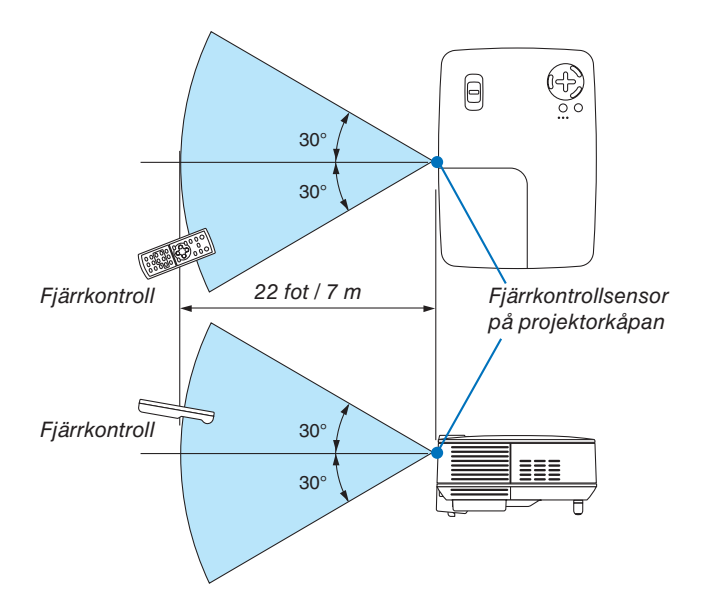

- Den infraröda signalen har en räckvidd på cirka 22 fot / 7 m och fungerar inom 60 graders vinkel i förhållande till fjärrkontrollsensorn på projektorkåpan.
- Projektorn reagerar inte om det finns hinder i vägen mellan fjärrkontrollen och projektorns fjärrkontrollsensor, eller om sensorn påverkas av starkt infallande ljus. Fjärrkontrollen kan också sluta fungera på grund av svaga batterier.

# 2. Installation och anslutningar

Det här avsnittet beskriver hur du installerar din projektor och hur du ansluter video- och audiokällor.

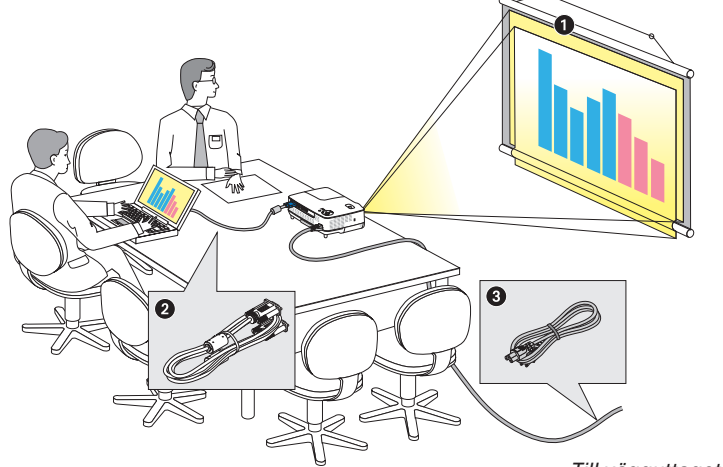

Din projektor är enkel att installera och använda. Men innan du börjar måste du först:

- ❶ Installera projektorn och en duk.
- Ansluta din dator eller videoutrustning till projektorn. Se sid [12,](#page-20-0) [13,](#page-21-0) [14.](#page-22-0)
- ❸ Ansluta den medföljande nätkabeln. Se sid [15.](#page-23-0)

*OBSERVERA: Se till att nätkabeln och alla andra kablar är losskopplade innan du flyttar projektorn. Täck linsen med linsskyddet när du flyttar projektorn, eller när den inte används.*

#### Till vägguttaget.

### ❶ Placering av projektorn och duken

### **Välja en plats**

Ju längre projektorn befinner sig från duken eller väggen desto större blir bilden. Minsta bildstorlek är 33 tum (0,84 m), mätt diagonalt då projektorn är ca 57 tum (1,44 m) från väggen eller skärmen. Den största bildstorleken är ungefär 300 tum (7,6 m) när projektorn är ungefär 484 tum (12,3 m) från väggen eller duken. Använd ritningen nedan som en ungefärlig guide.

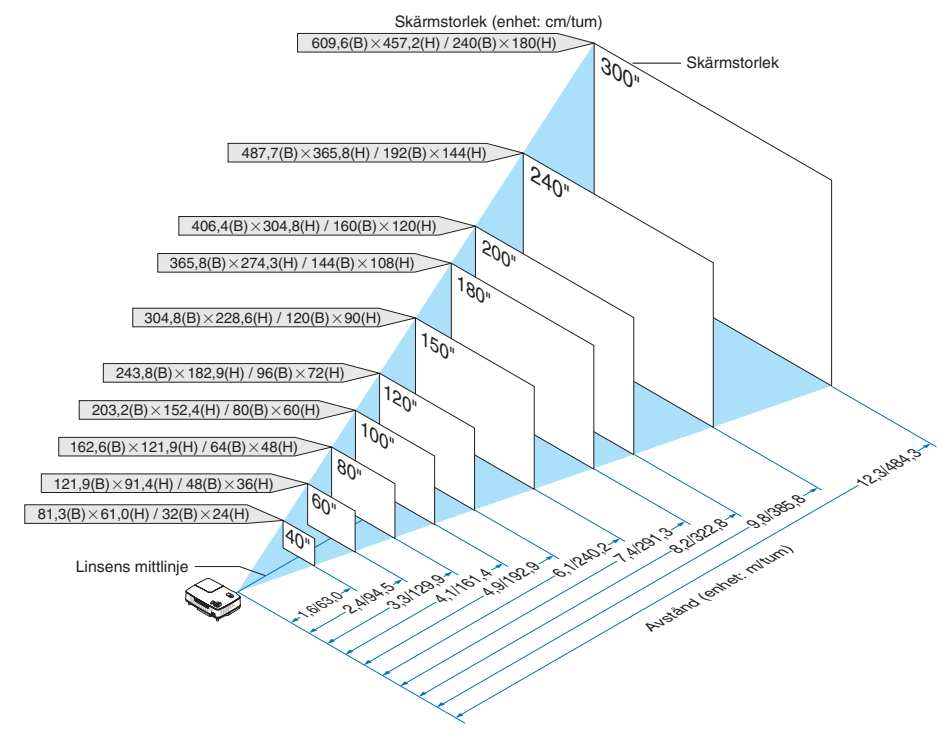

#### *OBSERVERA:*

- *• Avstånden anges som värden mellan tele och vidvinkel. Använd detta som tumregel.*
- *• Zoomspaken justerar bildstorleken upp till +/-10%*
- *ör närmare anvisningar om projiceringsavståndet, se nästa sida.*
- *• Om man ändrar bildstorleken börjar AUTOFOKUS-funktionen att justera fokus och om man ändrar projiceringsvinkeln börjar autokeystonefunktionen korrigera keystoneförvrängningen.*

#### **Projiceringsavstånd och dukstorlek**

Följande visar rätt inbördes förhållanden mellan projektorn och duken. Använd tabellen för att bestämma placeringen.

### **Avståndstabell**

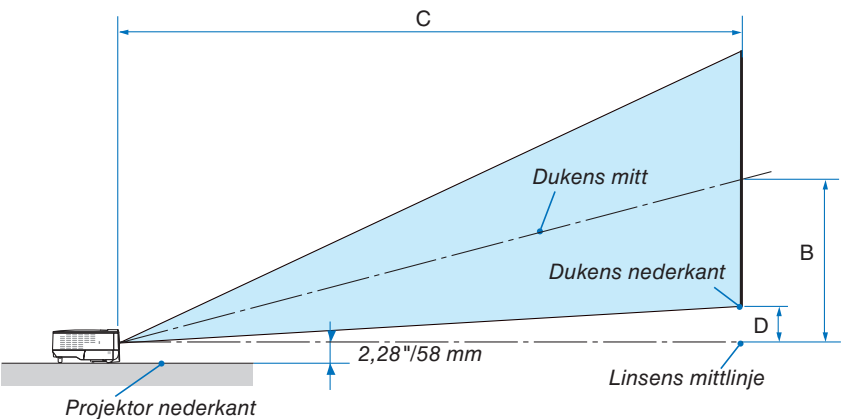

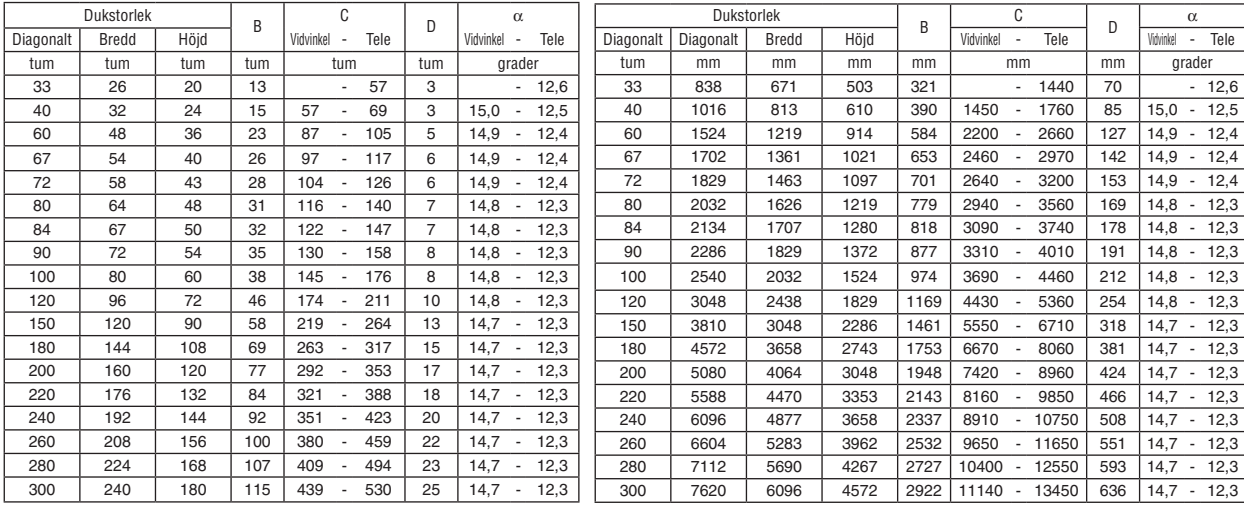

B = Höjdskillnad mellan linsens mittlinje och dukens mitt

C = Projiceringsavstånd

D = Vertikalt avstånd mellan linsens mittlinje och dukens underkant (dukens överkant vid takmontering)

 $\alpha$  = Projiceringsvinkel

*OBSERVERA: Värdena i tabellerna är designvärden och kan variera.*

### **VARNING**

- \* Takmontering av projektorn måste utföras av en kvalificerad tekniker. Kontakta din NEC-återförsäljare för närmare information.
- \* Försök inte att själv montera projektorn.
- • Använd projektorn bara på ett stabilt, jämnt underlag. Om projektorn faller i golvet finns det risk för personskador och även projektorn kan skadas allvarligt.
- • Använd inte projektorn på platser där temperaturen varierar kraftigt. Projektorn får bara användas om temperaturen ligger mellan 5°C (41°F) och 40°C (104 °F). ([EKO]-läget väljer automatiskt vid en temperatur på 95°F till 104°F/35°C till 40°C. Observera att [EKO]-läget ställs in automatiskt vid 86°F till 104°F/30 °C till 40°C vid användning på [HÖG HÖJD ÖVER HAVET].)
- Utsätt inte projektorn för fukt, damm eller rök. Detta försämrar bildåtergivningen.
- • Se till att ventilationen runt projektorn är tillräcklig så att värmen bortleds. Täck inte för ventilationshålen på sidorna eller framtill på projektorn.

### **Reflektera bilden**

När du använder en spegel för att reflektera projektorns bild får du en mycket större bild när utrymmet är begränsat. Om du behöver ett spegelsystem ska du kontakta din NEC-återförsäljare. Om du använder ett spegelsystem och din bild är inverterad, korrigerar du bildens orientering med MENU- och SELECTknapparna på projektorkåpan eller fjärrkontrollen. (→ sid [62\)](#page-70-0)

### <span id="page-20-0"></span>❷ Göra anslutningar

### **Anslutning till din PC eller Macintosh-dator**

*OBSERVERA: Om du använder en bärbar dator ska du vara noga med att ansluta projektorn och datorn med projektorn i standby-läge och innan du slår på strömmen till den bärbara datorn.*

*I de flesta fall slås inte utsignalen från den bärbara datorn på om datorn inte är ansluten till projektorn innan man sätter på den. \* Om skärmen blir blank när du använder fjärrkontrollen kan det bero på datorns skärmsläckare eller energisparfunktioner.*

### **Aktivera datorns externdisplay**

När du visar en bild på den bärbara PC:n innebär detta inte att signalen sänds ut till projektorn.

Om du använder en PC-kompatibel bärbar dator, aktiverar/avaktiverar du externdisplayen med en kombination av funktionstangenter.

Vanligtvis sätter du på eller stänger av externdisplayen med en kombination av 'Fn" och en av de 12 funktionstangenterna. På t.ex. NEC-datorer använder man Fn + F3, medan man på Dell-datorer använder Fn + F8 för att växla mellan externdisplayvalen.

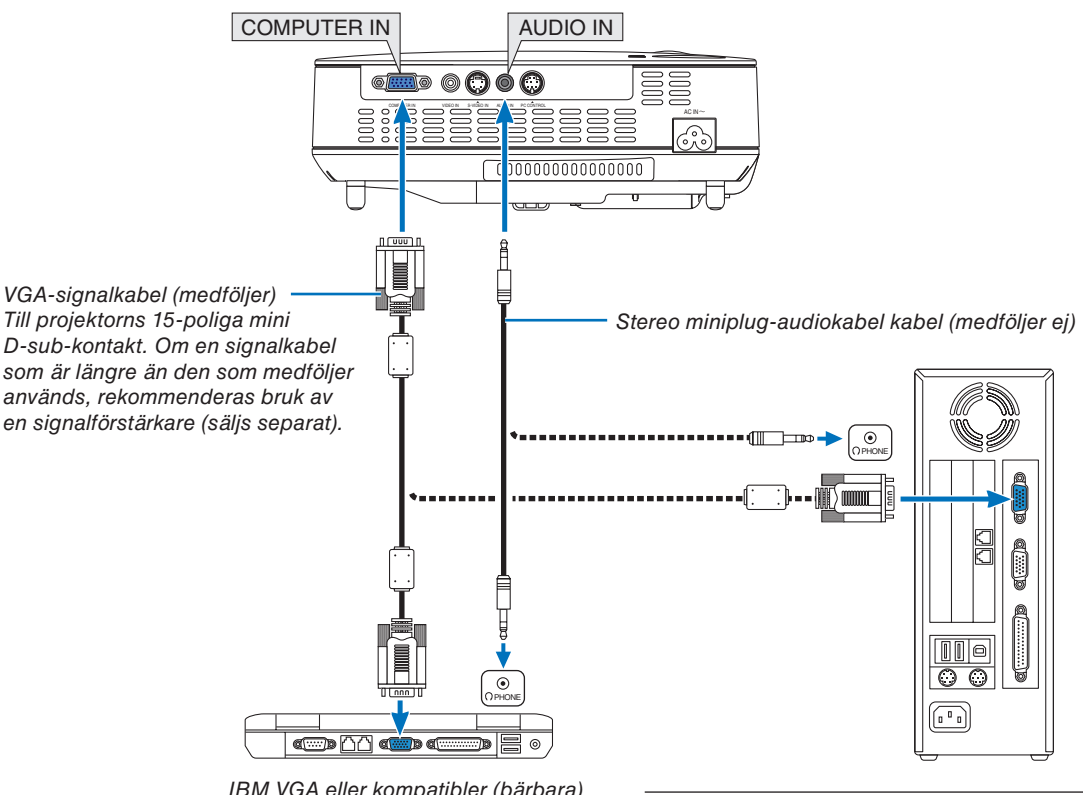

IBM VGA eller kompatibler (bärbara) eller Macintosh (bärbara)

*OBSERVERA: Till äldre Macintosh-datorer ska du använda en stiftadapter, som säljs separat, (medföljer ej) och ansluta dem till datorns videoport.*

*OBSERVERA: Bilden kan återges felaktigt om du spelar upp en Video- eller S-Videokälla via en rasteromvandlare (scan converter) som säljs separat.* 

*Detta beror på att projektorn i grundinställningen behandlar en videosignal som en datorsignal. Om detta skulle hända, gör du följande.*

- *• När bilden visas med ett svart parti upp- och nedtill eller mörka bilder inte visas korrekt:*
- *Projicera en bild på skärmen så att skärmen fylls upp och tryck därefter på AUTO ADJ-tangenten på fjärrkontrollen eller på projektorhöljet.*
- *• COMPUTER IN-anslutningen stöder Plug & Play (DDC2B).*

### <span id="page-21-0"></span>**Ansluta din DVD-spelare med komponentutgång**

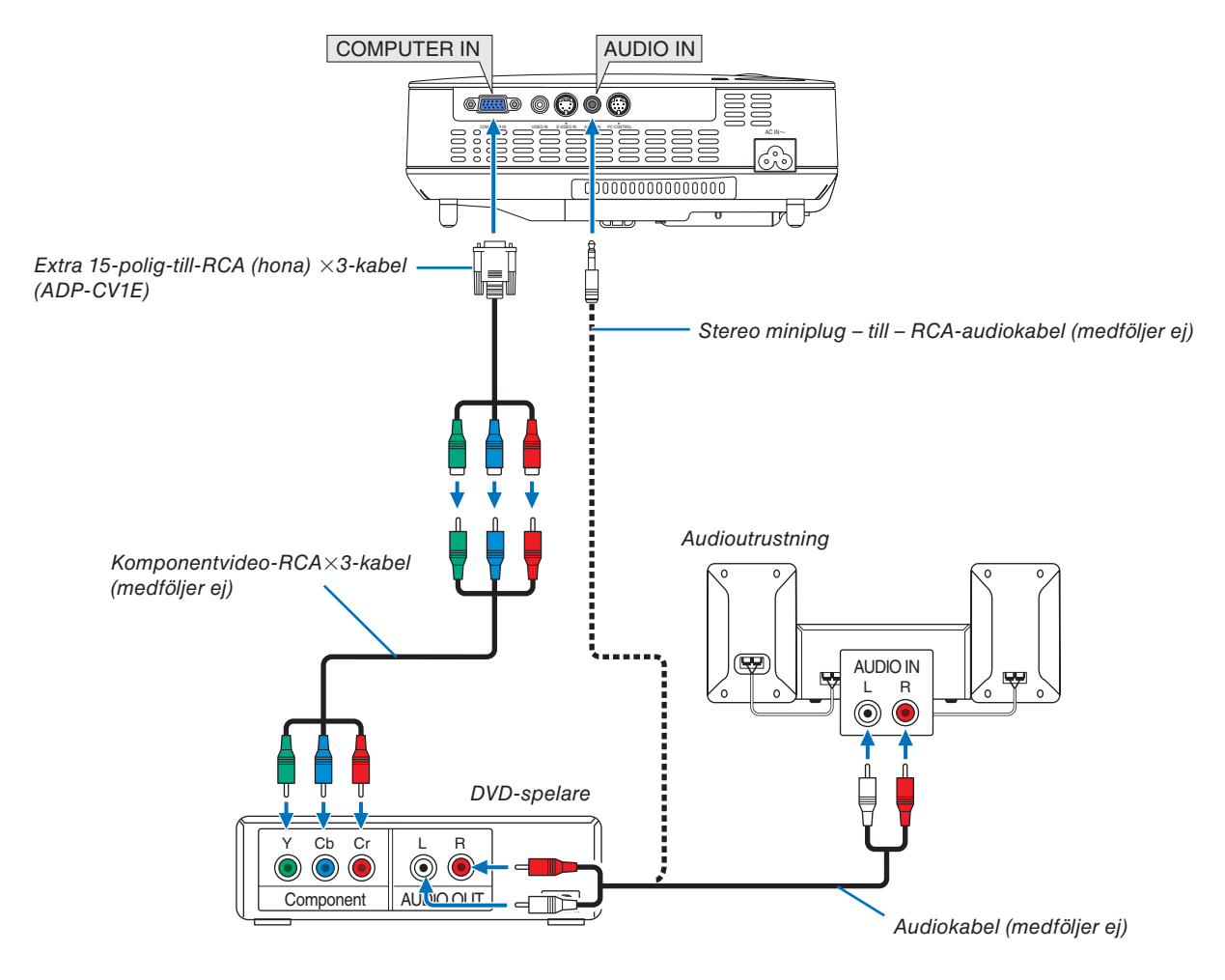

*OBSERVERA: Se bruksanvisningen till din DVD-spelare för mer information om dess utgångar.*

### <span id="page-22-0"></span>**Ansluta din videobandspelare**

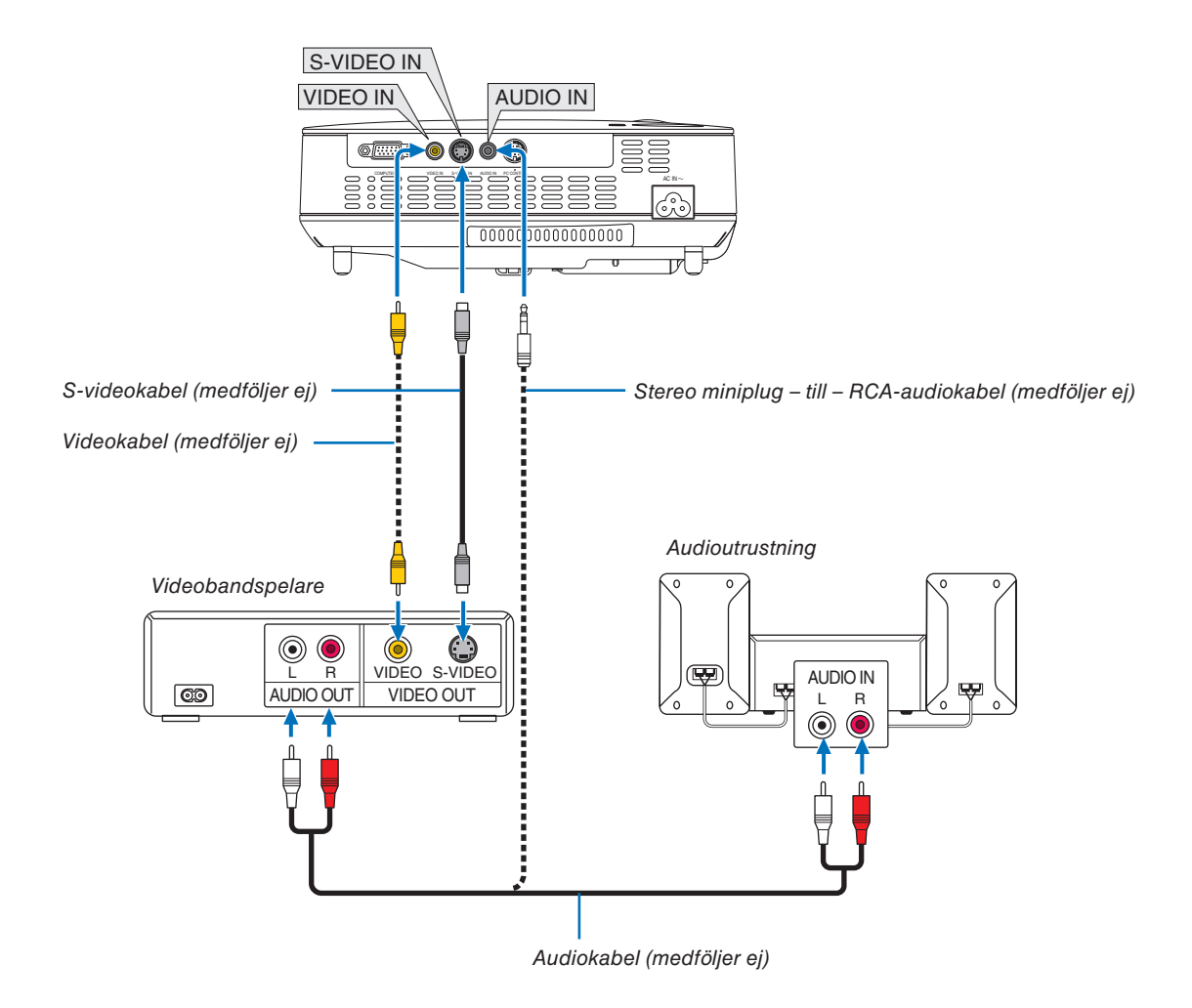

*OBSERVERA: Se bruksanvisningen till din videobandspelare för mer information om videoutgångar.*

*OBSERVERA: Det kan hända att bilden inte visas korrekt när du snabbspolar en Video- eller S-Videokälla framåt eller bakåt via en rasteromvandlare.*

### <span id="page-23-0"></span>**Ansluta den medföljande nätkabeln**

Anslut den medföljande nätkabeln till projektorn.

Anslut först kabelns tretiftskontakt till AC IN på projektorn, och sedan den andra änden av kabeln till vägguttaget.

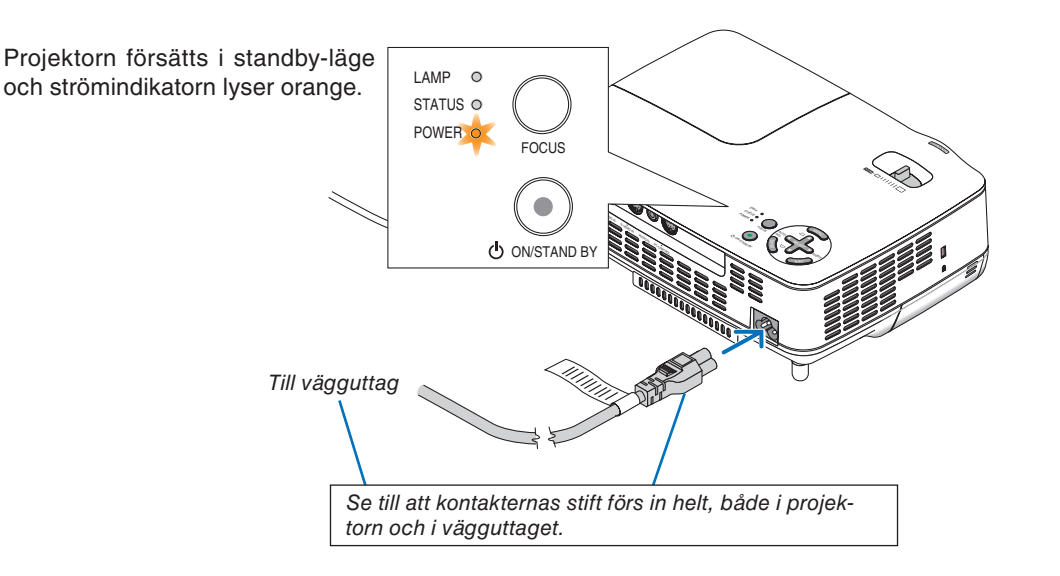

### **FÖRSIKTIGT:**

Rör inte ventilationsutloppet på apparatens framsida till höger (sett framifrån) eftersom det kan bli hett när projektorn är på och omedelbart efter att projektorns stängts av.

# <span id="page-24-0"></span>3. Projicera en bild (Enkel användning)

Det här avsnittet beskriver hur du sätter på projektorn och visar en bild på duken.

### ❶ Sätta på projektorn

*OBSERVERA: Innan du sätter på projektorn måste du först ansluta nätkabelns trestiftskontakt till projektorns AC IN-kontakt och nätkabelns andra ände till vägguttaget. Se till att projektorn är i standby-läge och att strömindikatorn lyser orange.*

### **1. Ta bort linsskyddet.**

### **FÖRSIKTIGT:**

Ta inte bort linsskyddet genom att dra i snodden. Om du gör det kan delen kring linsen skadas.

**2. Tryck på POWER (ON/STAND BY)-tangenten på projektorns hölje eller POWER ON-tangenten på fjärrkontrollen i 1 sekund.**

POWER-indikatorn kommer att lysa grönt och projektorn kan användas.

 *TIPS:*

- *\* När du sätter på projektorn aktiveras AUTOFOKUS-funktionen genast. (*→ *sid [22\)](#page-30-0)*
- *\* När meddelandet "KONTROLLPANELENS LÅS ÄR AKTIVE-RAT" visas, betyder det att [KONTROLLPANELSLÅS] är på. (*→ *sid [62\)](#page-70-0)*

Efter att du satt på din projektor, ska du se till att datoreller videokällan är på och att linsskyddet är borttaget.

*OBSERVERA: När ingen signal finns tillgänglig, visas NEC-logotypen (grundinställning), eller en blå eller en svart skärm. Projektorn växlar automatiskt till [EKO]-läge när projektorn visar NEClogotypen, en blå eller en svart skärm.*

*Projektorn återgår till [NORMAL]-läge så fort en signal anslutits.*

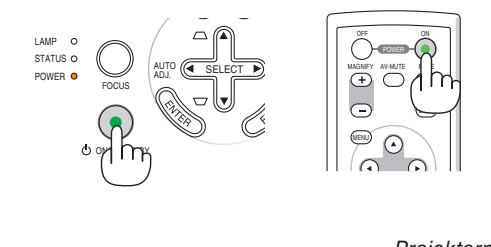

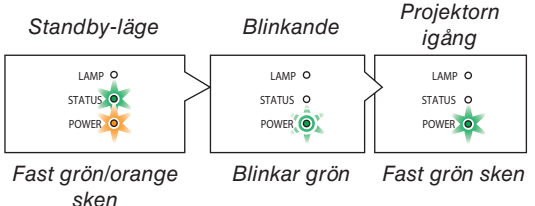

Se sid [76](#page-84-0) för närmare anvisninger.

### **Anmärkning angående startskärmen (Huvudskärm för val av språk)**

När du sätter på projektorn för första gången får du upp startmenyn. I denna meny kan du välja ett av 21 menyspråk.

#### **Följ stegen nedan för att välja ett menyspråk:**

**1. Använd tangenten SELECT** ▲▼◀ **eller** ▶ **för att välja ett av de 21 språken från menyn.**

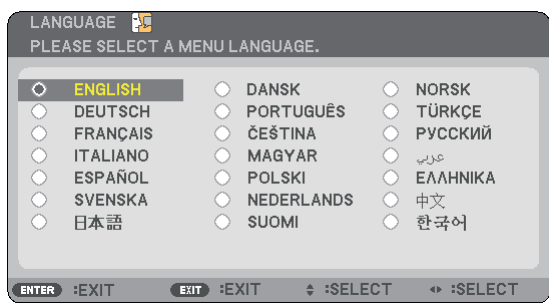

#### **2. Tryck på ENTER-tangenten för att bekräfta valet.**

När du gjort det fortsätter du med menyn. Det går även att välja menyspråket senare om du föredrar detta.  $(\rightarrow$  [SPRÅK] sid [61\)](#page-69-0)

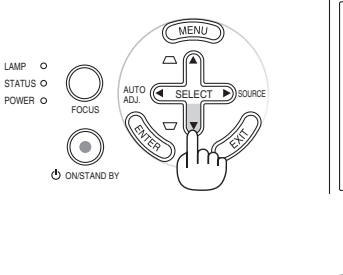

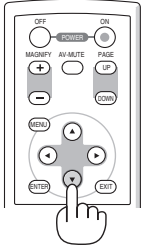

EXIT

UP PAGE

DOWN

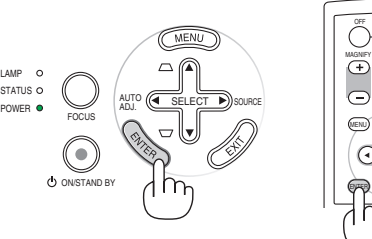

*OBSERVERA: Bilden på skärmen kan flimra litet direkt efter att projektorn slagits på. Detta är normalt. Vänta 3 till 5 minuter tills lampan stabiliserat sig.*

LAMP STATUS O

*OBSERVERA: Om du slår på strömmen till projektorn direkt efter att lampan har släckts eller när temperaturen i projektorn fortfarande är hög kommer fläkten att arbeta en stund varefter projektorn visas bilden.*

### **FÖRSIKTIGT:**

Projektorn kan inte stängas av så länge POWER-indikatorn blinkar grönt.

- • Under denna tidsperiod ska du inte bryta strömmen.
- Om du gör det kan lampan gå sönder i förtid.

När [LAMPLÄGE] är satt till [EKO], kommer LAMP-indikatorn att lysa grönt.

Om något av följande inträffar, kommer projektorn inte att sättas på.

- • Om projektorns interna temperatur är för hög, kommer projektorn att detektera onormalt hög temperatur. I det tillståndet går projektorn inte igång, för att det inre systemet ska skyddas. Om detta sker ska du vänta tills projektorns inre komponenter kylts ned.
- • När lampan når slutet av sin förväntade livslängd kommer projektorn inte att sättas på. Om detta inträffar, byter du lampan.
- • Om lampan inte tänds och STATUS-indikatorn blinkar på och av sex gånger, ska du vänta en hel minut och sedan sätta på strömmen.

### <span id="page-26-0"></span>❷ Välja källa

### **Välja dator- eller videokälla**

*OBSERVERA: Satt pa datorn eller videobandspelaren som anslutits till projektorn.*

### **Justering med tangenterna på projektorhöljet**

**1. Tryck på SELECT** ▶ **(SOURCE)-tangenten då inga menyer visas.**

Listan över källor visas.

- Om en meny visas, ska du trycka på EXIT-tangenten för att stänga menyn och börja.

**2. Tryck snabbt några gånger på SELECT** ▶**-tangenten för att välja signalen som ska visas.**

Källans namn ändras i ordning och visas framhävd varje gång du trycker på SELECT ▶-tangenten.

- Signalen från den valda källan visas.

*TIPS: Automatisk detektering av signalen*

*Håll SELECT* ▶*-tangenten intryckt i minst 2 sekunder för att starta sökning efter nästa tillgängliga signalkälla.*

*Att hitta signalen automatiskt är inte tillgängligt för källan Bildvisare på NP62 och NP52.*

### **Med fjärrkontrollen**

Tryck på någon av tangenterna VIDEO, S-VIDEO, COMPUTER eller VIEWER

*OBSERVERA: VIEWER-tangenten är inte tillgänglig på NP61 och NP41.*

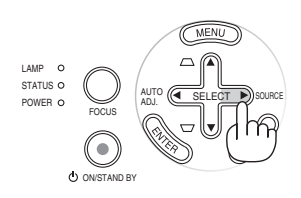

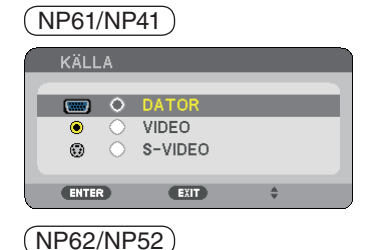

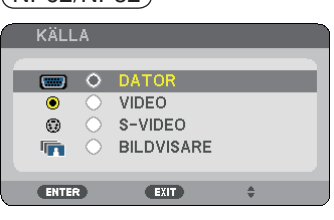

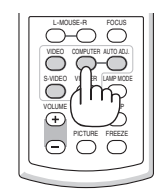

#### **Val av standardkällan**

Du kan ange en källa som standardkälla så att denna källa alltid väljs när strömmen till projektorn slås på.

**1. Tryck på MENU-tangenten.**

Menyn visas.

- **2. Tryck två gånger på SELECT**▶**–tangenten för att välja [INSTÄLLN] och tryck på SELECT**▼**–tangenten eller ENTER-tangenten för att välja [ALLMÄN].**
- **3. Tryck på SELECT**▶**-tangenten tre gånger för att välja [ALTERNATIV(2)].**
- **4. Tryck på SELECT**▼**-tangenten sex gånger för att välja [VÄLJ STARTINGÅNG] och tryck på ENTER-tangenten.**

Skärmen [VÄLJ STARTINGÅNG] visas.

 $(\rightarrow$  sid [67\)](#page-75-0)

**5. Välj källan du vill tilldela som standardkälla och tryck på ENTER-tangenten.**

*OBSERVERA: För att ställa in [BILDVISARE] som standardkälla på NP62 eller NP52, välj [BILDVISARE] från skärmen [VÄLJ START-INGÅNG] och tryck enter, eftersom att hitta signalen automatiskt inte är tillgängligt för källan Bildvisare på NP62 och NP52.*

**6. Tryck några gånger till på EXIT-tangenten fö r at t stänga menyn.**

#### **7. Omstarta projektorn.**

Källan som valdes i steg 5 visas nu.

*TIPS: När projektorn är i Standby-läge och en RGB-signal skickas från en dator som är ansluten till COMPUTER IN-ingången, så sätts projektorn igång och datorns bild projiceras samtidigt. ([AUTO STRÖM PÅ(COMP.)]* → *sid [67\)](#page-75-0)*

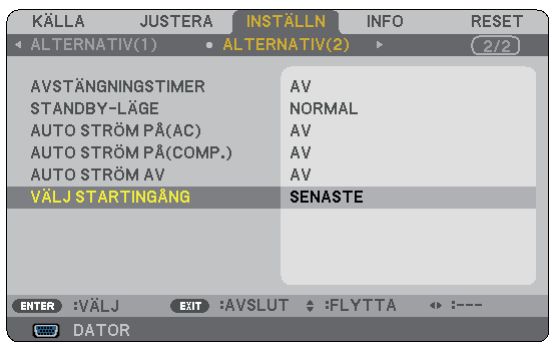

### NP61/NP41

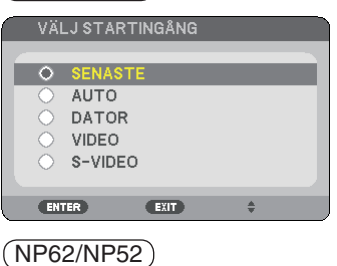

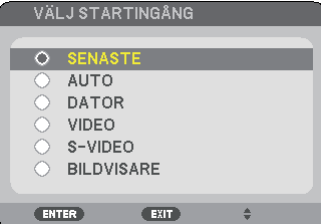

ABC

### ➌ Justera bildstorlek och position

### **Manuell drift**

Se till att projektorn står på ett plant och jämnt underlag, samt att den är vänd rakt mot duken.

### [Ställa in justerfoten]

Lyft upp projektorns framkant för att justera bilden i höjdled.  $(\rightarrow$  sid [21\)](#page-29-0)

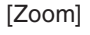

Använd ZOOM-spaken för att justera bildstorleken på skärmen.

### **Automatisk drift**

### **[AUTOFOKUS]**

Du behöver bara placera projektorn på en plan yta för att bilden ska fokuseras. (→ sid [22\)](#page-30-0)

### **[AUTO KEYSTONE-korrigering]**

När man justerar höjden på en projicerad bild eller ändrar projiceringsvinkeln aktiveras den AUTO KEYSTONE-funktionen för att snabbt korrigera den vertikala förvrängningen.  $(\rightarrow$  sid [23\)](#page-31-0)

*TIPS: Om den projicerade bilden är förvrängd horisontellt, flytta projektorn till höger eller vänster för att centrera bilden horisontellt på skärmen.*

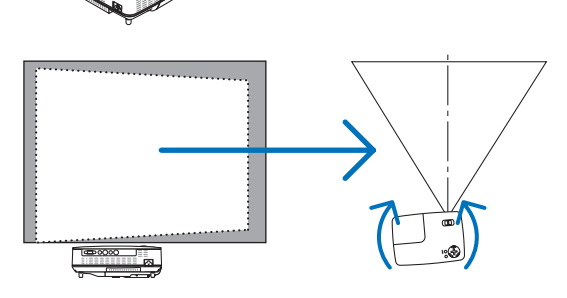

### <span id="page-29-0"></span>**Justera lutningen med justerfoten**

### **1. Lyft upp projektorns framkant.**

### **FÖRSIKTIGT:**

Rör inte ventilationsutloppet när du justerar foten eftersom detta kan vara mycket hett när projektorn är på och medan den kyls ned efter avstängning.

- **2. Tryck justerfotsknappen framtill på projektorn uppåt och håll den i detta läge för att släppa ut justerfoten (maxhöjd).**
- **3. Släpp justerfotsknappen för att låsa justerfoten.** När den projicerade bildens höjd eller projiceringsvinkel ändras, aktiveras den AUTO KEYSTONE-funktionen för att snabbt korrigera den vertikala förvrängningen.  $(\rightarrow$  sid [23\)](#page-31-0)

Justerfoten kan förlängas upp till 0,98 tum/25 mm.

Du kan justera projektorns frontvinkel ungefär 10 grader (uppåt).

### **FÖRSIKTIGT:**

Använd inte justerfötterna för något annat ändamål än de är avsedda.

Om du bär eller hänger projektorn i justerfoten (i väggen eller taket) kan den skadas.

**4. Rotera de bakre fötterna till önskad höjd för att passa in bilden på projiceringsytan.**

De bakre fötternas höjd kan justeras upp till 0,16 tum/4 mm (1 vinkelgrad).

Förläng inte de bakre fötterna med mer än 0,16 tum (4 mm). De kan då lossna från projektorns undersida.

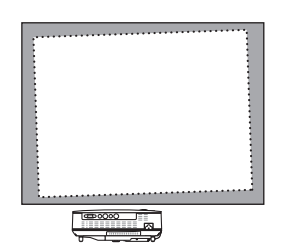

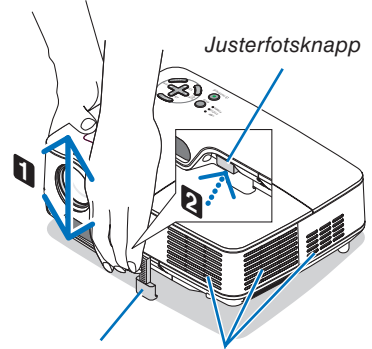

Justerfot

Ventilation (utlopp)

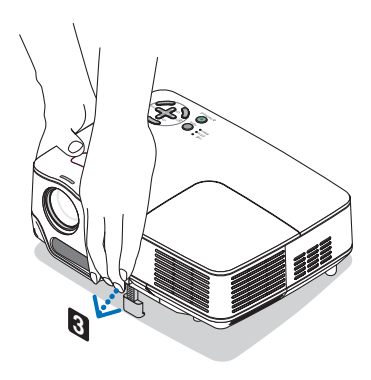

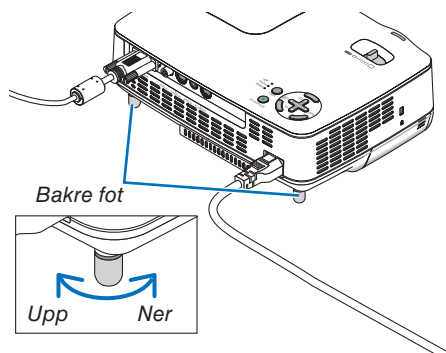

### <span id="page-30-0"></span>**ZOOM**

Använd ZOOM-spaken för att finjustera bildstorleken på duken.

*OBSERVERA: När du vrider på ZOOM-spaken justeras fokus automatiskt. Om ZOOM-spaken roteras, justeras fokus automatiskt. För mer information, se "AUTOFOKUS" nedan.*

- *• Om projektorn flyttas fram och tillbaka, kan bildstorleken på skärmen ändras.*
- *• Justera justerfoten om bilden är förvrängd vertikalt.*

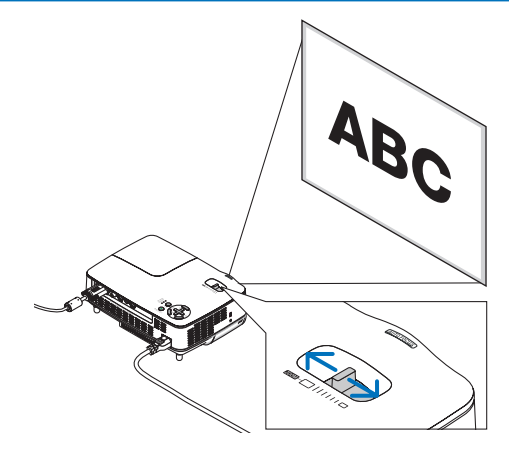

### **AUTOFOKUS**

Projektorns fokussensor känner av avståndet till skärmen och justerar bildens fokus automatiskt.

- AUTOFOKUS aktiveras när följande åtgärder utförs:
	- Påslagning av strömmen
	- Ändring av zoomspakens läge
	- Omplacering av projektorn
	- Ändring av projiceringsvinkeln

### **Effektiv autofokusräckvidd för 4:3-skärmbild**

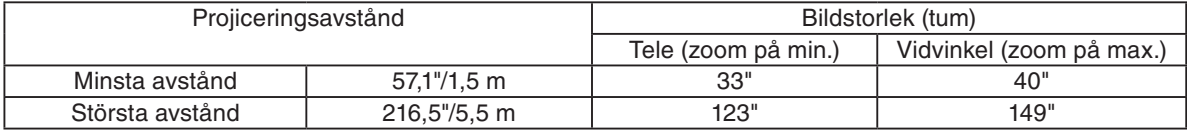

När projiceringsavståndet är större än 5,5 m/216,5" kommer fokussensorn inte att fungera som den ska. Du måste då använda FOCUS-tangenten för att fokusera manuellt.

*OBSERVERA: I vissa fall kan det hända att AUTOFOKUS-funktionen inte fungerar korrekt eller att AUTOFOKUS räckvidden blir mindre beroende på omgivningens förhållanden.*

*Under följande omständigheter fungerar inte AUTOFOKUS-funktionen.*

- *• Om du använder en genomskinlig skärm.*
- *• När det finns föremål mellan projektorns fokussensor och skärmen.*
- *• När projektorn flyttas så långsamt att fokussensorn inte kan känna av avståndet till skärmen.*
- *• När skärmen, inte projektorn, flyttas. Fokussensorn kan då inte känna av avståndet till skärmen.*

*TIPS: För att stänga av AUTOFOKUS-funktionen väljer du i menyn [INSTÄLLN]* → *[ALTERNATIV(1)]* → *[AUTOFOKUS] och sedan [AV].*

### <span id="page-31-0"></span>**AUTO KEYSTONE-korrigering**

Funktionen för AUTO KEYSTONE-korrigering korrigerar den vertikala distorsionen hos en projicerad bild på skärmen. Det krävs inga särskilda åtgärder. Placera bara projektorn på en plan yta.

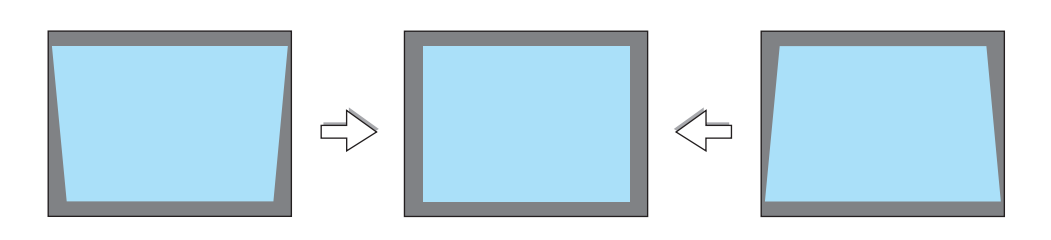

*OBSERVERA: Beakta följande när du använder den AUTO KEYSTONE-funktionen:*

*• Den AUTO KEYSTONE-korrigeringen aktiveras 2 sekunder efter att du ändrat projiceringsvinkeln under pågående projektion. • Korrigering av vänster, höger eller horisontell keystoneförvrängning är inte tillgänglig.*

*Placera projektorn så att linsytan är parallell med skärmen.*

*Justera också höjden med de bakre fötterna, så att projektorn står plant.*

*TIPS: För att stänga av den AUTO KEYSTONE-funktionen väljer du i menyn [INSTÄLLN]* → *[ALLMÄN]* → *[AUTO KEYSTONE] och sedan [AV]. (*→ *sid [60\)](#page-68-0)*

*Det går att justera [KEYSTONE] manuellt, även när menyinställningen för [AUTO KEYSTONE] aktiverats.*

*OBSERVERA: Den AUTO KEYSTONE-korrigeringen kan göra att bilden blir något suddig eftersom korrigeringen sker elektroniskt.*

### <span id="page-32-0"></span>❹ Justera fokus manuellt

Använd manuell fokusjustering i följande fall:

- • Vid justering av fokus utanför den effektiva räckvidden
- • Vid finjustering av fokus
- • När menyinställningen för [AUTOFOKUS] är avstängd

### **Justera med tangenterna på höljet eller med fjärrkontrollen**

### **1. Tryck lätt på FOCUS-tangenten.**

Fokusjusteringsbilden visas.

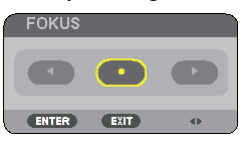

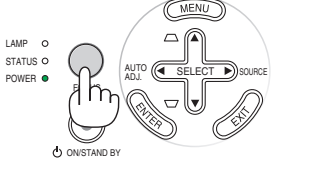

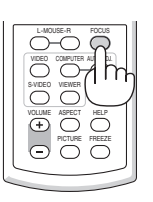

Fokusjusteringsskärmen stängs efter 5 sekunder om ingen tangent används.

*TIPS: Om projektorn är placerad inom den effektiva fokuseringsräckvidden och du håller FOCUS intryckt i minst 2 sekunder aktiveras AUTOFOKUS-funktionen.*

### **2. Tryck på SELECT-tangenten** ◀ **eller** ▶ **för att justera fokus.**

### **3. Tryck på EXIT-tangenten.**

Fokusjusteringsskärmen stängs.

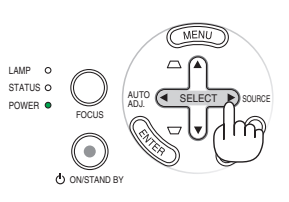

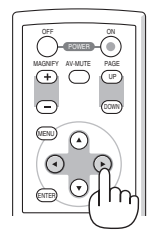

### <span id="page-33-0"></span>➎ Korrigering av vertikal keystoneförvrängning

Du kan också korrigera den vertikala keystonedistorsionen manuellt. *OBSERVERA:*

- *• Keystone-korrigering med SELECT* ▲*/*▼*-tangenten fungerar inte när [BILDVISARE] valts för källan.*
- *• Den vertikala keystonevinkeln kan korrigeras mellan 40 graders projektorvinkel uppåt och 40 grader nedåt.*

Använd den manuella keystonejusteringen i följande fall:

- • När du finjusterar keystoneinställningen efter att ha utfört den automatiska korrigeringen [AUTO KEYSTONE]
- • När menyinställningen för [AUTO KEYSTONE] är avstängd

#### **Justering med tangenterna på kåpan**

**1. Tryck på SELECT-tangenten** ▲ **eller** ▼ **när ingen meny visas.**

Skjutreglaget visas och du kan göra din inställning.

**2. Tryck på EXIT-tangenten.**

Skjutreglaget stängs.

### **Justering med fjärrkontrollen**

**1. Tryck på MENU-tangenten.** Menyn visas.

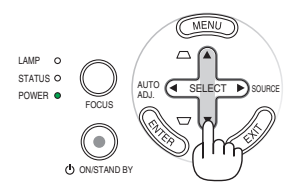

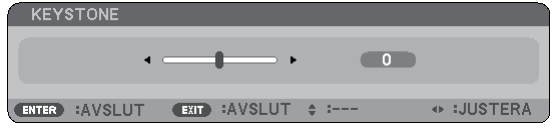

### NP62/NP52

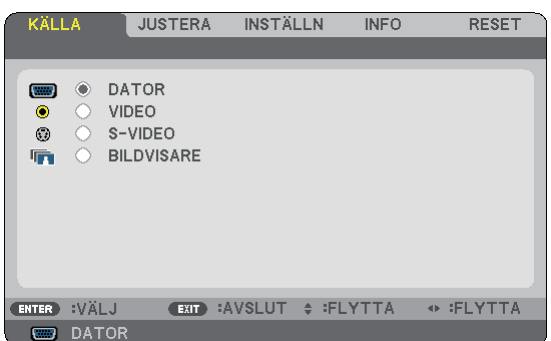

**2. Tryck på SELECT** ▶**-tangenten för att välja [INSTÄLLN] och sedan på ENTER-tangenten.**

[ALLMÄN]-skärmen visas.

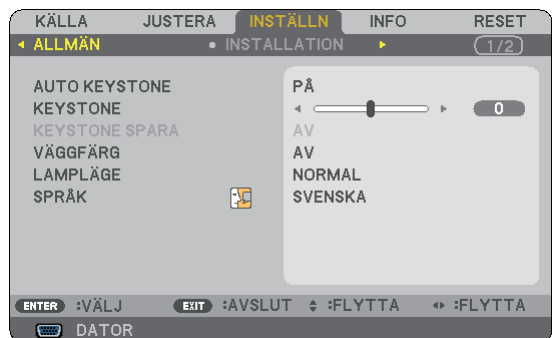

**3. Tryck på SELECT** ▼**-tangenten för att välja [KEYSTO-NE].**

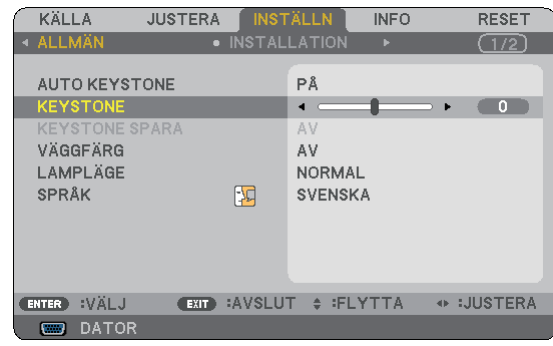

### **3. Projicera en bild (Enkel användning)**

### <span id="page-34-0"></span>**4. Korrigera den vertikala distorsionen.**

Använd tangenten SELECT ◀ eller ▶ för att korrigera den vertikala keystonedistorsionen.

*OBSERVERA: KEYSTONE-funktionen kan göra att bilden blir något suddig eftersom korrigeringen sker elektroniskt.*

**5. Tryck på EXIT-tangenten tre gånger för att stänga menyn.**

*TIPS: Du kan spara ändringarna med KEYSTONE SPARA-funktionen när du stänger av projektorn. (*→ *sid [60\)](#page-68-0)*

### ➏ Automatisk optimering av RGB-bild

### **Bildjustering med Autokalibrering**

Denna justering kan vara nödvändig då projektorn ansluts till en dator första gången.

### **Justering med tangenterna på projektorhöljet**

• Tryck på SELECT ◀-tangenten då inga menyer visas. En RGB-bild optimeras då automatiskt inom ett par sekunder.

### **Justering med fjärrkontrollen**

• Tryck på AUTO ADJ.-tangenten för automatisk optimering av en RGB-bild.

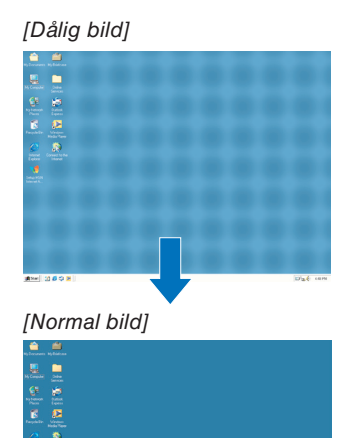

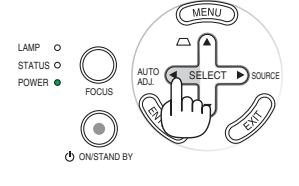

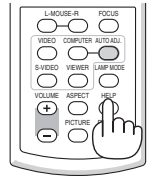

#### *OBSERVERA:*

*Det kan hända att det tar tid för vissa signaler att visas eller att de inte visas på rätt sätt.*

- *• NP61/NP41: Autokalibreringfunktionen fungerar inte för komponent- och videosignaler.*
- *• NP62/NP52: Autokalibreringfunktionen fungerar inte för komponent- och videosignaler, eller för källan Bildvisare.*
- *• Om autokalibreringen inte kan optimera RGB-signalen, försök justera HORISONTAL/VERTIKAL, KLOCKA och FAS manuellt. (*→ *sid [56,](#page-64-0) [57\)](#page-65-0)*
- *• Om automatisk kalibrering inte korrigerar bildens position, vertikala streck eller horisontalt brus i bilden, kan du använda menyfunktionerna [HORISONTAL], [VERTIKAL], [KLOCKA] respektive [FAS] för att optimera bilden. (*→ *sid [56,](#page-64-0) [57\)](#page-65-0)*
- *• När du använder menyfunktionerna [HORISONTAL], [VERTIKAL], [KLOCKA] och [FAS] sparas inställningarna för den aktuellt valda källan i projektorn minne.*
- *• Nästa gång samma källa används (samma upplösning och samma horisontala och vertikala frekvenser), tar projektorn fram de sparade värdena för denna källa från minnet.*
- *• Du kan radera de inställningsvärden som har sparats i minnet genom att välja [RESET]* → *[AKTUELL SIGNAL] eller [ALLA DATA] från menyn och nollställa värdena till grundinställningarna.*

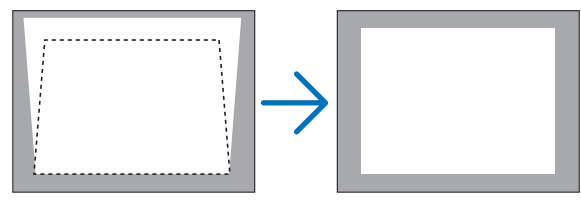

### <span id="page-35-0"></span>➐ Justera volymen uppåt & nedåt

Ljudnivån från högtalaren kan justeras.

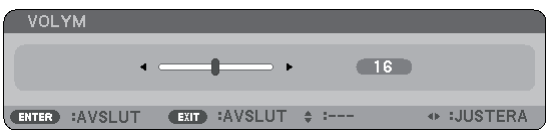

Ett annat sätt att justera volymen är att använda menyn. Välj [JUSTERA] → [GRUND] → [VOLYM] från menyn.

### ❽ Stänga av projektorn

**Gör så här för att stänga av projektorn:**

**Tryck först på POWER (ON/STAND BY)-tangenten på projektorkåpan eller på POWER OFF-tangenten på fjärrkontrollen. Meddelandet "AVSTÄNGNING / ÄR DU SÄ-KER?" visas.**

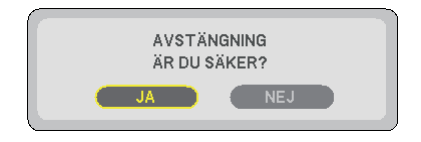

**Tryck sedan på ENTER, POWER (ON/STAND BY) eller POWER OFF igen.**

**Strömindikatorn lyser då orange.**

**När strömmen till projektorn just har slagits på och en bild visas går det inte att stänga av projektorn under 60 sekunder.**

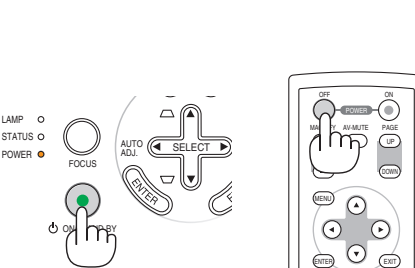

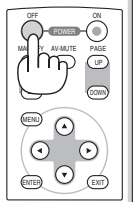

Projektorn igång Fläkten går Standby-läge

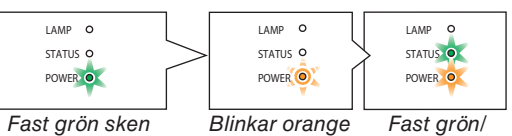

orange sken

### **FÖRSIKTIGT:**

Vissa projektordelar kan bli mycket heta när apparaten är på. Var försiktig när du fattar projektorn omedelbart efter att den varit i drift.

*OBSERVERA: Stäng inte av projektorn med "Direct Power Off"-funktionen inom 10 sekunder efter att du utfört justeringar eller ändrat inställningar samt stängt menyn. Om du gör det kan justeringar och inställningar gå förlorade.*

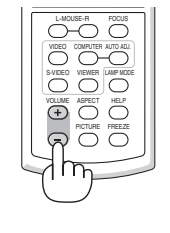
## ❾ Efter användning

**Förberedelse: Kontrollera att projektorn är avstängd.**

- **1. Dra ut nätkabeln.**
- **2. Koppla ur övriga kablar.**
- **3. Dra in justerfoten och den bakre foten om dessa är utdragna.**
- **4. Montera linsskyddet på linsen.**
- **5. Lägg projektorn och dess tillbehör i den medföljande mjuka väskan.**

Placera projektorn i den mjuka väskan såsom visas nedan. Detta för att förebygga skada på linsen.

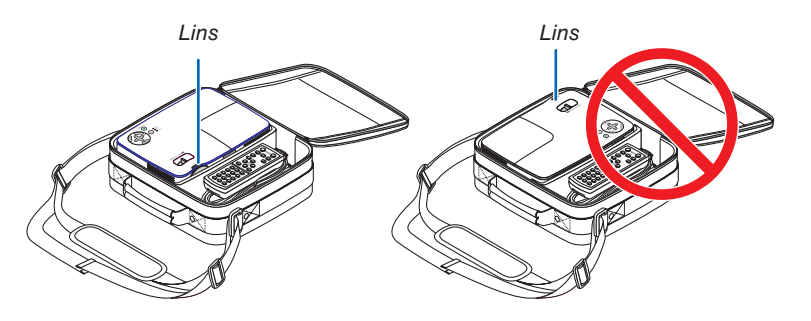

*OBSERVERA: När du placerar projektorn i den mjuka bärväskan, ska du dra in den justerbara lutningsfoten och de bakre fötterna. Annars kan projektorn skadas.*

## **FÖRSIKTIGT:**

Var försiktig när du lägger projektorn i den mjuka bärväskan omedelbart efter att projektorn varit i drift. Projektorkåpan är het.

# 4. Behändiga funktioner

## ➊ Stänga av ljud och bild

Tryck på AV-MUTE-tangenten för att stänga av både ljud och bild tillfälligt. Tryck en gång till när du vill få tillbaka bilden och ljudet från högtalaren.

*OBSERVERA: Trots att bilden är borta är menyn kvar på skärmen.*

## ➋ Frysa en bild

Frys bilden genom att trycka på FREEZE-tangenten. Tryck en gång till för att fortsätta avspelningen.

*OBSERVERA:*

- *• Bilden fryses men det ursprungliga videomaterialet spelas fortfarande.*
- *• Denna funktion är inte tillgänglig för källan Bildvisare.*

## ❸ Förstora och flytta bilden

Du kan förstora önskat område upp till 400 procent.

*OBSERVERA: Maximal förstoring kan vara mindre än fyra gånger, beroende på följande; signalen och när [BREDZOOM] har valts för [BILDFÖRHÅLLANDE].*

## **Gör så här:**

- **1. Tryck på MAGNIFY-tangenten (+).** Varje gång du trycker på MAGNIFY-tangenten (+) förstoras bilden.
- \* Bilden kan förstoras upp till 400%

**2. Tryck på SELECT-tangenten** ▲▼◀▶**.** Området med den förstorade bilden flyttas

## **3. Tryck på MAGNIFY-tangenten (-).**

Varje gång du trycker på MAGNIFY-tangenten (-) förminskas bilden.

*OBSERVERA: Bilden kommer att förstoras eller förminskas i mitten av skärmen.*

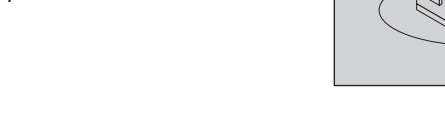

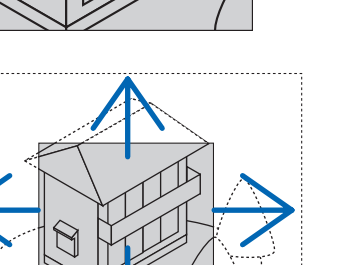

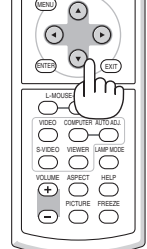

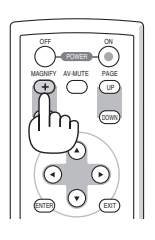

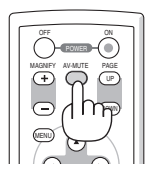

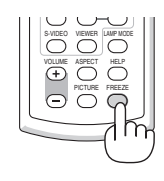

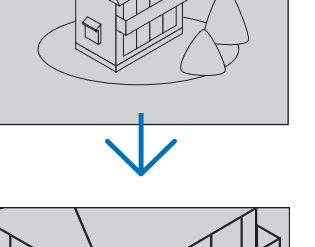

## <span id="page-38-0"></span>➍ Ändra lampläge

Du kan förlänga lamplivet genom att använda EKO-läget.

För att ändra till "EKO"-läget gör du följande:

- **1. Tryck på LAMP MODE-tangenten för att visa skärmen [LAMPLÄGE].**
- **2. Använd SELECT-tangenten** ▲ **eller** ▼ **för att välja läget [EKO].**
- **3. Tryck på ENTER-tangenten. Eller tryck på SELECT-tangenten** ▶ **för att välja [OK] och sedan på ENTER-tangenten.**

## **För att avbryta väljer du [AVBRYT] och trycker sedan på ENTER.**

För att ändra från [EKO] till [NORMAL] går du tillbaka till steg 2 och väljer [NORMAL]. Upprepa steg 3.

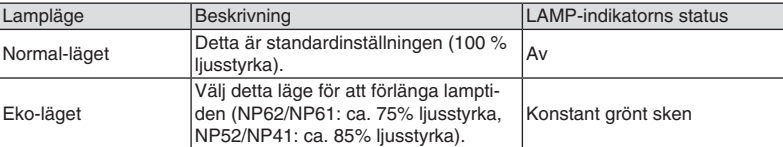

• [LAMPLÄGE] kan ändras från menyn. Välj [INSTÄLLN] → [ALLMÄN] → [LAMPLÄGE]  $(\rightarrow$  sid [61\)](#page-69-0)

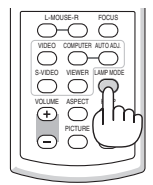

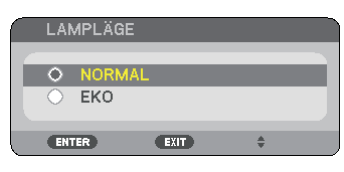

## ➎ Förhindra obehörig användning av projektorn

Du kan bestämma ett nyckelord för din projektor i syfte att undvika att obehöriga använder menyn. När ett nyckelord är inställt kommer Nyckelord-inmatningsskärmen att visas då projektorn sätts på. Om inte rätt ord matas in kan projektorn inte användas.

## **Så här aktiverar du säkerhetsfunktionen:**

**1. Tryck på MENU-tangenten.**

Menyn visas.

- **2. Tryck två gånger på SELECT** ▶**–tangenten för att välja [INSTÄLLN] och tryck på SELECT** ▼**-tangenten eller ENTER-tangenten för att välja [ALLMÄN].**
- **3. Tryck på SELECT** ▶**-tangenten för att välja [INSTALLATION].**
- **4. Tryck på SELECT** ▼**-tangenten tre gånger för att välja [SÄKERHET] och tryck på ENTER-tangenten.**

| KÄLLA                                                                   | <b>JUSTERA</b> |  | <b>INSTÄLLN</b>  | <b>INFO</b> | <b>RESET</b> |
|-------------------------------------------------------------------------|----------------|--|------------------|-------------|--------------|
| <b>4 ALLMÄN</b>                                                         |                |  | • INSTALLATION   | ь           | 1/2          |
|                                                                         |                |  |                  |             |              |
| <b>PLACERING</b>                                                        |                |  | <b>BORD FRAM</b> |             |              |
| <b>KONTROLLPANELSLÅS</b>                                                |                |  | AV               |             |              |
| <b>SÄKERHET</b>                                                         |                |  | AV               |             |              |
| MENYFÄRGVAL                                                             |                |  | FÄRG             |             |              |
| <b>MENYVISNINGSTID</b>                                                  |                |  | AUTO 45 S        |             |              |
| <b>BAKGRUND</b>                                                         |                |  | LOGOTYP          |             |              |
| KOMMUNIKATIONSHAST.                                                     |                |  | 38400bps         |             |              |
| KONTROLL-ID                                                             |                |  |                  |             |              |
|                                                                         |                |  |                  |             |              |
|                                                                         |                |  |                  |             |              |
| L IÄV:<br>:AVSLUT <sup>e</sup> :FLYTTA<br><b>ENTER</b><br><b>EXIT 1</b> |                |  |                  |             |              |
| <b>DATOR</b><br>▭                                                       |                |  |                  |             |              |
| $\sim$                                                                  |                |  |                  |             |              |

AV/PÅ-menyn visas.

**5. Tryck på SELECT** ▼**-tangenten för att välja [PÅ] och sedan på ENTER-tangenten.**

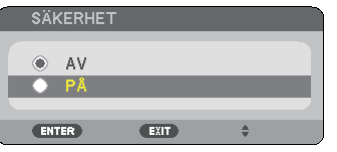

[SÄKERHETSNYCKELORD]-skärmen visas.

**6. Ange en kombination av de fyra SELECT -tangenterna** ▲▼◀▶ **och tryck på ENTER -tangenten.**

*OBSERVERA: Ett nyckelord måste vara fyra till 10 siffror långt.*

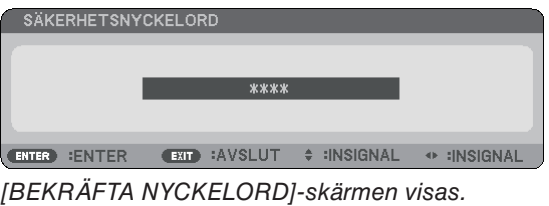

**7. Ange samma kombination av SELECT -tangenterna** ▲▼◀▶ **och tryck på ENTER -tangenten.**

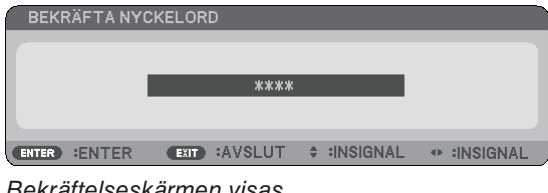

ekräftelseskärmen visas.

**8. Välj [JA] och tryck på ENTER -tangenten.**

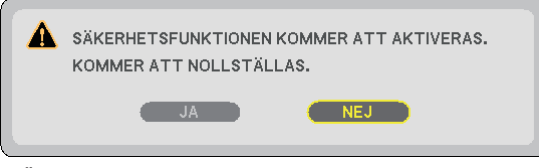

SÄKERHET-funktionen har aktiverats.

## **Så här slår du på projektorn när [SÄKERHET] är aktiverat:**

När SÄKERHET-funktionen är aktiverad och du sätter på projektorn visas en blå bakgrund.

För att kunna visa bilder i detta läge måste du trycka på MENU -tangenten så att Nyckelord-inmatningsskärmen visas.

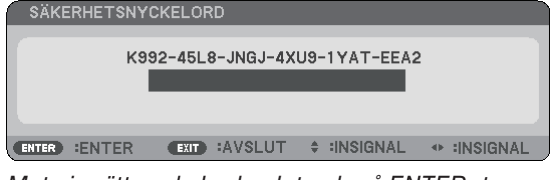

Mata in rätt nyckelord och tryck på ENTER -tangenten. Projektorn visar en bild.

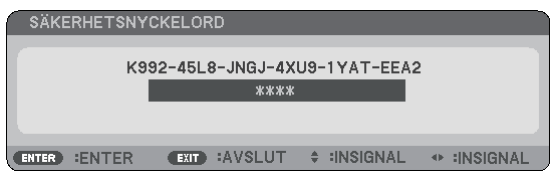

*OBSERVERA: Säkerhetsläget är avaktiverat tills huvudströmmen stängs av eller man drar ut nätkabeln.*

#### **Så här avaktiverar du SÄKERHET-funktionen:**

#### **1. Tryck på MENU-tangenten.**

Menyn visas.

**2. Välj [INSTÄLLN]** → **[INSTALLATION]** → **[SÄKERHET] och tryck på ENTER -tangenten.**

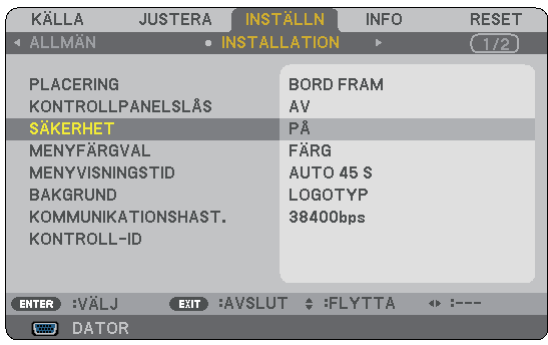

AV/PÅ-menyn visas.

**3. Välj [AV] och tryck på ENTER -tangenten.**

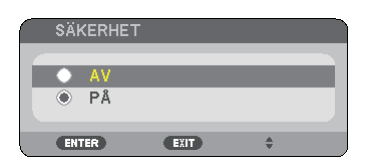

Skärmen [BEKRÄFTA NYCKELORD] visas.

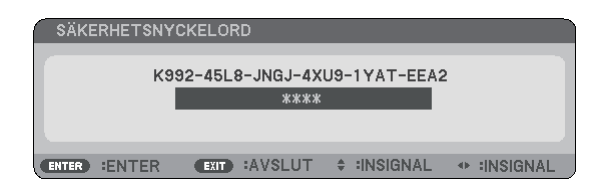

#### **4. Skriv in ditt nyckelord och tryck på ENTER -tangenten.**

När korrekt nyckelord har angivits kommer SÄKERHET-funktionen att avaktiveras.

*OBSERVERA: Kontakta din återförsäljare om du glömmer ditt nyckelord. Din återförsäljare kan då ge dig ditt nyckelord i utbyte mot din förfrågningskod. Din förfrågningskod visas i Nyckelord-bekräftelseskärmen. I detta exempel är [K992- 45L8-JNGJ-4XU9-1YAT-EEA2] en förfrågningskod.*

## ➏ Använda fjärrmusmottagaren (NP01MR) (tillval)

Med hjälp av fjärrmusmottagaren kan du styra musfunktionerna på din dator från fjärrkontrollen. Detta är mycket användbart när du klickar dig fram i datorgenererade presentationer.

## **Ansluta fjärrmusmottagaren till din dator**

Om du vill använda fjärrmusfunktionen ska du ansluta musmottagaren och datorn. Musmottagaren ansluts direkt till datorns USB-port (typ A).

*OBSERVERA: Beroende på typen av anslutning eller vilket operativsystem du använder kan du behöva starta om datorn eller ändra datorns inställningar.*

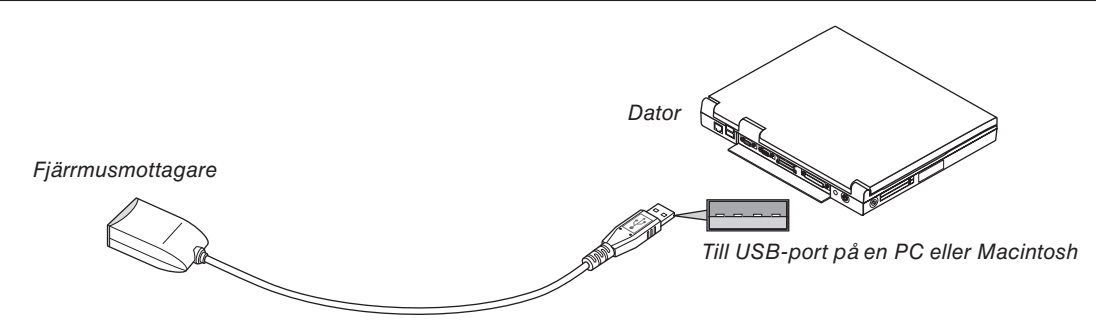

## **När du styr en dator via fjärrmusmottagaren**

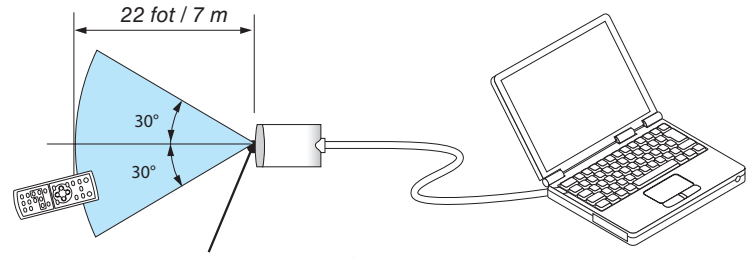

#### Fjärrkontrollsensor på fjärrmusmottagaren

## **Anslutning till USB-porten**

Om du har en PC kan musmottagaren endast användas tillsammans med operativsystemen Windows 98/Me/XP\*, Windows 2000, Windows Vista, eller Mac OS X 10.0.0 eller senare.

*\* OBSERVERA: Om musmarkören inte rör sig på rätt sätt i SP1 eller äldre versioner av Windows XP ska du göra följande: Avmarkera kryssrutan för pekarprecision under mushastighetsreglaget i dialogrutan för musegenskaper [Pekaralternativ]. • Tangenterna PAGE UP and DOWN fungerar inte med PowerPoint för Macintosh.*

*OBSERVERA: Vänta i minst 5 sekunder efter att du kopplat ur musmottagaren innan du ansluter den igen och vice versa. Om musmottagaren upprepade gånger ansluts och kopplas ur, med korta intervall, kan det hända att datorn inte kan identifiera den.*

## **Styra datormusfunktionen från fjärrkontrollen**

Du kan styra datormusfunktionen från fjärrkontrollen.

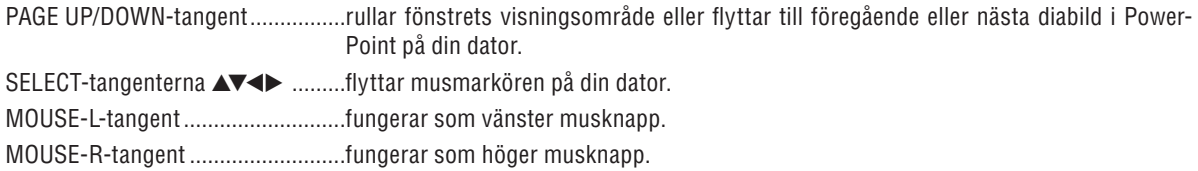

#### *OBSERVERA:*

- När du styr datorn med SELECT-tangenterna ▲▼◀▶ medan menyn visas påverkas både menyn och muspekaren. Stäng me*nyn och utför menyåtgärden.*
- *• Tangenterna PAGE UP and DOWN fungerar inte med PowerPoint för Macintosh.*

#### **Om dragläget:**

Genom att trycka på MOUSE-L eller MOUSE-R i 2 eller 3 sekunder och sedan släppa ställer du in dragläget varvid du enkelt kan utföra dragfunktioner med SELECT-tangenterna ▲▼◀▶. För att släppa objektet trycker du på MOUSE-L-tangenten (eller MOUSE-R). För att avbryta trycker du på MOUSE-R-tangenten (eller MOUSE-L).

*TIPS: Du kan ändra pekarhastigheten i dialogrutan för musegenskaper i Windows. För närmare anvisningar, se användardokumentationen eller online-hjälpen som medföljer din dator.*

# <span id="page-43-0"></span>5. Använda bildvisaren (NP62/NP52)

## ❶ Vad du kan göra med bildvisaren

NP62 och NP52 har bildvisaren. Bildvisaren har följande egenskaper.

När ett separat sålt USB-minne med lagrade bildfiler ansluts till projektorns USB-ingång (typ A) kan bildvisaren användas för att visa filerna på USB-minnet.

 Även om ingen dator finns tillgänglig kan presentationer utföras enkelt med projektorn.

- Filformat såsom GIF, JPEG, PNG, och BMP kan projiceras.
- Bildvisaren visar minibildsskärmen, varifrån du kan välja vilken bild du vill projicera.
- Det finns två sätt att visa bildspel: Manuell visning och autovisning. Tidsintervallen kan ändras för autovisning.
- Den ordning bilderna visas i kan ställas in efter namn, filtillägg, datum eller storlek. Stigande eller fallande ordning kan väljas.
- Bilder kan roteras 90 grader vid uppspelning.
- Då den separat sålda Bluetooth® USB-adaptern (NP01BA) ansluts till projektorns USB-ingång (typ A), kan du överföra bilder trådlöst från dina datorer eller mobiltelefoner med Bluetooths trådlösa teknologi.

Användning av den separat sålda Bluetooth® USB-adaptern (NP01BA) lyder under gällande bestämmelser i länderna nedan, och användning utanför inköpslandet kan vara förbjudet.

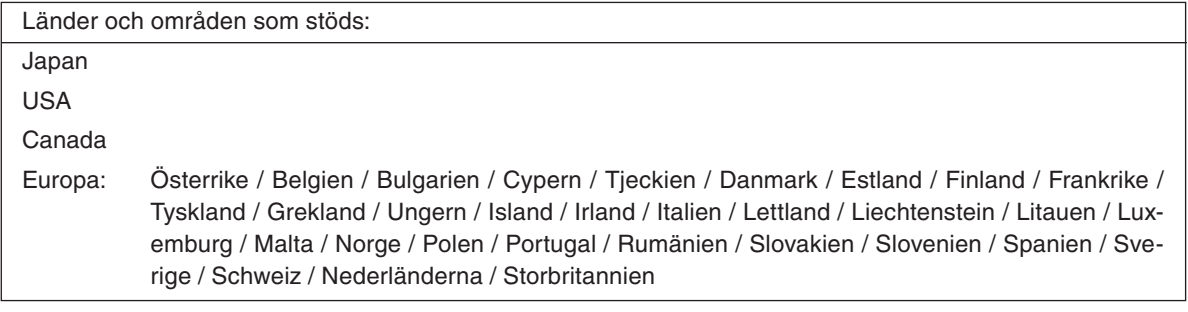

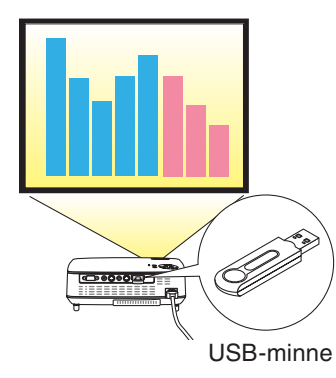

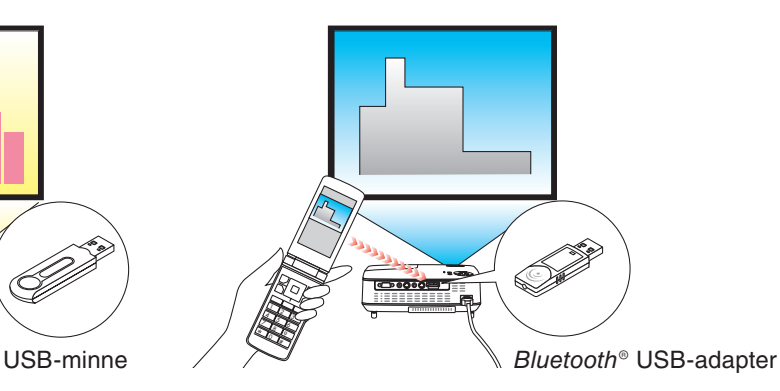

## *OBSERVERA:*

- *• NP61 och NP41 saknar bildvisaren.*
- *• USB-ingången på NP62 och NP52 stöder inte USB-hubb. USB-minnen och Bluetooth® USB-adapter kan inte användas samtidigt.*
- *• Följande åtgärder kan inte utföras med tangenterna på projektorn när VIEWER-skärmen (bildspelskärmen och miniatyrbildsskärmen) visas.*
	- *- Keystonekorrigering med SELECT* ▲*/*▼*-tangenten*
	- *- Autojustering med SELECT* ◀ *eller AUTO ADJ-tangenterna.*
	- *- Val av källa med SELECT* ▶ *(SOURCE)-tangenten Tryck två gånger på MENU-tangenten för keystone-korrigering eller val av källa när bildvisaren visas. Bildvisaren kan då styras från menyn som visas.*
- *• Det går inte att frysa bilden med FREEZE-tangenten på fjärrkontrollen när VIEWER-skärmen (bildspelskärmen och miniatyrbildskärmen) visas.*
- *• Då [RESET]* → *[ALLA DATA] väljs i menyn återställs bildvisarens inställningar för [ALTERNATIV]-menyn till fabriksinställningarna.*
- *• USB-minne*
	- *- Var noga med att endast använda ett USB-minne formaterat med FAT32-, FAT16- eller FAT 12-filsystem. Projektorn stöder inte NTFS-formaterade USB-minnen. Om projektorn inte känner igen ditt USB-minne, kontrollera att formatet stöds. För att formatera ditt USB-minne i datorn, se det dokument eller den hjälpfil som medföljer Windows.*
	- *- Vi garanterar inte att projektorns USB-ingång stöder alla USB-minnen på marknaden.*
- *• Bilder som stöds*
	- *- Följande filformat stöds av bildvisaren. Vi garanterar inte att bildvisaren stöder alla bilder. Andra bilder än de som nämns nedan kanske inte stöds.*

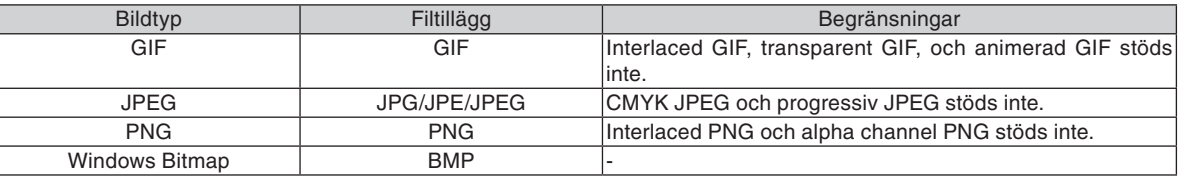

- *- Bilder med upp till 4000 x 4000 pixlar stöds.*
- *• Fler än 300 filer i en enda mapp kan inte visas med bildvisaren.*
- *• Om en mapp innehåller för många filer tar det lång tid att växla bild. För att förkorta tiden det tar att växla bild, reducera antalet filer i mappen.*

## ❷ Projicering av bilder som lagrats på ett USB-minne (grundläggande funktioner)

Detta avsnitt förklarar bildvisarens grundläggande funktioner. Förklaringarna om förfaringssätt gäller när bildvisarens [ALTERNATIV]-meny (→ sidan [41\)](#page-49-0) är inställd med fabriksinställningarna.

- Starta bildvisaren................................................................ denna sida
- Avlägsna USB-minnet från projektorn.................................... sidan [38](#page-46-0)
- Avsluta bildvisaren.................................................................. sidan [39](#page-47-0)

Förberedelser: Innan du startar bildvisaren, lagra bilder på USB-minnet med hjälp av din dator.

## **Starta bildvisaren**

**1. Sätt på projektorn. (**→ **sidan [16\)](#page-24-0)**

## **2. Sätt in USB-minnet i projektorns USB-ingång.**

- För att avlägsna USB-minnet från projektorn, välj "KOPPLA IFRÅN USB ENHET" från ALTERNATIV-menyn.  $\rightarrow$  Steg 5 på sidan [39\)](#page-47-0)
- **3. Tryck på SELECT** ▶ **(SOURCE)-tangenten.**

SOURCE-listan visas.

• Ett annat sätt att visa SOURCE-listan är att trycka på tangenten VIEWER på fjärrkontrollen. Gå vidare till steg [5].

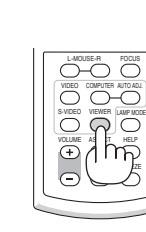

## **4. Tryck på SELECT** ▶ **(SOURCE) tre gånger för att markera [BILDVISARE].**

Varje gång SELECT ▶ -tangenten trycks ned kort kommer nästa källa att markeras.

• Under detta skede, håll inte tangenten SELECT ▶ nedtryckt längre än 2 sekunder. Det gör att projektorn börjar söka signal automatiskt.

Om [BILDVISARE] hålls markerad en stund kommer bildvisaren att börja projicera bilder som finns lagrade på USB-minnet (bildspel).

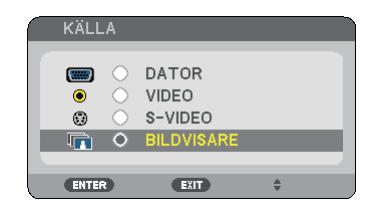

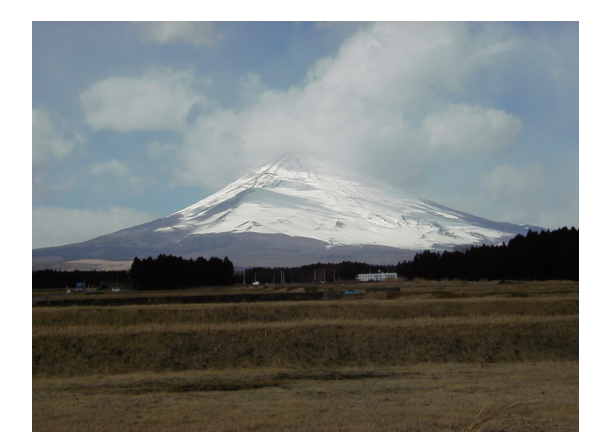

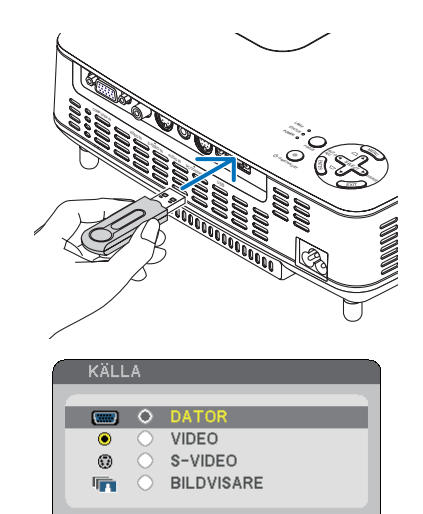

 $<sub>ext</sub>$ </sub>

**ENTER** 

## <span id="page-46-0"></span>**5. Tryck på SELECT** ▶ **-tangenten.**

 Nästa bild visas.

## **6. Tryck på SELECT** ◀ **-tangenten.**

 Föregående bild visas.

## **7. Tryck på MENU-tangenten.**

 Kontrollreglaget visas.

- • Skärmen VÄLJA KÄLLA visas om MENU-tangenten trycks ned medan kontrollfältet visas. Tryck på MENUtangenten igen för att stänga skärmen VÄLJA KÄLLA.
- Kontrollfältet stängs om EXIT-tangeten trycks ned medan det visas.
- **8. Tryck på SELECT** ▶ **-tangenten för att välja [ ] och sedan på ENTER-tangenten. Den valda bilden kommer att roteras 90 grader medsols.**
- • Härifrån kommer bilden roteras 90 grader medsols varje gång ENTER-tangenten trycks ned.
- **9. Tryck på SELECT** ▶ **-tangenten för att välja [ ] och sedan på ENTER-tangenten.**

 Kontrollreglaget stängs.

#### **10. Tryck på EXIT-tangenten.**

 **Minibildsskärmen visas.**

- • Ett annat sätt att visa minibilsskärmen är att gå tillbaka till steg 7 och välja  $\left[\begin{array}{cc} \bullet & \bullet \\ \bullet & \bullet \end{array}\right]$  i kontrollreglaget och sedan trycka på ENTER-tangenten.
- • För att återgå till bildspel från miniatyrbilsskärmen, välj den bild du vill visa och tryck på ENTER-tangenten

## **Avlägsna USB-minnet från projektorn**

**1. Tryck på MENU-tangenten när miniatyrbilsskärmen visas.**

 Pop-uppmenyn visas längst ned till vänster på skärmen.

- Om MENU-tangenten trycks ned medan pop-uppmenyn visas kommer skärmvisningsmenyn att visas. Tryck på MENU-tangenten igen för att stänga skärmvisningsmenyn.
- **2. Välj [KOPPLA IFRÅN USB ENHET] och tryck på EN-TER-tangenten.**
- Bekräftelsemeddelandet visas i mitten.

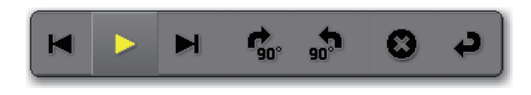

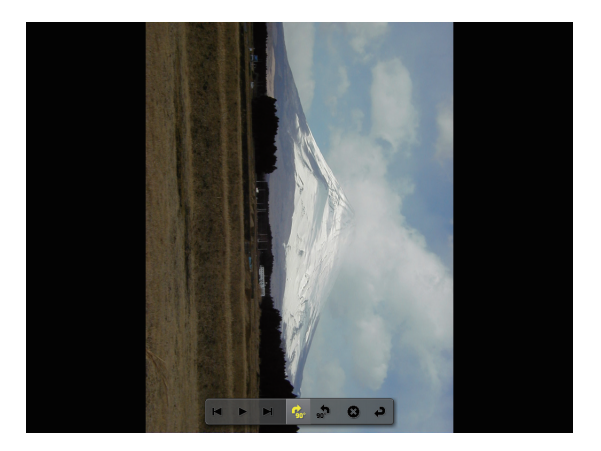

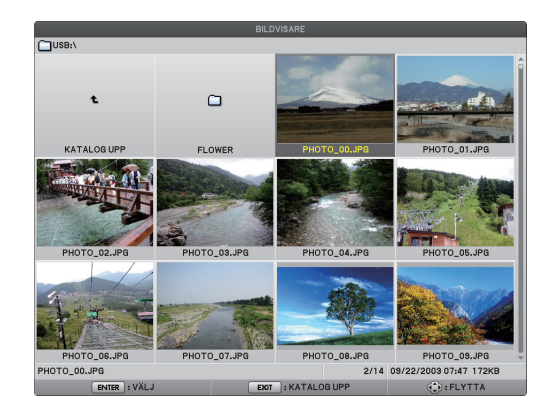

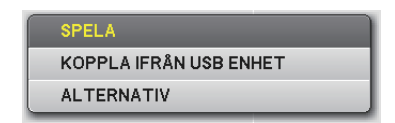

OK.

## <span id="page-47-0"></span>**3. Tryck på SELECT** ◀ **för att välja [OK] och tryck på ENTER-tangenten.**

 Bekräftelsemeddelandet visas i skärmens mitt.

**4. Tryck på tangenten ENTER.**

 Bekräftelsemeddelandet ändras.

**5. Avlägsna USB-minnet från projektorn.**

*OBSERVERA: Om du avlägsnar USB-minnet från projektorn utan att använda [KOPPLA IFRÅN USB ENHET] från menyn, kan det hända att projektorn slutar fungera normalt. Om detta skulle ske, stäng av projektorn och koppla ur el-sladden. Vänta 3 minuter och koppla sedan in el-sladden och sätt på projektorn igen.*

## **Avsluta bildvisaren**

**1. Tryck på MENU-tangenten när bildspels- eller miniatyrbilsskärmen visas.**

 Kontrollreglaget eller pop-uppmenyn visas.

- **2. Tryck på MENU-tangenten igen.** Skärmvisningsmenyn visas.
- **3. Välj en annan källa än [BILDVISARE] och tryck på ENTER-tangenten.**

 Bildvisaren avslutas.

*TIPS: För att avsluta bildvisaren med fjärrkontrollen, välj en annan källa än [BILDVISARE].*

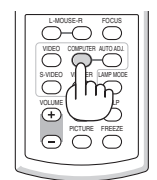

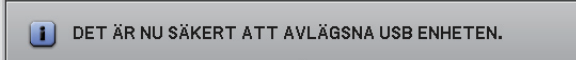

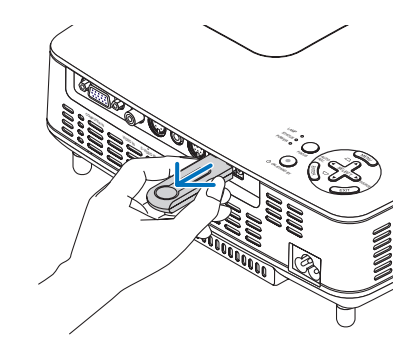

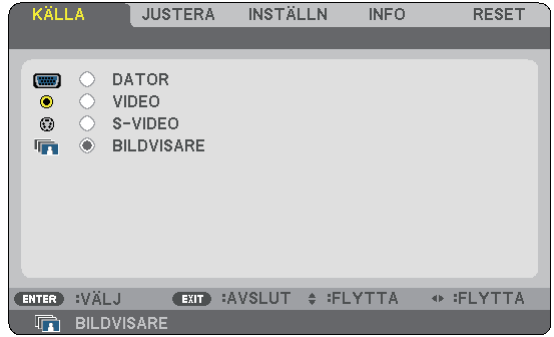

## <span id="page-48-0"></span>❸ Använda skärmen bildspel

Med skärmen bildspel kan du utföra följande.

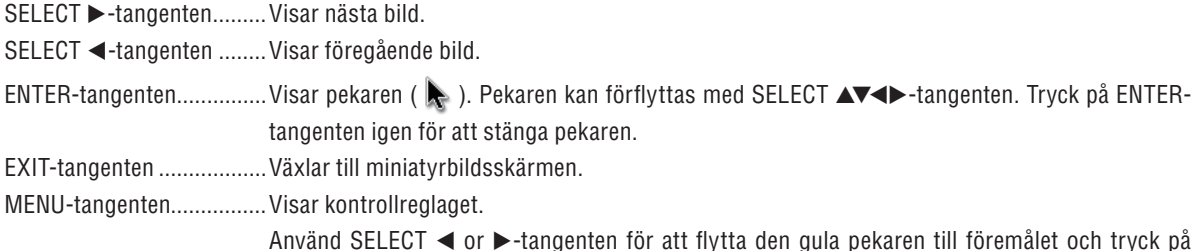

Använd SELECT ◀ or ▶-tangenten för att flytta den gula pekaren till föremålet och tryck på ENTER-tangenten. Varje funktion visas nedan.

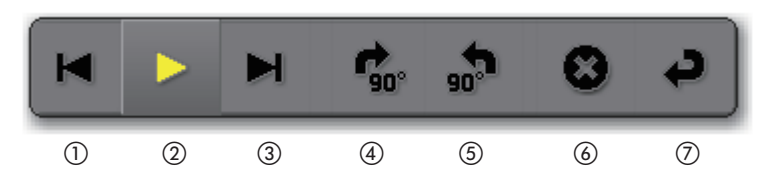

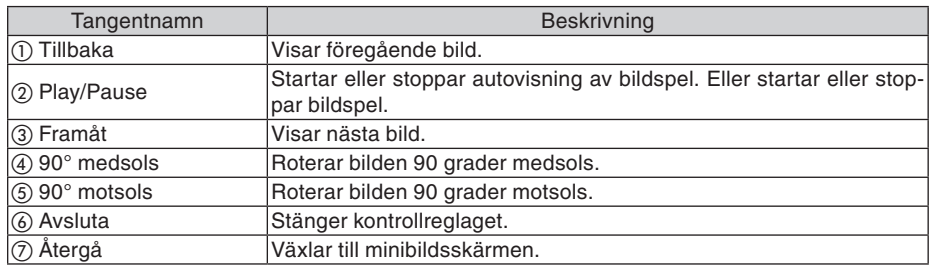

## ❹ Använda minibildsskärmen

**Minibildsskärmens delar**

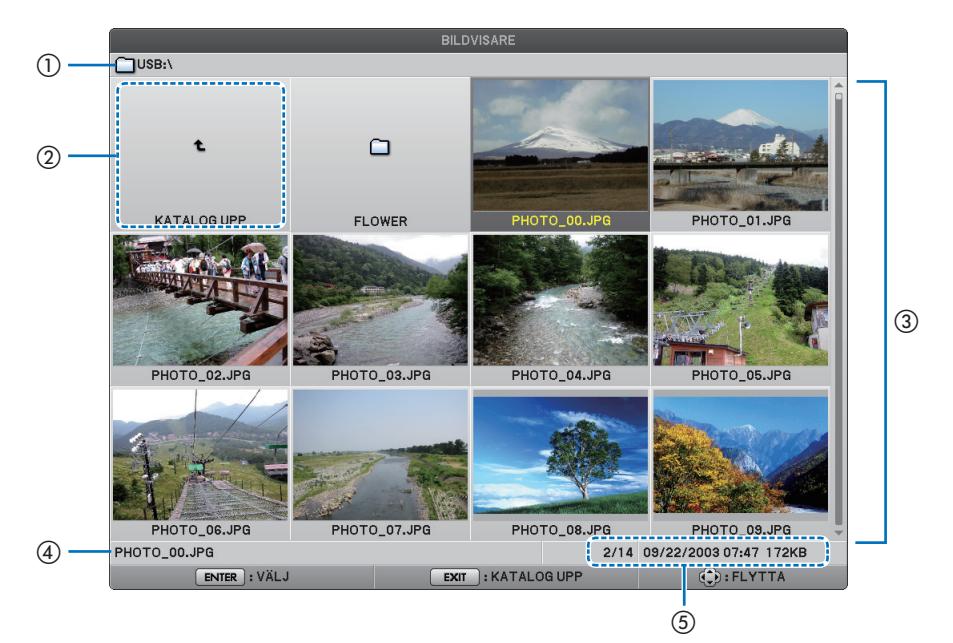

## **5. Använda bildvisaren (NP62/NP52)**

<span id="page-49-0"></span>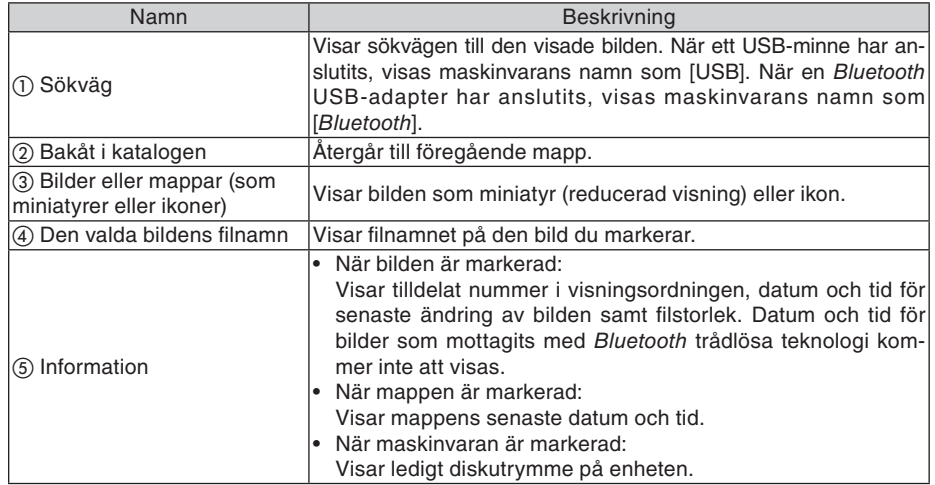

## **Använda minibildsskärmen**

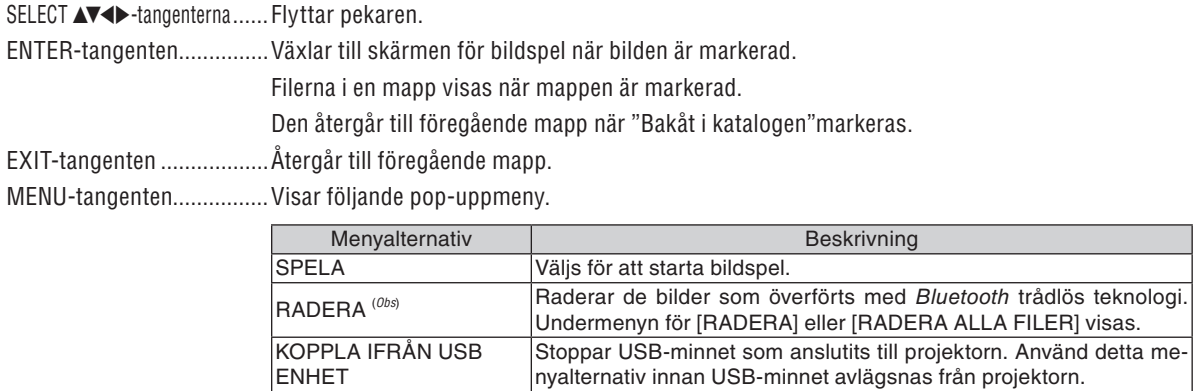

ALTERNATIV Visar [ALTERNATIV]-menyn. (→ denna sida)

*Obs: Detta alternativ kommer att visas när den separat sålda Bluetooth® USB-adaptern (NP01BA) är ansluten till projektorn. (*→ *sidan [45\)](#page-53-0)*

## **[ALTERNATIV]-menyn**

Fabriksinställningarna visas inom hakparanteser [ ].

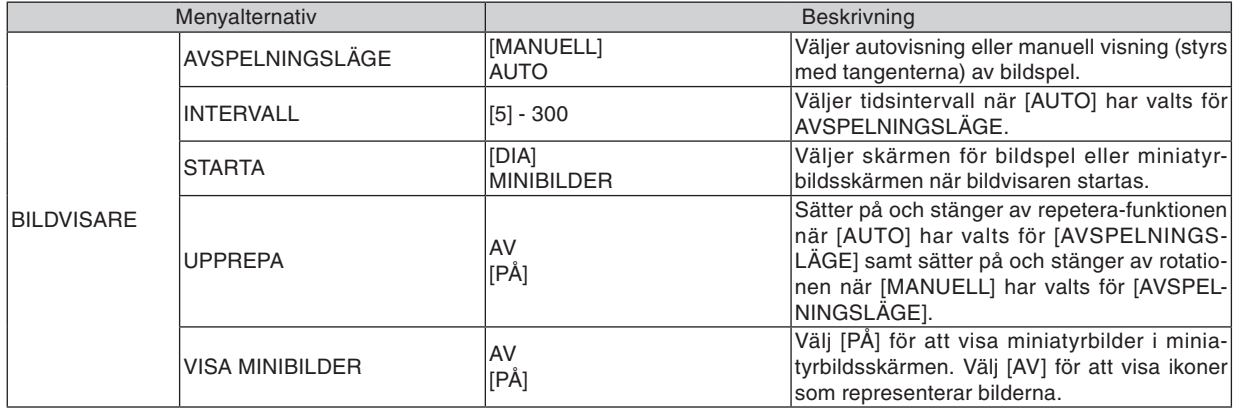

<span id="page-50-0"></span>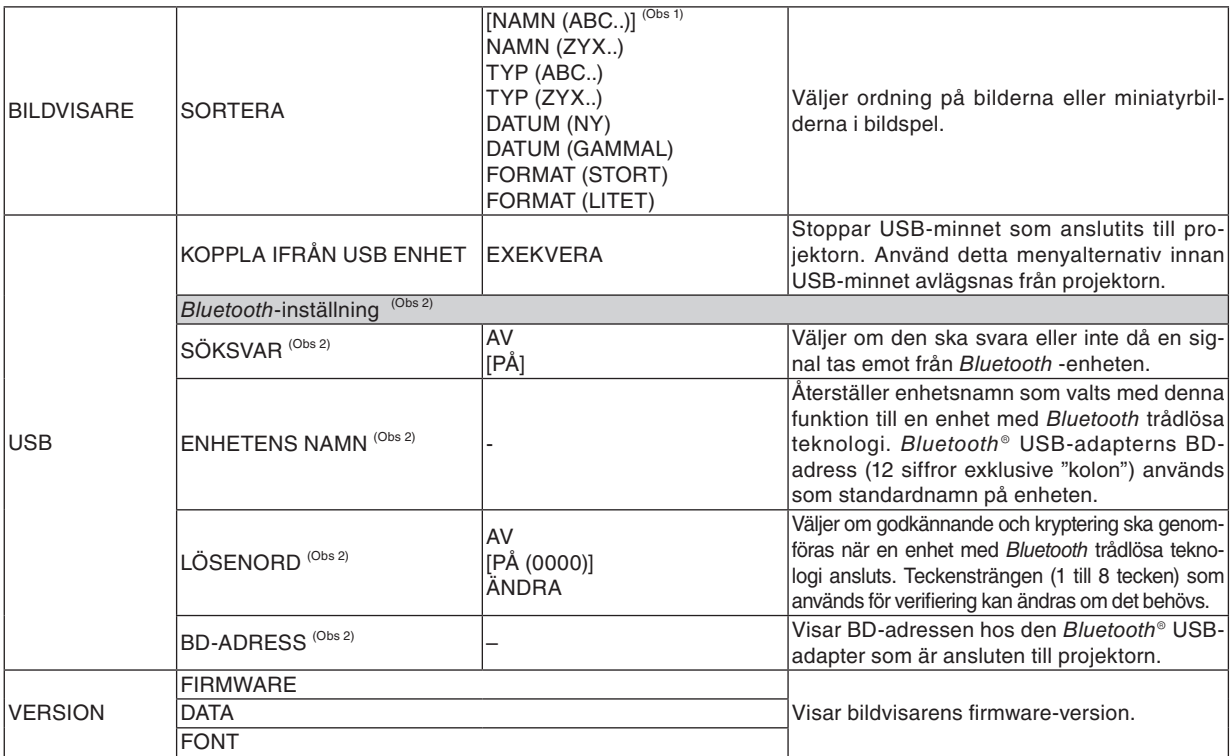

*Obs 1: [SORTERA] -inställningen återgår till [NAMN(ABC..)] när projektorn stängs av och sätts på igen.*

*Obs 2: Dessa alternativ kommer att visas när den separat sålda Bluetooth® USB-adaptern (NP01BA) är ansluten till projektorn. (*→ *sidan [45\)](#page-53-0)*

#### **Mata in tecken**

För att ange eller ändra [ENHETENS NAMN] och [LÖSENORD] då Bluetooth<sup>®</sup> USB-adaptern används, använd teckeninmatningsskärmen (mjukvaru-tangentbord).

Detta avsnitt använder angivning av ett lösenord som exempel på hur man matar in tecken.

När du väljer [ÄNDRA] [LÖSENORD] från [ALTERNATIV]-menyn, visas teckeninmatningsskärmen.

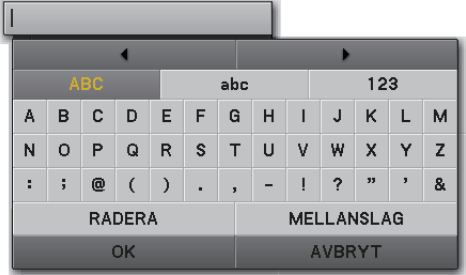

#### **Mata in tecken**

**1. Tryck på SELECT** ▼**-tangenten.**

 Pekaren kommer att flyttas till skrivsektionen.

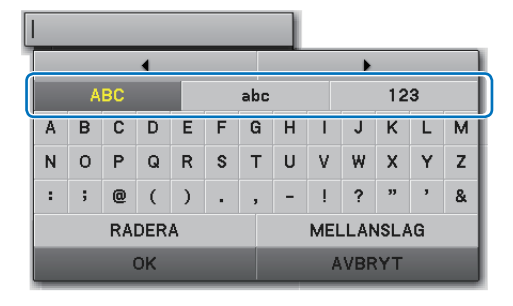

#### **2. Tryck på SELECT** ◀ **or** ▶**-tangenten.**

 Teckentypen kommer att ändras i ordningen [ABC], [abc], och [123].

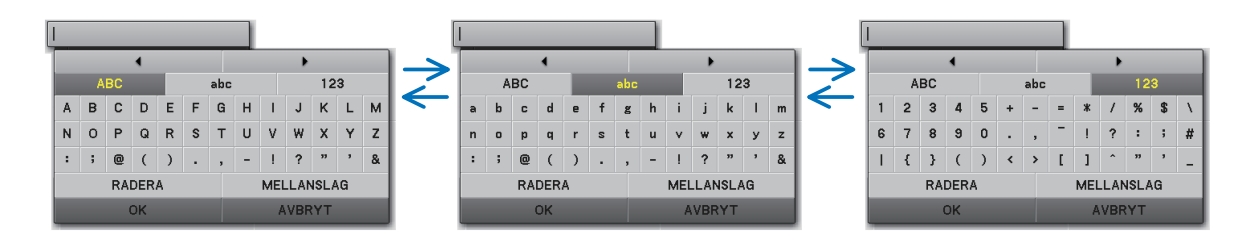

**3. Flytta pekaren för att välja skrivsektionen och tryck på SELECT** ▼**-tangenten.**

 Pekaren kommer att flyttas till teckenrutan.

**4. Flytta pekaren för att välja ett tecken och tryck på EN-TER-tangenten.**

 Tecknet kommer att visas i inmatningsrutan.

**5. Efter att inmatningen är avslutad, tryck på SELECT** ▼ **-tangenten och flytta pekaren för att välja [OK] och tryck på ENTER-tangenten.**

 Inmatningen kommer att verkställas.

• För att ångra, flytta pekaren till [AVBRYT] och tryck på ENTER-tangenten.

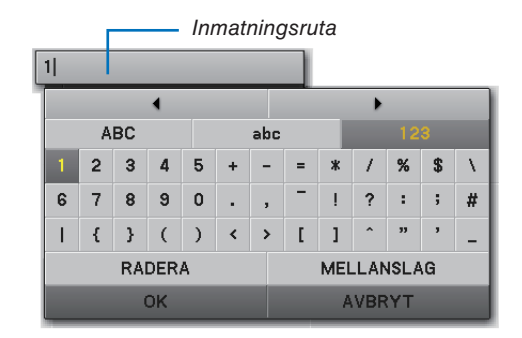

## **Ändra tecken i inmatningsrutan**

- **1. Tryck på SELECT** ▲**- eller** ▼**-tangenten för att flytta pekaren så att och kan väljas**
	- **och kommer ändras till mörkt grå.**

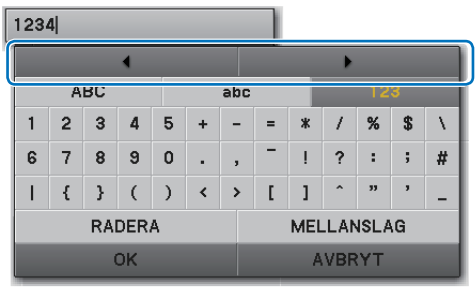

#### **2. Tryck på SELECT** ◀ **or** ▶**-tangenten**

 Pekaren (I) i inmatningsrutan kommer att flyttas från sida till sida.

- **3. Flytta pekaren (I) till höger om det tecken som ska raderas.**
- **4. Tryck på SELECT** ▼**-tangenten och flytta pekaren för att välja [RADERA] och tryck sedan på ENTER-tangenten.** Tecknet i inmatningsrutan kommer att raderas.
- För att infoga ett mellanslag, flytta pekaren till [MELLANSLAG] och tryck på ENTER-tangenten.

 $1284$ 

 $1|34$ 

## <span id="page-53-0"></span>❺ Använda *Bluetooth®* trådlös teknologi för att överföra bilder

## **Översikt**

Då den separat sålda Bluetooth® USB-adaptern (NP01BA) ansluts till projektorns USB-ingång (typ A), kan du överföra bilder trådlöst från dina datorer eller mobiltelefoner med Bluetooths trådlösa teknologi.

## **[Viktigt]**

- • Om du avlägsnar Bluetooth® USB-adapten från projektorn kommer alla bilder som projektorn mottagit att raderas.
- När projektorn växlar till standbyläge eller när strömmen stängs av kommer alla överförda bilder att raderas.
- Överförda bilder kan inte lagras i projektorn.
- Största tillgängliga utrymme för överförda bilder är totalt 6MB. En bild får inte överskrida 2,5MB i storlek.
- Om projektorn mottar bilder som överskrider storleksgränsen under överföring kommer den äldsta bilden att raderas och en ny bild överförs. Inget bekräftelsemeddelande visas när bilden är mottagen.

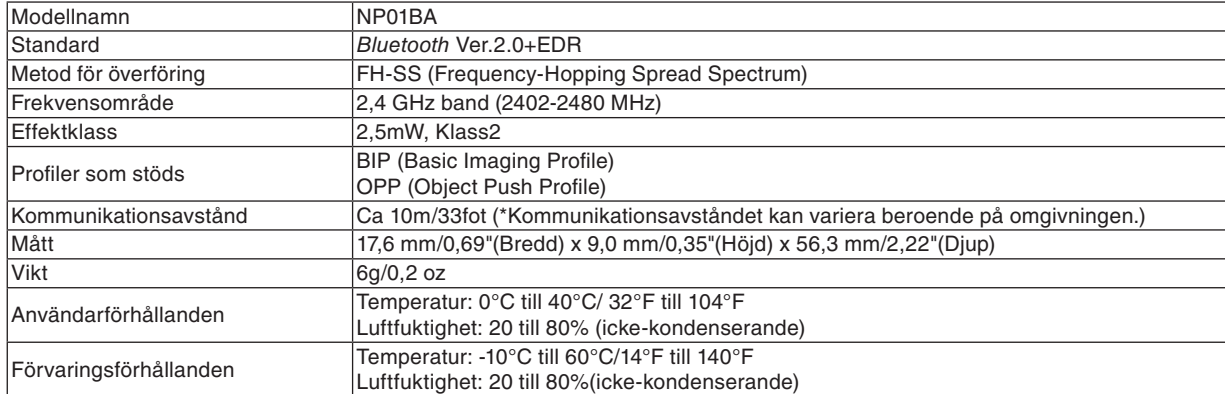

#### **Allmänna specifikationer för Bluetooth® USB-adapter**

- • Kontrollera på förhand att din överföringsenhet stöder BIP- eller OPP-profilen enligt användarhandboken till din överföringsenhet.
- Bluetooth<sup>®</sup> USB-adapter (NP01BA) är speciellt tillverkad för användning tillsammans med våra projektorer.

## <span id="page-54-0"></span>**Användning**

- **1. Sätt igång projektorn.**
- **2. Välj [BILDVISARE] från [KÄLLA]-menyn.**
	- Ett annat sätt att välja [BILDVISARE]-källan är att trycka på VIEWER-tangenten på fjärrkontrollen.
	- När skärmen för bildspel visas i bildvisaren, tryck på EXIT-tangenten för att växla till miniatyrbildsskärmen.
	- Kontrollera att enheten visar "Bluetooth" uppe i vänstra hörnet på miniatyrbildsskärmen.
- **3. Sätt in Bluetooth® USB-adaptern i projektorns USB-ingång.**
	- Sätt in Bluetooth<sup>®</sup> USB-adaptern med [  $\mathcal{Q}$ ]-sidan upp.

*OBSERVERA: Avlägsna inte Bluetooth® USB-adaptern medan meddelandet [INITIALISERAR Bluetooth ENHET] visas.*

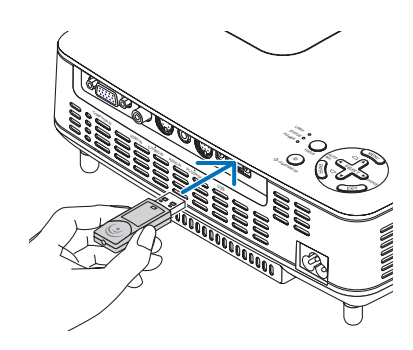

- **4. Överför bilder trådlöst till projektorn från dina Bluetooth-datorer eller mobiltelefoner**
	- Välj enhetsnamn för projektorn och mata in ditt lösenord i överföringsenheten. Projektorns standardenhetsnamn är "BD-adressen hos den anslutna Bluetooth® USB-adaptern". Det förinställda lösenordet är " 0000"
	- När projektorn mottar bilder kommer dessa visas på miniatyrbildsskärmen.
	- Om projektorn mottar bilder som inte stöds visas meddelandet [FEL FILFORMAT.].
- **5. Använda projektorns bildvisare för att projicera bilder.**
	- Efter att bilderna har överförts, använd bildvisaren på samma sätt som för USB-minnen.  $\rightarrow$  "3. Använda skärmen bildspel" på sidan [40\),](#page-48-0)  $\rightarrow$  "4. Använda minibildsskärmen" på sidan [40\)](#page-48-0)
	- För att radera överförda bilder, tryck på MENU-tangenten i miniatyrbildsskärmen för att välja [RADERA…] från pop-uppmenyn.

#### **6. Avsluta användandet av Bluetooth® USB-adaptern.**

• Avlägsna Bluetooth® USB-adaptern från projektorn.

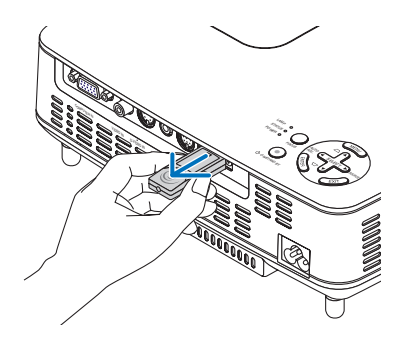

## **Felsökning vid användning av Bluetooth trådlösa teknologi för att överföra bilder**

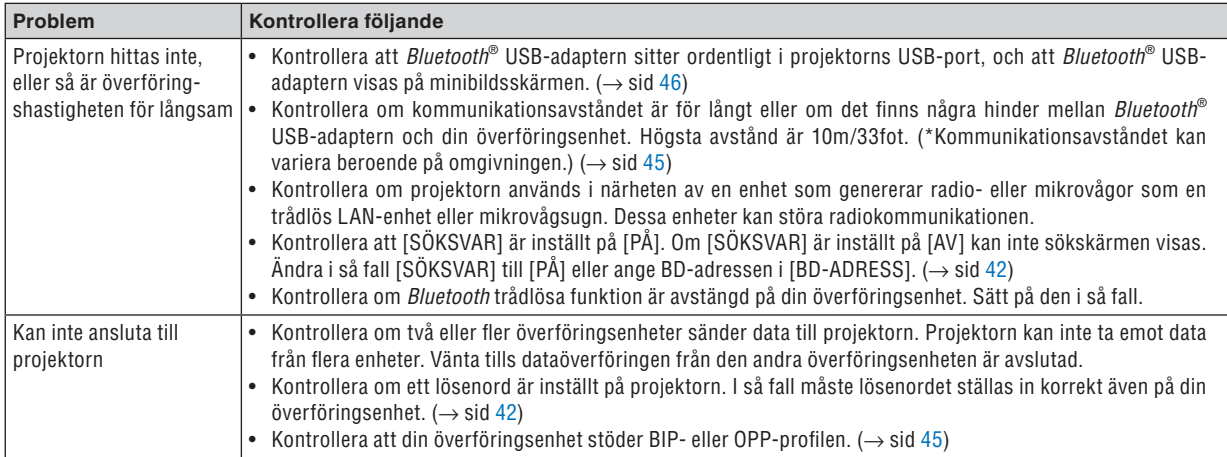

# 6. Använda skärmmenyn

## ❶ Använda menyerna

**1. Tryck på MENU-tangenten på fjärrkontrollen eller projektorhöljet för att visa menyn.**

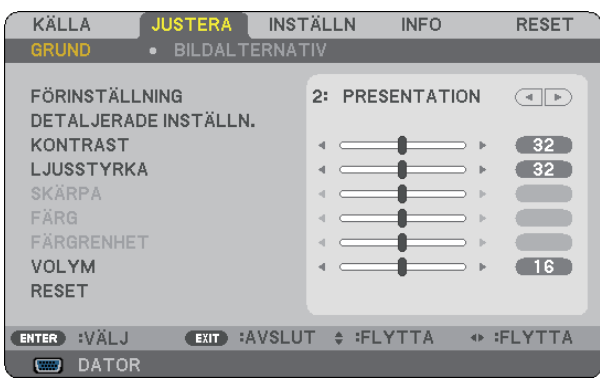

*OBSERVERA: Kommandon som ENTER, EXIT,* ▲▼*,* ◀▶ *längst ner visar de tangenter som kan användas.*

- **2. Använd SELECT-tangenterna** ◀▶ **på projektorhöljet eller fjärrkontrollen för att visa undermenyn.**
- **3. Tryck på ENTER-tangenten på fjärrkontrollen eller projektorhöljet för att markera det översta alternativet eller den första fliken.**
- **4. Använd SELECT-tangenterna** ▲▼ **på fjärrkontrollen eller projektorhöljet för att välja det alternativ du vill justera eller ställa in. Du kan använda SELECT-tangenterna** ◀▶ **på fjärrkontrollen eller projektorhöljet för att välja önskad flik.**
- **5. Tryck på ENTER-tangenten på fjärrkontrollen eller projektorhöljet för att visa undermenyfönstret.**
- **6. Justera nivån, eller aktivera eller avaktivera det valda alternativet med SELECT-tangenterna** ▲▼◀▶ **på fjärrkontrollen eller projektorhöljet.**

Ändringarna lagras tills du gör nya ändringar.

**7. Upprepa stegen 2-6 för att justera ytterligare ett alternativ eller tryck på EXIT-tangenten på fjärrkontrollen eller projektorhöljet för att lämna menybilden.**

*OBSERVERA: När en meny eller ett meddelande visas kan flera rader med information förloras p.g.a. signalen eller inställningarna.*

**8. Tryck på MENU-tangenten för att stänga menyn. Tryck på EXIT-tangenten för att gå tillbaka till föregående meny.**

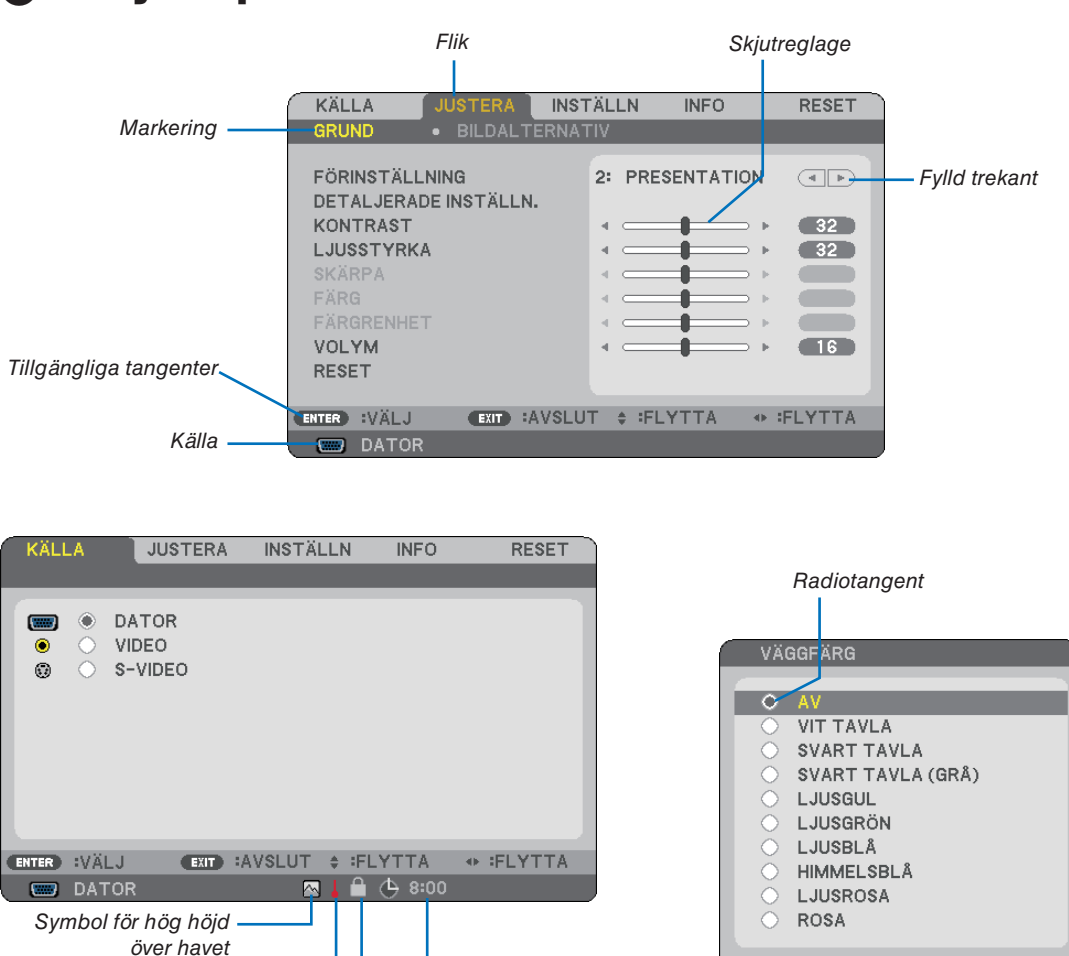

Återstående tid för avstängningstimern **ENTER** 

 $EXIT$ 

 $\frac{1}{2}$ 

## ➋ Menykomponenter

Nyckelsymbol

Termometersymbol

## **Menyfönstren och dialogrutorna består vanligtvis av följande komponenter:**

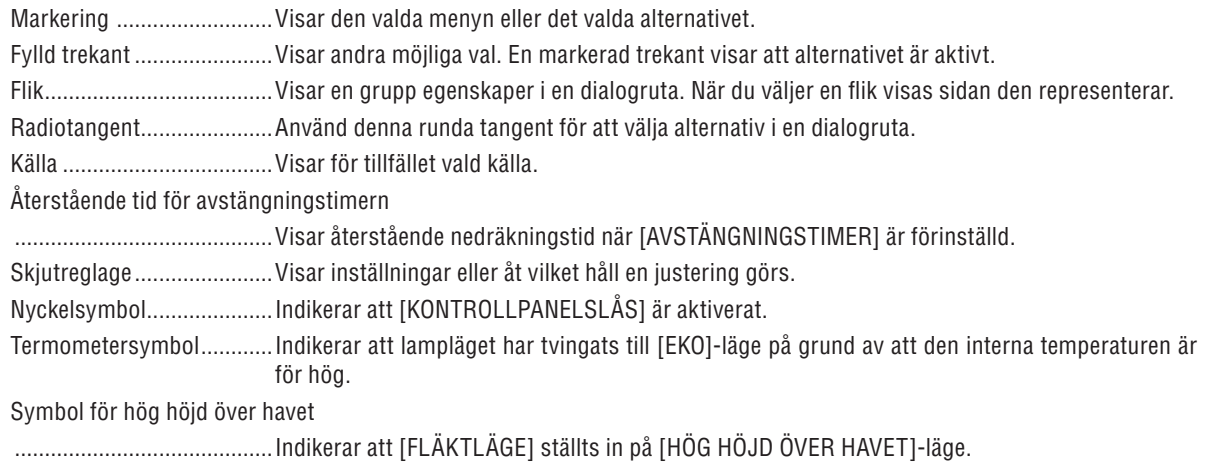

## ➌ Förteckning över menypunkter

Vissa menyalternativ kan inte användas för samtliga ingångskällor.

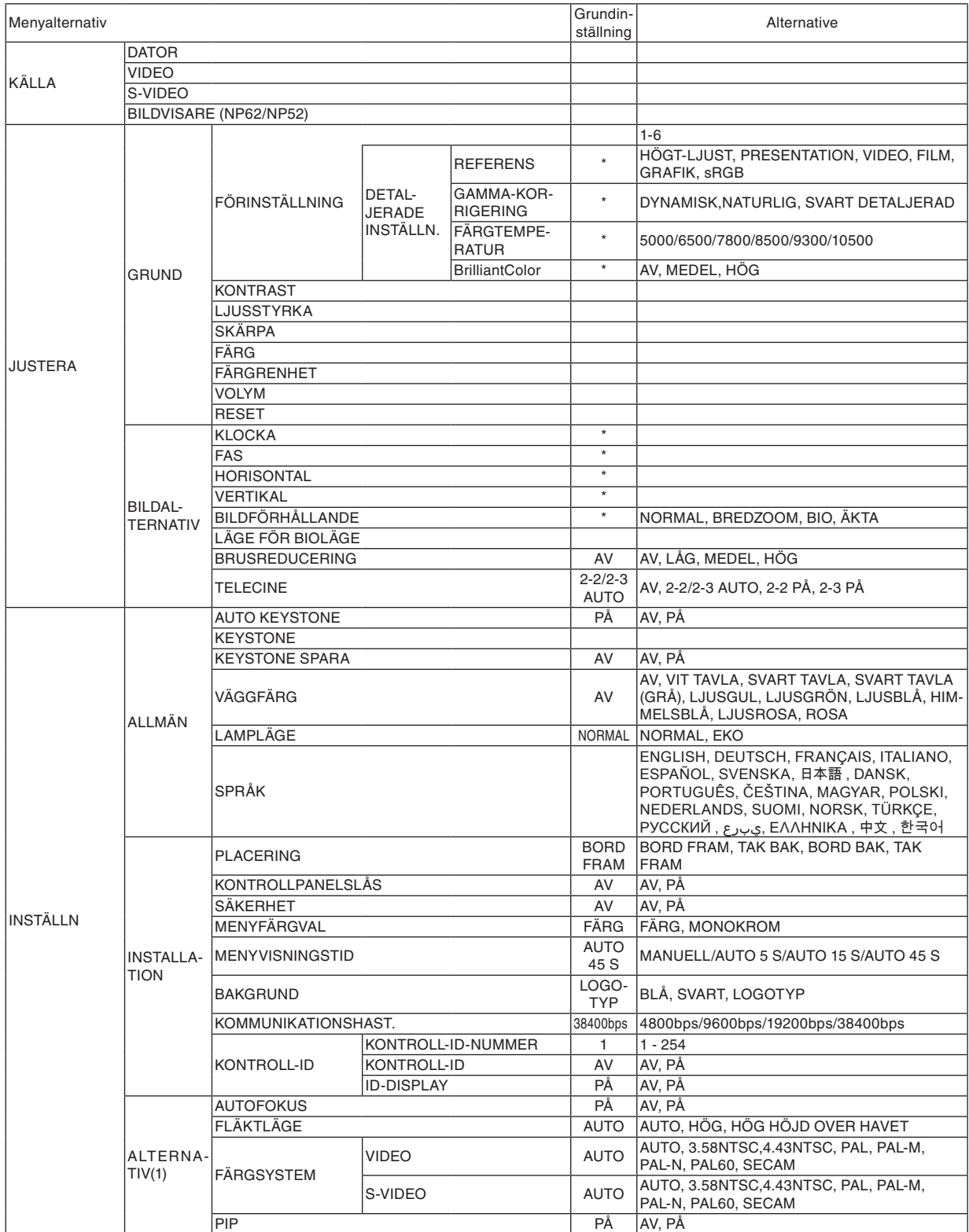

\* Asterisken (\*) indikerar att grundinställningen varierar beroende på den aktuella signalen.

## **6. Använda skärmmenyn**

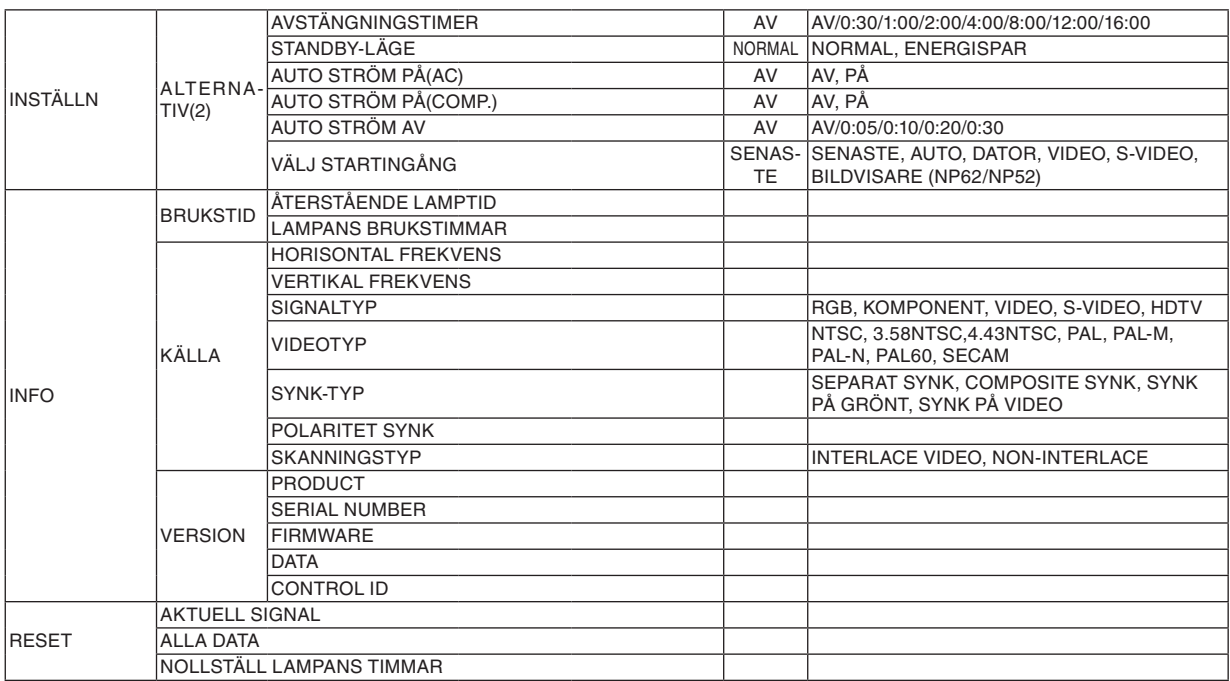

## ➍ Menybeskrivningar och funktioner [KÄLLA]

## $NPS1/NP41$   $NPS2/NPS2$

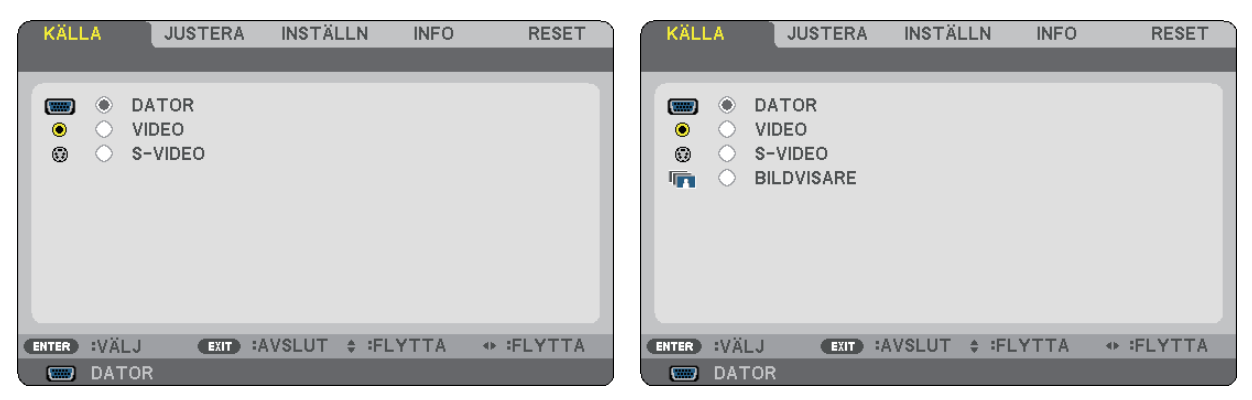

## **DATOR**

Väljer datorn ansluten till din DATOR-ingång.

*OBSERVERA:*

- *• När komponentens inputsignal är ansluten till COMPUTER IN-anslutningen, välj [DATOR].*
- *• Projektorn fastställer om inputsignalen är en RGB eller komponentsignal.*

## **VIDEO**

Väljer vad som ska anslutas till din VIDEO-insignal-VCR, DVD-spelare eller dokumentkamera.

## **S-VIDEO**

Väljer vad som ska anslutas till din S-VIDEO-insignal-VCR eller DVD-spelare.

*OBSERVERA: Det kan hända att bildrutan stannar en kort stund när videobilder från en Video- eller S-Videokälla snabbspolas framåt eller bakåt.*

## **BILDVISARE (NP62/NP52)**

Projicerar bilder som lagrats på ett separat sålt USB-minne, då minnet sätts i projektorns USB-ingång. Då den separat sålda Bluetooth® USB-adaptern (NP01BA) ansluts till projektorn, kan du överföra bilder trådlöst från din dator eller mobiltelefon med Bluetooth trådlösa teknologi. (→ "5. Använda bildvisaren (NP62/NP52)" på sidan [35\)](#page-43-0)

## ➎ Menybeskrivningar och funktioner [JUSTERA]

## **[GRUND]**

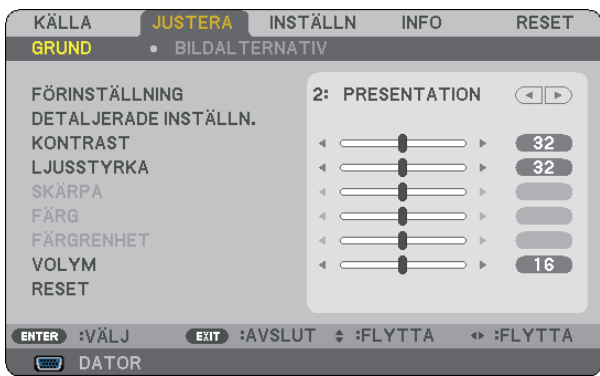

## **[FÖRINSTÄLLNING]**

Med denna funktion kan du optimera inställningarna för din projicerade bild.

Du kan justera den neutrala färgtonen för gul, cyan eller magenta.

Det finns sex fabriksinställningar som optimerats för olika bildtyper. Du kan också använda [DETALJERADE IN-STÄLLN.] för att manuellt justera varje gamma- eller färginställning.

Dina inställningar kan sparas i [FÖRINSTÄLLNING 1] till [FÖRINSTÄLLNING 6].

- HÖGT-LJUST......... Rekommenderas för användning i väl upplysta rum.
- PRESENTATION .... Rekommenderas för att skapa presentationer med PowerPoint-filer.
- VIDEO.................... Rekommenderas för visning av vanliga TV-program.
- FILM...................... Rekommenderas för filmer.
- GRAFIK.................. Rekommenderas för grafik.
- sRGB ..................... Standardfärgvärden

## **[DETALJERADE INSTÄLLN.]**

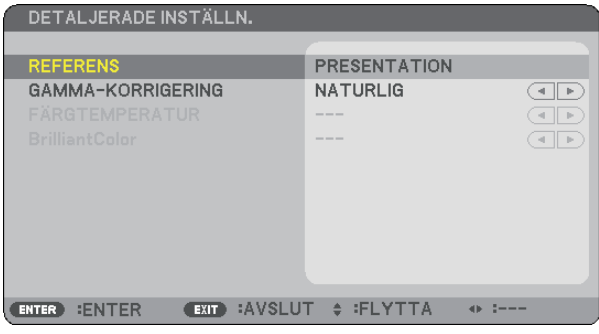

## **Spara dina användarinställningar [REFERENS]**

Med denna funktion kan du spara dina användarinställningar i [FÖRINSTÄLLNING 1] till [FÖRINSTÄLLNING 6]. Välj först ett grundinställningsläge från [REFERENS], ställ sedan in [GAMMA-KORRIGERING], [FÄRGTEMPERA-TUR] och [BrilliantColor].

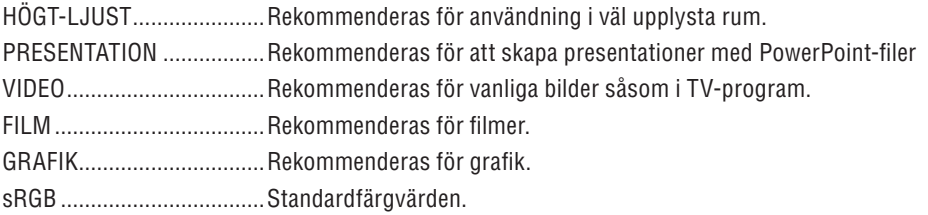

## **Välja Gamma-korrigering [GAMMA-KORRIGERING]**

Användningsområde för olika lägen:

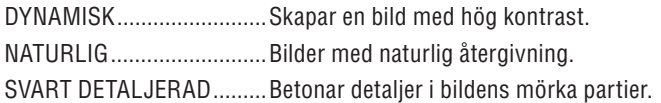

## **Justera färgtemperaturen [FÄRGTEMPERATUR]**

Med detta alternativ kan du välja den färgtemperatur du önskar.

## *OBSERVERA:*

*• När du valt [PRESENTATION] eller [HÖGT-LJUST] i [REFERENS] är denna funktion inte tillgänglig.*

*• När annan funktion än [AV] väljs i [VÄGGFÄRG] är inte funktionen tillgänglig.*

## **Justera ljusstyrkan i vita partier [BrilliantColor]**

Med denna funktion kan du justera ljusstyrkan i de vita partierna. När bilden blir mattare ser den mer naturlig ut.

AV.......................... Stänger av BrilliantColor-funktionen

MEDEL................... Ökar ljusstyrkan i de vita partierna.

HÖG....................... Ökar ljusstyrkan mer i de vita partierna.

*OBSERVERA: När du valt [HÖGT-LJUS] och [PRESENTATION] i [REFERENS] är [BrilliantColor] inte tillgänglig.*

## **[KONTRAST]**

Justerar bildens intensitet i enlighet med den inkommande signalen.

## **[LJUSSTYRKA]**

Justerar ljusstyrkenivån eller bakgrundsrastrets intensitet.

## **[SKÄRPA]**

Justerar videobildens detaljer.

## **[FÄRG]**

Ökar eller minskar färgmättnadsnivån.

## **[FÄRGRENHET]**

Skiftar färgnivån från +/- grön till +/-blå. Rödnivån används som referens.

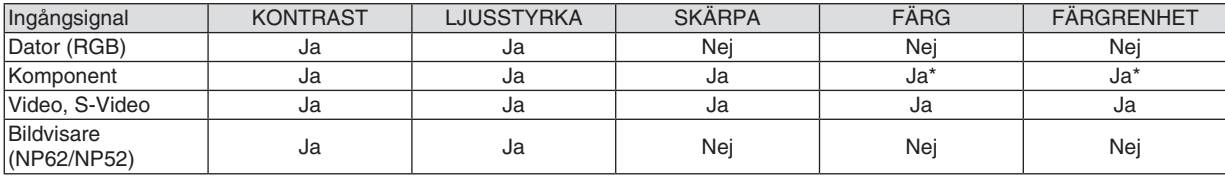

Ja = Justerbar, Nej = Ej justerbar, Ja\* = beroende på signalen

## **[VOLYM]**

Reglerar volymen på projektorns högtalare.

## *OBSERVERA:*

*• Förinställning för volym är "16".*

*• Volymen kan även justeras med VOLUME (+/−)-tangenten på fjärrkontrollen.*

## **[RESET]**

Inställningarna för [KONTRAST], [LJUSSTYRKA], [SKÄRPA], [FÄRG], [FÄRGRENHET] och [VOLYM] återställs till fabriksinställningarna.

## **[BILDALTERNATIV]**

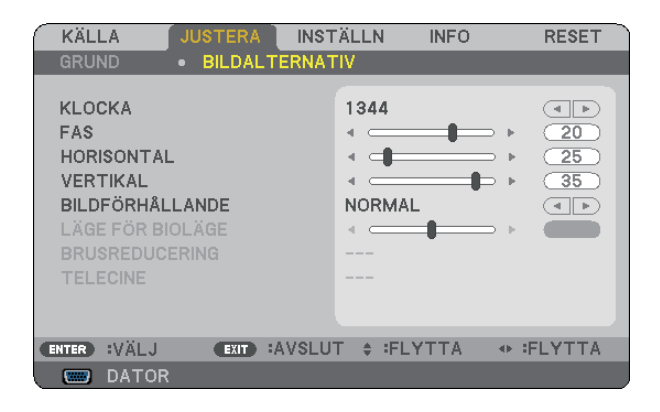

## **Justera klockfrekvens och klockfas [KLOCKA/FAS]**

Med den här funktionen kan du justera KLOCKA och FAS manuellt.

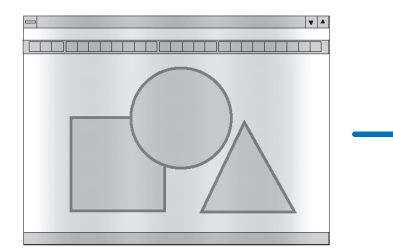

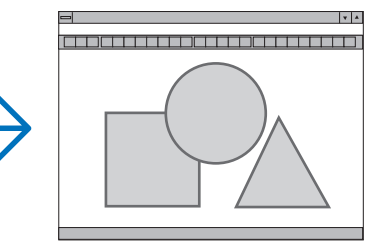

KLOCKA ................ Använd detta alternativ för att finjustera datorbilden eller ta bort vertikala streck som kan förekomma. Funktionen justerar klockfrekvenser som eliminerar horisontella streck i bilden.

Justeringen kan behövas första gången du ansluter datorn.

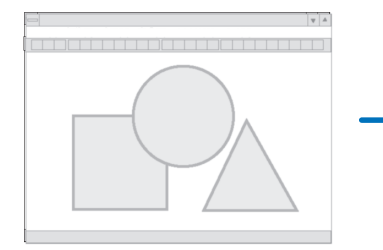

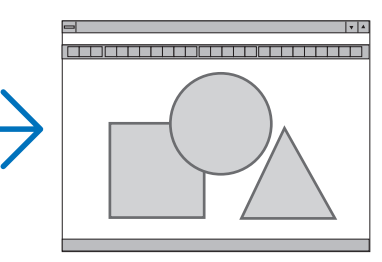

FAS........................ Använd detta alternativ för att justera klockfasen eller för att minska videobrus, punktinterferens eller överhörning. (Detta märks genom att en del av bilden verkar skimra.) Justera inte [FAS] förrän [KLOCKA] har justerats.

## **Justera positionen horisontellt/vertikalt [HORISONTAL/VERTIKAL]**

Justerar bilden i höjd- och sidled.

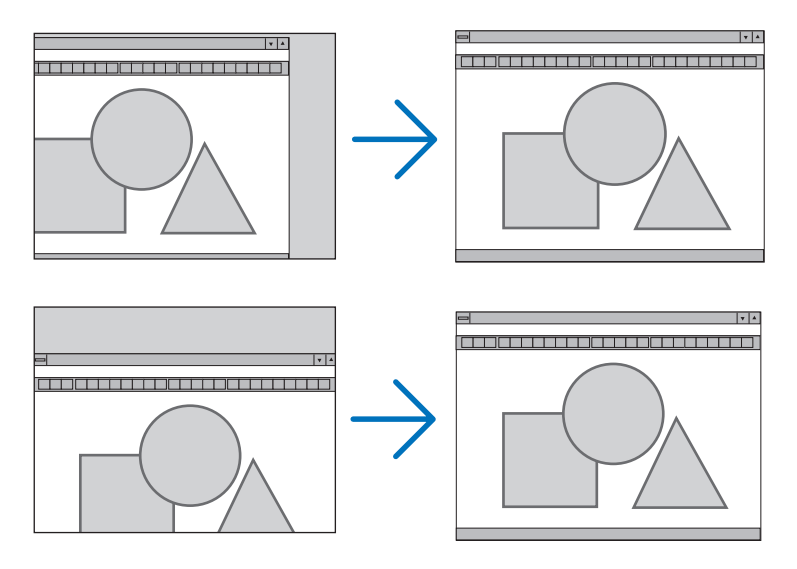

- En bild kan förvrängas under justering av [KLOCKA] och [FAS]. Detta tyder inte på något fel.
- Inställningarna för [KLOCKA], [FAS], [HORISONTAL] och [VERTIKAL] kommer att sparas i minnet för den signal som används för tillfället. Nästa gång du projicerar signalen med samma upplösning, horisontal och vertikal frekvens, kommer dess inställningar hittas och appliceras.

 För att radera inställningar som sparats i minnet, välj [RESET] från menyn, sen [AKTUELL SIGNAL] eller [ALLA DATA] och nollställ inställningarna.  $(\rightarrow$  sid [70\)](#page-78-0)

## **Välja bildförhållande [BILDFÖRHÅLLANDE]**

Med Bildförhållande kan du välja det bildläge som lämpar sig bäst för att visa källbilden. Du kan också visa Bildförhållande-fönstret genom att trycka på ASPECT -tangenten på fjärrkontrollen. (→ sid [7\)](#page-15-0)

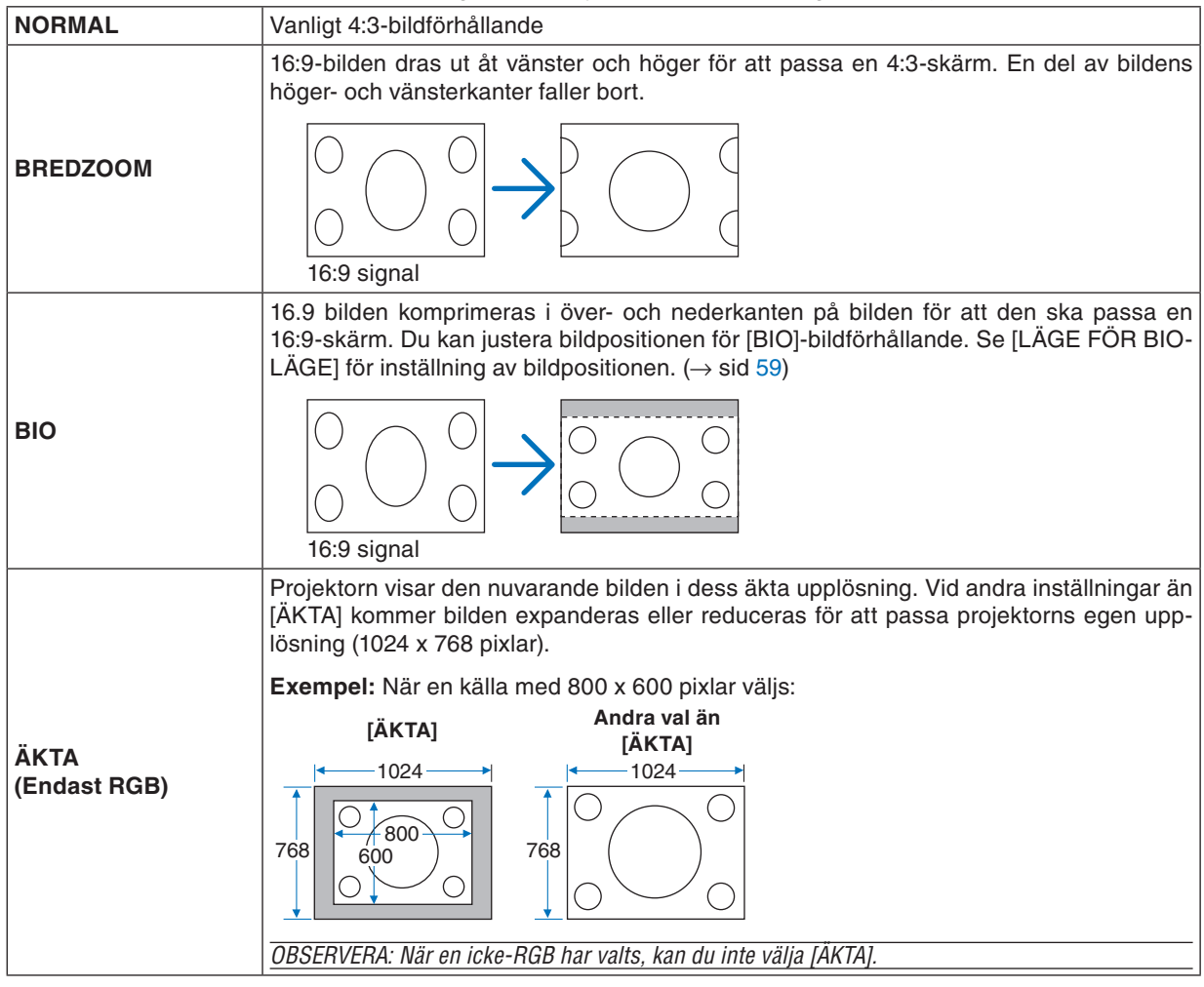

*OBSERVERA: När du visar en RGB-bild med högre upplösning än projektorns egen, såsom SXGA, kommer bilden att visas med projektorns egen upplösning (XGA) även om [ÄKTA] har valts.*

## <span id="page-67-0"></span>**Justera bildens vertikala position [LÄGE FÖR BIOLÄGE]**

(bara när [BIO] har valts som [BILDFÖRHÅLLANDE] )

Med denna funktion kan du justera bildpositionen i höjdled när du tittar på videomaterial och valt Bio som bildförhållande.

När [BIO] har valts under [BILDFÖRHÅLLANDE], visas bilden med svarta kanter överst och nederst. Du kan justera bildens placering i vertikalled från överst till nederst i det svarta fältet.

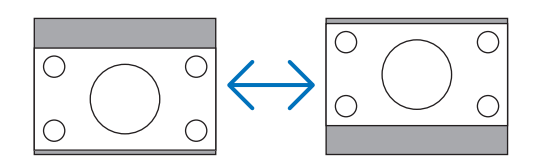

## **Sätta på brusreducering [BRUSREDUCERING]**

Med denna funktion kan du välja nivå av brusreducering. Projektorn ställs in på optimala nivåer för alla signaler i fabriken. Välj föremål för din signal när videobrus märks av. Alternativen är: [AV], [LÅG], [MEDEL] och [HÖG]

*OBSERVERA: Denna funktion är inte tillgänglig för RGB-signalen. Bäst bildkvalitet fås när brusreduceringen är avstängd, på grund av högre bandvidd. Bilden blir mjukare när brusreduceringen är på.*

## **Ställa in telecineläge [TELECINE]**

Med denna funktion kan du konvertera rörliga bilder till video. Processen lägger till ytterligare bildrutor för att öka bildfrekvensen.

*OBSERVERA: Denna funktion är endast tillgänglig då en SDTV-signal har valts.*

AV.......................... Stänger av TELECINE-läget.

2-2/2-3 AUTO ....... Känner av pull-down korrigeringsmetod.

2-2 PÅ ................... Använder 2-2 pull-down korrigeringsmetod.

2-3 PÅ .................. Använder 2-3 pull-down korrigeringsmetod.

*OBSERVERA: Denna funktion är inte tillgänglig för 480p, 576p, 720p, 1080i och RGB-signaler.*

## ➏ Menybeskrivningar och funktioner [INSTÄLLN]

## **[ALLMÄN]**

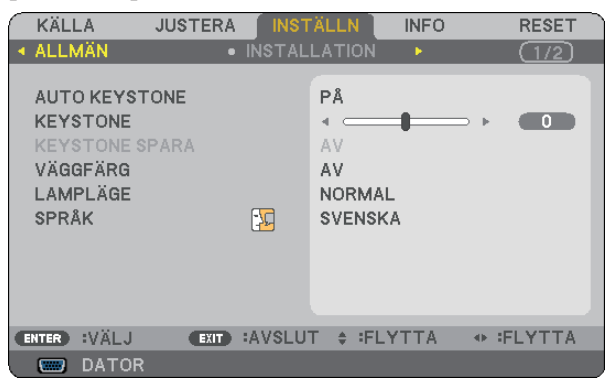

## **Aktivera automatisk keystonefunktion [AUTO KEYSTONE]**

Tack vare den här funktionen kan projektorn känna av sin lutning och korrigera den vertikala förvrängningen automatiskt.

Välj [PÅ] för att aktivera den AUTO KEYSTONE-funktionen. För att manuellt justera KEYSTONE-funktionen, välj  $[AV]$ .

## **Korrigera vertikal keystone-förvrängning manuellt [KEYSTONE]**

Du kan korrigera den vertikala förvrängningen manuellt. (→ sid [25\)](#page-33-0)

*TIPS: När detta alternativ markeras och du trycker på ENTER -tangenten visas skjutreglaget för justering.*

## **Spara vertikal keystone-korrigering [KEYSTONE SPARA]**

Med denna funktion kan du spara de aktuella keystone-inställningarna.

AV.......................... Keystone-inställningarna sparas inte. Detta återställer dina keystone-inställningar till "noll".

PÅ.......................... Keystone-inställningarna sparas

Om du sparar ändringarna en gång påverkar detta alla källor. Ändringarna sparas när projektorn stängs av.

*OBSERVERA: När [AUTO KEYSTONE] är inställt på [PÅ] är [KEYSTONE SPARA] inte tillgängligt. Nästa gång du slår på strömmen kommer den AUTO KEYSTONE-funktionen att gå igång och de data som lagrats med [KEYSTONE SPARA] blir ogiltiga.*

## <span id="page-69-0"></span>**Använda väggfärgskorrigering [VÄGGFÄRG]**

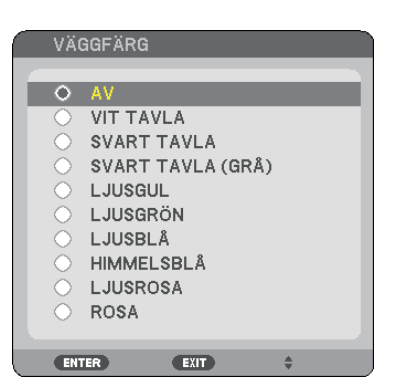

Med den här funktionen kan du snabbt anpassa färgen när skärmmaterialet inte är vitt.

## **Inställning av lamplägena Normal eller Eco [LAMPLÄGE]**

Denna funktion låter dig välja mellan lampans två olika ljusstyrkor: NORMAL- eller EKO-läge. Du kan förlänga lampans livslängd genom att använda EKO-läget. Om du väljer EKO-läget minskas fläktljudet jämfört med NOR-MAL-läget.

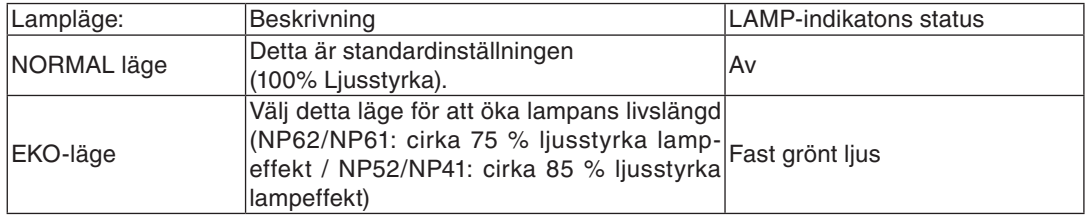

*OBSERVERA:*

- *• [ÅTERSTÅENDE LAMPTID] och [LAMPANS BRUKSTIMMAR] kan kontrolleras i [BRUKSTID]. Välj [INFO]* → *[BRUKSTID]. (*→ *sid [68\)](#page-76-0)*
- *• Projektorn är alltid i [NORMAL] i en minut efter att lampan slagits på och medan indikatorn POWER blinkar grönt. Lampans tillstånd påverkas inte även om [LAMPLÄGE] ändras under den här perioden.*
- *• Om ingen signal finns tillgänglig i ca en minut visar projektorn en blå eller svart bakgrund eller logotypen (beroende på inställning) och växlar till [EKO]-läge.*

*Projektorn återgår till [NORMAL] så fort en signal identifieras.*

*• Om projektorn överhettas i [NORMAL]-läget på grund av att den används i ett varmt rum, kan det hända att [LAMPLÄGET] automatiskt ändras till [EKO] som skyddsåtgärd. Detta läge kallas "tvingat EKO-läge". När projektorn är i EKO-läge minskar bildens ljusstyrka. LAMP-indikatorns fasta sken visar att lampan är i EKO-läge. När projektorn återfår en normal temperatur återgår [LAMPLÄGET] till [NORMAL]-läge.*

*Termometersymbolen [ ] indikerar att [LAMPLÄGET] automatiskt ställts in på [EKO]-läge på grund av att den interna temperaturen är för hög.*

## **Välja menyspråk [SPRÅK]**

Du kan välja ett av 21 språk för skärmanvisningar.

*OBSERVERA: Inställningen påverkas inte trots att [RESET] görs från menyn.*

## **[INSTALLATION]**

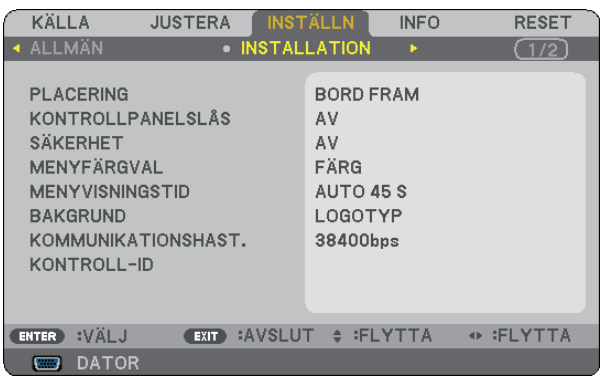

## **Välja projektororientering [PLACERING]**

Omorienterar bilden för att passa din typ av bildprojektion. Alternativen är: Bord Fram, Tak Bak, Bord Bak Och Tak Fram

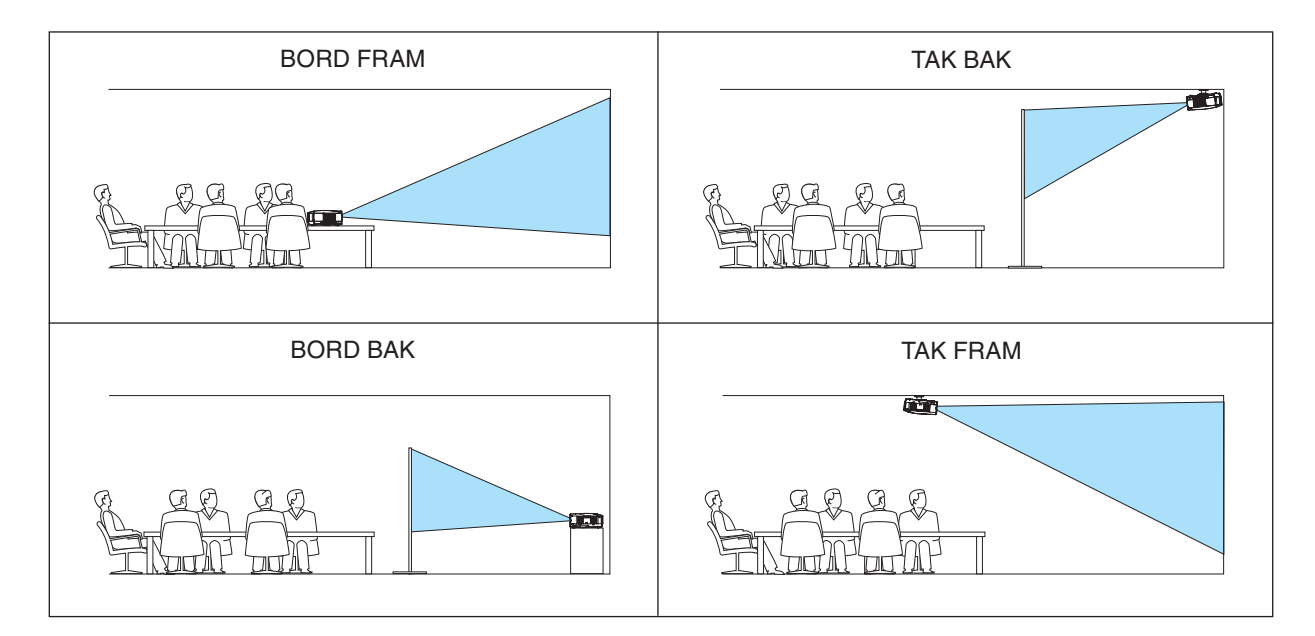

## **Aktivera kontrollpanelslåset [KONTROLLPANELSLÅS]**

Detta alternativ aktiverar eller avaktiverar KONTROLLPANELSLÅS. *OBSERVERA:*

- *• Detta KONTROLLPANELSLÅS påverkar inte fjärrkontrollsfunktionerna.*
- *• När kontrollpanelen är låst och du håller EXIT-tangenten på projektorhöljet intryckt i ungefär 10 sekunder ändras inställningen till [AV].*

*TIPS: När [KONTROLLPANELSLÅS] är på visas en nyckelsymbol [ ] nere till höger i menyn.*

## **Aktivera säkerhetsfunktionen [SÄKERHET]**

Denna funktion aktiverar eller avaktiverar SÄKERHET-funktionen. Om du inte anger rätt nyckelord kan du inte projicera bilder med projektorn.  $(\rightarrow$  sid [30\)](#page-38-0)

*OBSERVERA: Inställningen påverkas inte trots att [RESET] görs från menyn.*

## **Välja menyfärg [MENYFÄRGVAL]**

Du kan välja mellan två alternativ för menyfärg: FÄRG och MONOKROM.

## **Välja menyvisningstid [MENYVISNINGSTID]**

Med detta alternativ kan du välja hur länge projektorn ska vänta innan menyerna stängs av efter att du sist tryckt på en tangent. De förinställda valen är [MANUELL], [AUTO 5 S], [AUTO 15 S], and [AUTO 45 S]. Fabriksinställningen är [AUTO 45 S].

## **Välja en bakgrundsfärg eller -logotyp [BAKGRUND]**

Använd denna funktion för att visa en svart eller blå skärm, eller en logotyp då projektorn inte tar emot någon videosignal. Standardbakgrunden är [LOGOTYP].

*OBSERVERA: Inställningen påverkas inte trots att [RESET] görs från menyn.*

## **Välja kommunikationshastighet [KOMMUNIKATIONSHAST.]**

Denna funktion ställer in baudhastigheten för PC-kontrollporten (8-polig Mini DIN). Den stöder dataöverföringshastigheter mellan 4800 och 38400 bps. Grundinställningen är 38400 bps. Välj rätt överföringshastighet i förhållande till den utrustning du ska ansluta (en lägre överföringshastighet rekommenderas vid användning av långkabel, beroende på utrustningen).

*OBSERVERA: Den kommunikationshastighet du valt påverkas inte, även om du använder [RESET] i menyn.*
### **Ställa in ID för projektorn [KONTROLL-ID]**

#### **(Endast tillgängligt när den separat sålda fjärrkontrollen NP02RC används)**

Du kan sköta flera projektorer separat och självständigt med fjärrkontrollen som har KONTROLL-ID-funktionen. Om du anger samma ID för alla projektorerna kan du behändigt sköta alla projektorerna från en enda fjärrkontroll. För att kunna göra detta, måste varje projektor tilldelas ett ID.

KONTROLL-ID-NUMMER...Välj ett nummer från 1 till 254 som du vill tilldela din projektor. KONTROLL-ID ....................Välj [AV] för att avaktivera inställningen KONTROLL-ID och välj [PÅ] för att aktivera inställningen KONTROLL-ID. ID-DISPLAY........................Detta alternativ sätter på eller stänger av ID-numret som visas när ID SET-knappen på fjärrkontrollen trycks in.

*OBSERVERA:* 

- När [PA] väljs för [KONTROLL-ID] kan inte fjärrkontrollen som medföljer projektorn användas. Tangenterna på projektorn kan användas som normalt. Du kan inte heller styra projektorn med fjärrkontrollen NP01RC (säljs separat) som inte har någon *KONTROLL-ID -funktion.*
- Om du håller ned ENTER-tangenten på projektorkåpan i 10 sekunder visas menyn för att avbryta Kontroll-ID.
- *• Inställningen påverkas inte trots att [RESET] görs från menyn.*

### **Ange eller ändra Kontroll-id**

#### **1. Sätt på projektorn.**

#### **2. Tryck på ID SET-knappen på fjärrkontrollen (NP02RC).**

Skärmen KONTROLL-ID visas.

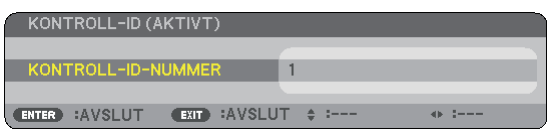

Om projektorn kan användas med den aktuella fjärrkontrollens ID, visas [AKTIVT]. Om projektorn inte kan användas med den aktuella fjärrkontrollens ID, visas [EJ AKTIVT]. För att använda den inaktiva projektorn tilldelar du den det kontroll-ID som är avsett för den projektorn, med hjälp av följande procedur (steg 3).

### **3. Tryck på en av sifferknapparna samtidigt som du trycker in och håller ned ID SET-knappen på fjärrkontrollen (NP02RC).**

#### **Exempel:**

För att ange "3", tryck på "3"-knappen på fjärrkontrollen.

Inget ID betyder att alla projektorerna kan skötas tillsammans från en enda fjärrkontroll. För att ställa in "Inget-ID", tryck "000" eller tryck på CLEAR-tangenten.

*TIPS: ID-intervallet är mellan 1 och 254.*

#### **4. Släpp ID SET-knappen.**

Den uppdaterade KONTROLL-ID- skärmen visas.

*OBSERVERA: IDna kan raderas efter några dagar om batterierna tagit slut eller tagits ur.*

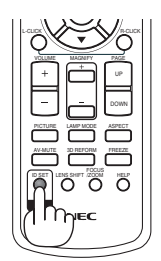

4 5 6

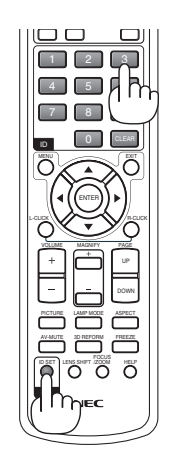

### <span id="page-73-0"></span>**[ALTERNATIV(1)]**

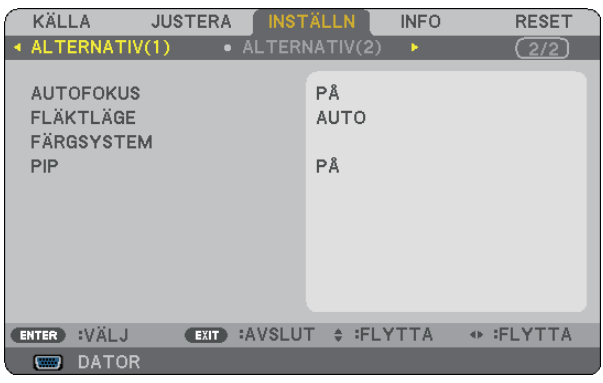

### **Aktivera eller avaktivera den automatiska fokusfunktionen [AUTOFOKUS]**

Detta alternativ aktiverar eller avaktiverar den AUTOFOKUS-funktionen. (→ sid [22\)](#page-30-0)

#### *OBSERVERA:*

*När "AUTOFOKUS" är på går den AUTOFOKUS-funktionen igång genast i följande fall:*

- *• När du slår på strömmen.*
- *• När du ändrar zoominställningen.*
- *• När du flyttar projektorn.*
- *• När du ändrar projiceringsvinkeln.*

### **Välja [FLÄKTLÄGE]**

Med detta alternativ kan du endast välja tre lägen för fläkthastighet: auto-läge, hög-läge och hög höjd over havetläge.

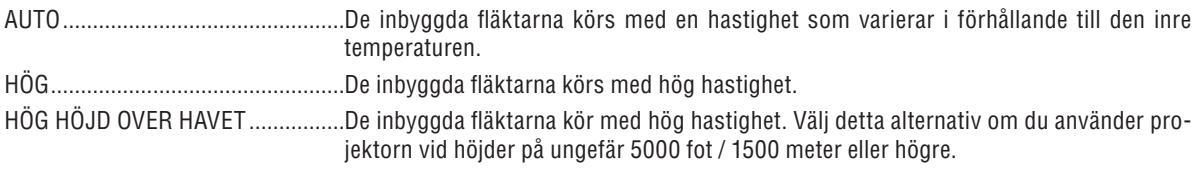

Om du snabbt vill sänka den inre temperaturen i projektorn väljer du [HÖG].

#### *OBSERVERA:*

- *• Du rekommenderas att välja höghastighetsläget om du använder projektorn hela tiden under flera dagar.*
- *• Ställ in [FLÄKTLÄGE] till [HÖG HÖJD OVER HAVET] när projektorn används vid höjder över havet cirka 5000 fot / 1500 meter eller högre.*

*Att använda projektorn vid höjder över havet cirka 5000 fot / 1500 meter utan att ställa in [HÖG HÖJD ÖVER HAVET] kan orsaka överhettning och att projektorn stängs av. Vänta några minuter om detta inträffar och sätt sedan på projektorn.*

- *• Att använda projektorn vid höjder över havet lägre än cirka 5000 fot / 1500 meter och ställa in [HÖG HÖJD OVER HAVET] kan göra så att lampan kyls för mycket, vilket orsakar att bilden flimrar. Skifta från [FLÄKTLÄGE] till [AUTO].*
- *• Att använda projektorn vid höjder över havet cirka 5000 fot / 1500 meter eller högre kan förkorta livslängden på optiska komponenter som t.ex. lampan.*
- *• Inställningen påverkas inte även om du väljer [RESET] i menyn.*

### **Välja [FÄRGSYSTEM]**

Med denna funktion kan du välja videostandard manuellt.

Vanligtvis bör du välja [AUTO]. Välj videostandard i rullgardinsmenyn. Detta måste göras separat för VIDEO- och S-VIDEO-utgången.

*TIPS: Projektorn känner automatiskt av en komponentsignal.*

### <span id="page-74-0"></span>**Aktivera Tangentljud och Errorljud [PIP]**

Denna funktion stänger av eller sätter på tangentljud eller alarm när följande manövrar utförs.

- visar huvudmenyn
- växlar källa
- Nollställer data med [RESET]
- Trycker på POWER ON- eller POWER OFF-tangenten

#### **[ALTERNATIV(2)]**

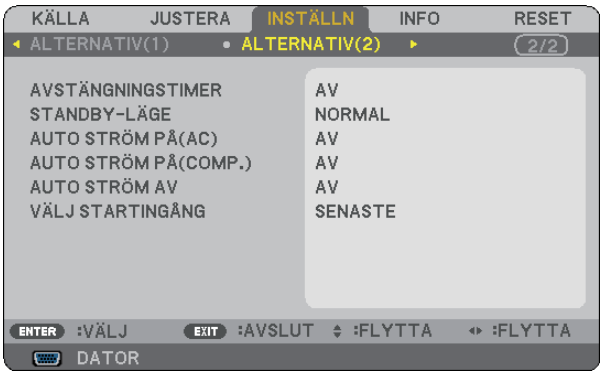

#### **Använda avstängningstimern [AVSTÄNGNINGSTIMER]**

- **1. Välj en tid mellan 30 minuter och 16 timmar: AV, 0:30, 1:00, 2:00, 4:00, 8:00, 12:00, 16:00.**
- **2. Tryck på ENTER-tangenten på fjärrkontrollen.**
- **3. Nedräkningen av tiden fram till det projektorn stängs av börjar nu.**

#### **4. Projektorn stängs av när nedräkningen är klar.**

#### *OBSERVERA:*

- *• För att avbryta den förinställda tiden väljer du [AV] eller stänger av strömmen.*
- *• När den återstående tiden når 3 minuter före avstängning av projektorn visas meddelandet [MINDRE ÄN 3 MINUTER KVAR TILL AVSTÄNGNING.] längst ned på skärmen.*

#### **Välja energispar i [STANDBY-LÄGE]**

Projektorn har två standby-lägen: [NORMAL] och [ENERGISPAR].

I energisparläget kan du ställa projektorn i ett energisparande tillstånd vilket medför att mindre ström förbrukas. Projektorn är förinställd på NORMAL-läge. Projektorn har på fabriken förinställts på NORMAL-läget.

*OBSERVERA:*

- *Kontroll via PC-kontrollanslutning är inte tillgänglig under ENERGISPAR-läge. För PC-kontroll av projektorn rekommenderas du att lämna den i normalläge.*
- *• Installningen paverkas inte es nar [RESET] gors fran menyn.*

NORMAL ............... Strömindikator: Orange lampa/STATUS-indikator: Grön lampa ENERGISPAR ........ Strömindikator: Orange lampa/STATUS-indikator: Av

#### <span id="page-75-0"></span>**Aktivera Auto. Ström på [AUTO STRÖM PÅ(AC)]**

Sätter på projektorn automatiskt när nätkabeln ansluts till ett eluttag. Då slipper du att alltid använda POWER på fjärrkontrollen eller projektorn.

#### **Sätta på projektorn med RGB-signal [AUTO STRÖM PÅ (COMP.)]**

När projektorn är i Standby-läge och en RGB-signal skickas från en dator som är ansluten till COMPUTER INingången, så sätts projektorn igång och datorns bild projiceras samtidigt. Då slipper du att alltid använda POWER-knappen på fjärrkontrollen eller projektorn för att sätta igång projektorn. För att använda denna funktion, anslut först en dator till projektorn och anslut projektorn till en aktiv AC-ingång.

#### *OBSERVERA:*

- *• Projektorn stängs inte av när en RGB-signal stängs av från datorn. Vi rekommenderar att denna funktion används tillsammans med AUTO STRÖM AV-funktionen.*
- *• Denna funktion är inte tillgänglig under följande förhållanden:*
	- *- när en komponentsignal används i COMPUTER IN-anslutningen.*
	- *- när en synk- eller Grön RGB-signal eller komposit synk-signal används*
- *- när [ENERGISPAR] har valts för [STANDBY-LÄGE]*

#### **Aktivera Strömbesparing [AUTO STRÖM AV]**

När detta alternativ är aktiverat kan du ställa in projektorn så att den stängs av automatiskt (efter vald tidsperiod: 5min., 10min., 20min., 30min.) om ingen signal tas emot vid ingångarna DATOR, VIDEO eller S-VIDEO.

### **Välja grundkälla [VÄLJ STARTINGÅNG]**

Du kan ställa in projektorn så att en viss ingång alltid kopplas in då projektorn slås på.

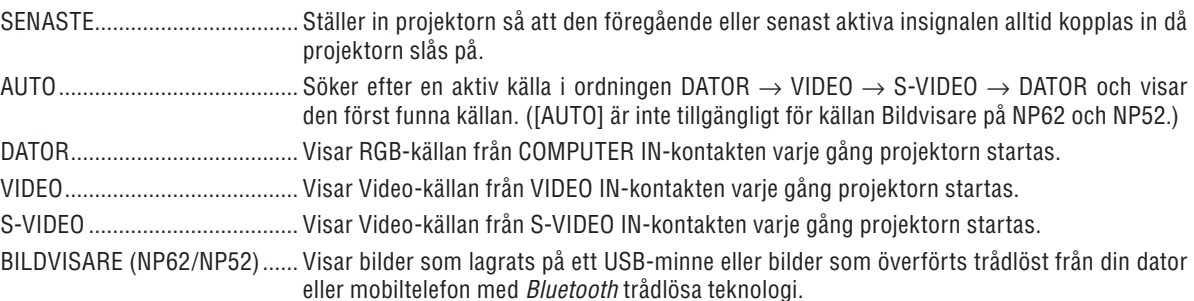

## ❼ Menybeskrivningar och funktioner [INFO]

Visar status för den aktuella signalen och lampans användningstid. Denna punkt består av tre sidor. Den är uppdelad enligt följande:

*TIPS: Föremålen i INFORMATION-menyn visas om man trycker på HELP-knappen på fjärrkontrollen.*

#### **[BRUKSTID]**

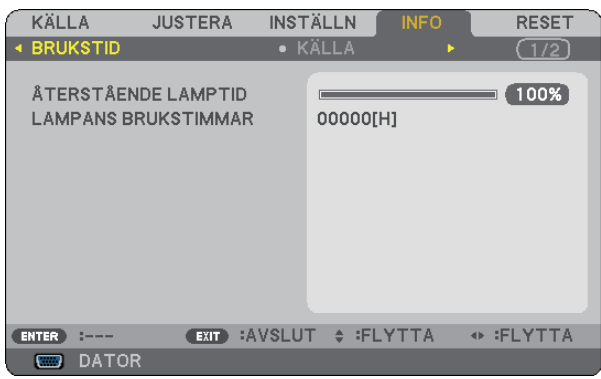

[ÅTERSTÅENDE LAMPTID] (%)\* [LAMPANS BRUKSTIMMAR] (H)

Förloppsindikatorn för lampans brukstid visar hur mycket lamptid det är kvar.

 Värdet informerar dig om hur mycket lampan använts. När den återstående lamptiden når 0 ändras förloppsindikatorn för ÅTERSTÅENDE LAMPTID från 0% till 100 timmar och nedräkningen startar.

 När den resterande lamptiden når 0 timmar kommer projektorn inte att sättas på, oavsett om LAMPLÄGE är inställt på NORMAL eller EKO.

Ett meddelande om att lampan bör bytas visas i en minut när man sätter på projektorn och när man trycker på POWER-tangenten på projektorn eller fjärrkontrollen.

 För att ta bort detta meddelande trycker du på vilken tangent som helst på projektorn eller fjärrkontrollen.

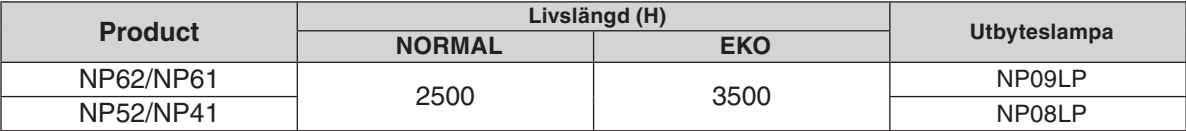

## <span id="page-77-0"></span>**[KÄLLA]**

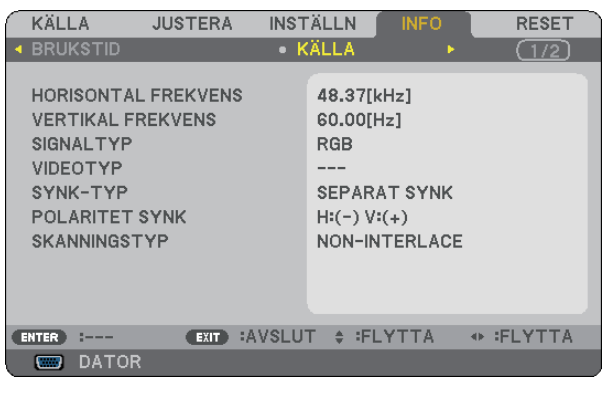

[HORISONTAL FREKVENS] [VERTIKAL FREKVENS]<br>[SIGNALTYP] [VIDEOTYP] [SIGNALTYP]<br>[SYNK-TYP] [SKANNINGSTYP]

[POLARITET SYNK]

### **[VERSION]**

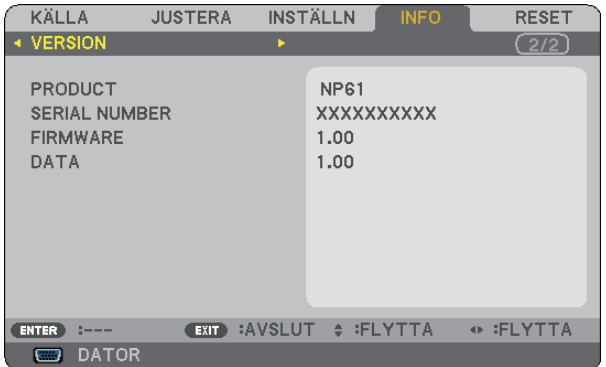

[PRODUCT] [SERIAL NUMBER] [FIRMWARE] Version [DATA] Version [CONTROL ID] (valfritt)

## <span id="page-78-1"></span><span id="page-78-0"></span>➑ Menybeskrivningar och funktioner [RESET]

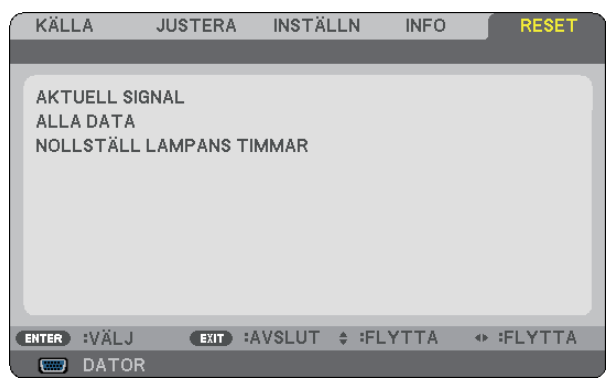

### **Återgå till fabriksinställningen [RESET]**

Med RESET-funktionen kan du ändra justeringar och inställningar till fabriksinställningen för alla källor förutom följande:

#### [AKTUELL SIGNAL]

Återställer alternativ och inställningar för den aktuella signalen till fabriksinställningen. Funktionerna som kan återställas är: [FÖRINSTÄLLNING], [KONTRAST], [LJUSSTYRKA], [FÄRG], [FÄRG-RENHET], [SKÄRPA], [BILDFÖRHÅLLANDE], [HORISONTAL], [VERTIKAL], [KLOCKA], [FAS], [BRUSREDU-CERING] och [TELECINE].

[ALLA DATA]

Återställer alla projektorinställningar till fabriksinställningen.

Alla alternativ kan återställas **utom** [SPRÅK], [BAKGRUND], [KOMMUNIKATIONSHAST.], [SÄKERHET], [KONTROLL-ID-NUMMER], [KONTROLL-ID], [FLÄKTLÄGE], [STANDBY-LÄGE], [ÅTERSTÅENDE LAMPTID] och [LAMPANS BRUKSTIMMAR].

Se "Nollställa lamp-timräknaren [NOLLSTÄLL LAMPANS TIMMAR] om hur lamptiden nollställs.

### **Nollställa lamp-timräknaren [NOLLSTÄLL LAMPANS TIMMAR]**

Nollställer lampans timmätare. När du väljer detta alternativ visas en undermeny för bekräftelse.

#### *OBSERVERA: Lampans timmätare påverkas inte om projektorn återställs med [RESET] på menyn.*

*OBSERVERA: Projektorn stängs av och ställs i standby-läge när du fortsätter använda projektorn ytterligare 100 timmar efter att lampan har nått sin livslängd. I detta läge kan du inte nollställa lamp-timmätaren i menyn. Om detta skulle inträffa trycker du på HELP-knappen på fjärrkontrollen i 10 sekunder för att nollställa lampuret. Gör endast detta när du bytt lampan.*

# 7. Underhåll

Detta avsnitt beskriver de enkla underhållsprocedurer du bör följa för att rengöra fokussensorn och linsen samt byta lampan och kylpumpen.

## ➊ Rengöring av linsen och fokussensorn

### **Rengöra linsen**

Använd en blåspensel eller linspapper för att rengöra linsen och var försiktig så att du inte repar eller förstör den.

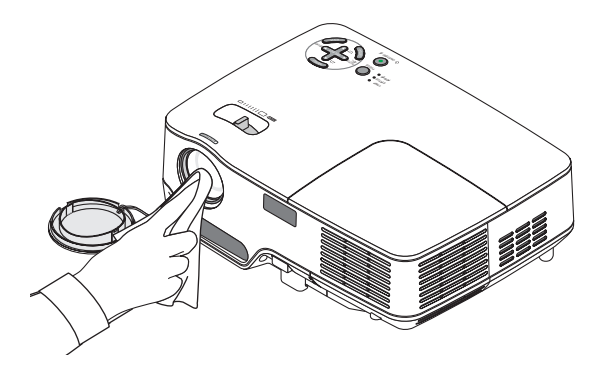

#### **Rengöra fokussensorn**

Använd en blåspensel eller linspapper för att rengöra fokussensorn.

Lämna inga fingeravtryck på fokussensorn. Om du gör det kan skärpan försämras och räckvidden för den automatiska fokuseringen förkortas.

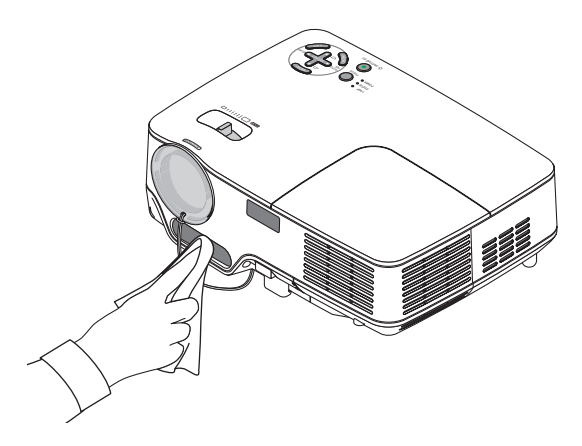

## ➋ Rengöring av kåpan

- **1. Stäng av projektorn före rengöring.**
- **2. Dammsug kåpans ventilationsintag.**

## **FÖRSIKTIGT:**

Om du använder en dammsugare för att rengöra högtalaren ska du undvika att sticka in borsthåren i höljets öppningar. Felfunktion kan uppstå om du trycker hårt på högtalaren eller utsätter den för stötar.

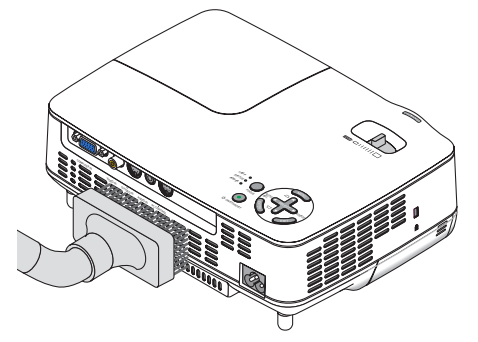

## ➌ Byta lampa och kylpump

När lampan har använts mer än 2.500 timmar (upp till 3.500 timmar i EKO-läge) eller mer, kommer LAMP-indikatorn på kåpan att blinka rött och ett meddelande [**LAMPAN HAR UPPNÅTT REKOMMENDERAD LIVSLÄNGD, VÄNLIGEN ERSÄTT DENNA MED EN NY.**] visas. Även om lampan fortfarande fungerar, måste den bytas ut efter 2.500 timmar (upp till 3.500 timmar i EKO-läge) för att projektorns prestanda skall bevaras. Efter att du bytt lampan måste du nollställa lamptimmätaren.  $(\rightarrow$  sid [70\)](#page-78-0)

## **FÖRSIKTIGT**

- Nya lampor säljs tillsammans med en kylpump. När du har bytt lampan måste du även byta kylpumpen.
- VIDRÖR INTE LAMPAN omedelbart efter användning. Den är då extremt het. Stäng av projektorn och koppla ur nätkabeln. Låt lampan svalna i minst en timme innan du tar i den.
- TA INTE BORT NÅGRA SKRUVAR förutom en skruv i lampkåpan och två skruvar i lamphuset. Annars kan du få en elektrisk stöt.
- Var försiktig så att inte glaset på lamphuset går sönder. Lämna inga fingeravtryck på lamphusets glasyta. Detta kan leda till oönskade skuggor på skärmen och dålig bildkvalitet.
- Projektorn stängs av och ställs i standby-läge efter 2.600 timmars (upp till 3.600 timmar i EKO-läge) användning. Om detta skulle hända måste du omedelbart byta lampan. Om du fortsätter använda lampan efter 2.500 timmars (upp till 3.500 timmar i EKO-läge) bruk, kan lampan explodera, och lamphuset fyllas med glassplitter. Rör i så fall inte splittret. Kontakta din NEC-återförsäljare för lampbyte.

### **Så här byter du lampa:**

Ny lampa, kylpump och verktyg som krävs för bytet:

- • Utbyteslampa med kylpump: NP09LP (NP62/NP61) eller NP08LP (NP52/NP41)
- • Phillips-skruvmejsel eller liknande
- 1. Ställ projektorn på ett mjukt tyg och vänd den upp och ned för att komma åt lamphusets täckplatta i bot**ten.**

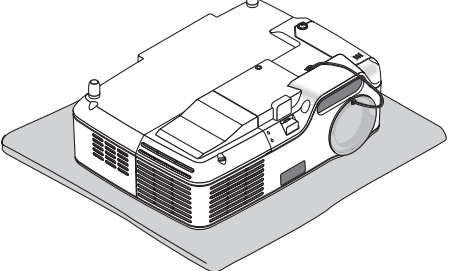

**2. Lossa lampluckans skruv tills skruvmejseln går lätt och ta bort luckan.**

Lampluckans skruv är inte löstagbar.

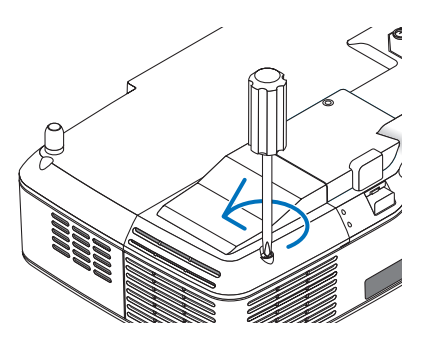

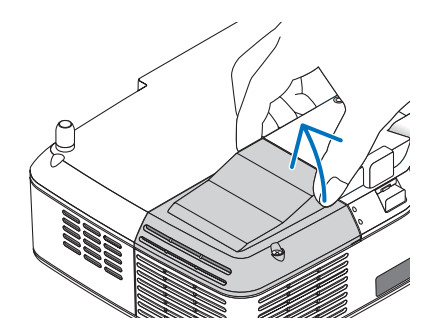

#### **3. Lossa de två skruvarna som håller lamphuset med phillips-skruvmejseln tills den går lätt.**

De två skruvarna kan inte tas loss från lamphuset. Håll i lamphusets handtag och ta ut lamphuset.

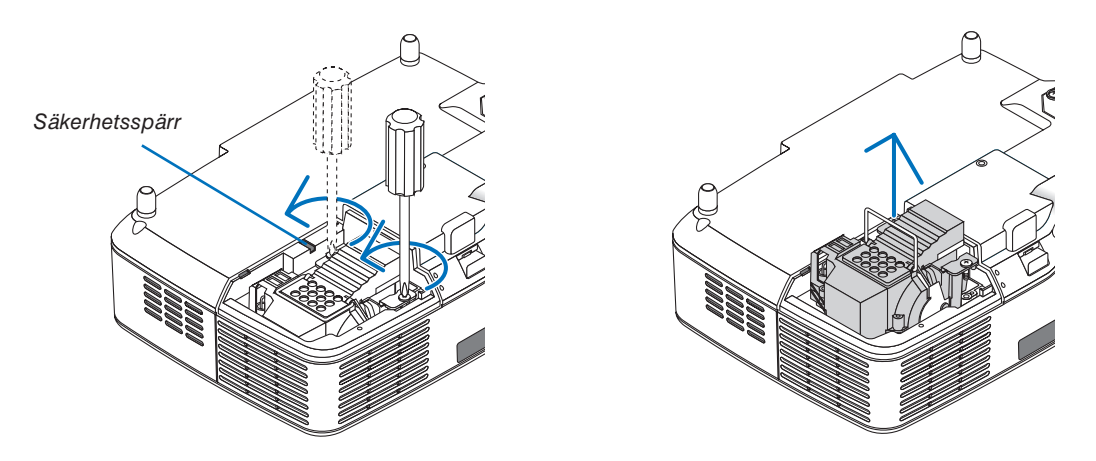

*OBSERVERA: Det finns en säkerhetsspärr som förhindrar elektrisk stöt. Försök inte att sätta spärren ur funktion.*

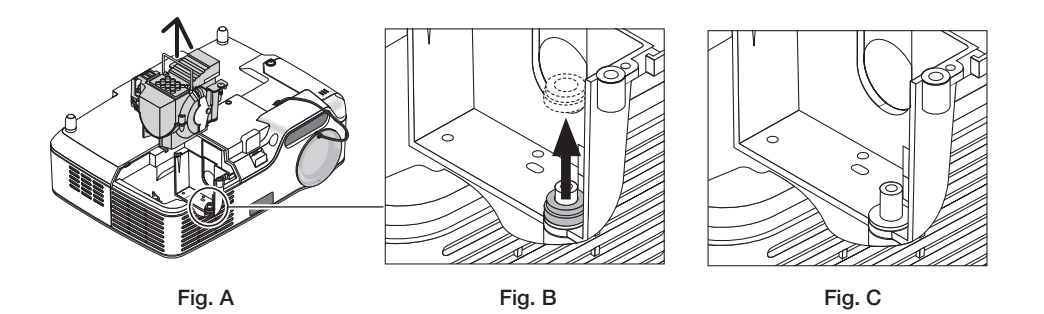

#### **Observera: Vid lampbyte (kvarsittande packningsring)**

Efter lampbytet kan en svart packningsring sitta kvar i projektorn (Fig. A och Fig. B). Gör följande om detta händer:

- Om den använda packningsringen inte sitter kvar i projektorn (Fig. C) kan du montera det nya lamphuset som vanligt.
- Om den använda packningsringen sitter kvar i projektorn (Fig. B) ska den tas loss innan det nya lamphuset monteras. Lossa genom att dra den av stiftet.
	- Om du tar ur lampan, men den inte behöver bytas, kan packningsringen sitta kvar i projektorn när lamphuset dras ur. Om detta inträffar ska du låta ringen sitta kvar och sätta tillbaka lamphuset i sitt ursprungsläge.

## **FÖRSIKTIGT**

- • Innan packningsringen tas loss, ska du stänga av projektorn, vänta tills kylfläkten stannar, koppla loss nätkabeln och låta lampan kylas ned i minst en timma.
- Projektorn kan vara mycket varm när den stängs av och en bra stund efteråt.
- • Montera inte den nya lampan om den gamla packningsringen sitter kvar i projektorn, eftersom det då behövs extra kraft för att trycka fast den nya lampan med risk att projektorn skadas.

<span id="page-82-0"></span>4. Tryck på den del som bilden visar och sätt i det nya lamphuset så att det klickar på plats i hållaren.

#### **FÖRSIKTIGT**

Använd inga andra lampor än NEC-lamporna NP09LP (NP62/NP61) eller NP08LP (NP52/NP41). Beställ lamporna från din NEC-återförsäljare.

#### **Fäst huset med de två skruvarna.**

*OBSERVERA: Spänn de två skruvarna växelvis tills bägge skruvar är helt åtdragna. Om detta inte genomförs kan det orsaka luftläckage från kylpumpen så att den slutar fungera. (*→ *sid [76\)](#page-84-0)*

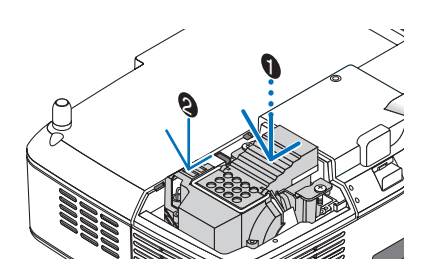

**5. Sätt tillbaka lamphusets täckplatta.** Skruva i lampluckans skruv. Dra åt skruven ordentligt.

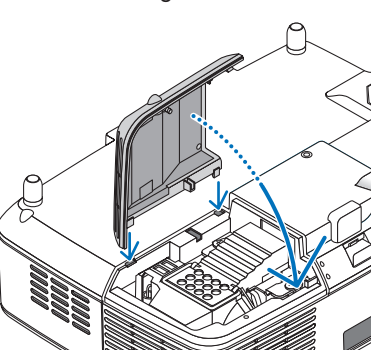

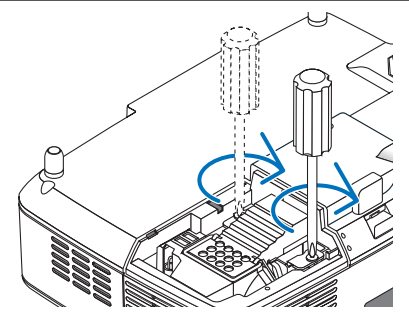

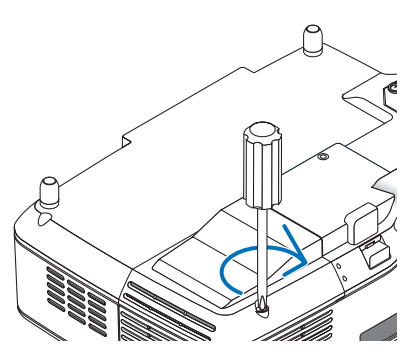

#### **Lampbytet är nu klart. Fortsätt därefter med byte av kylpumpen.**

Gör så här för att byta kylpumpen:

#### **6. Ta ut kylpumpen.**

- (1) Lossa kylpumpslockets skruv tills skruven snurrar fritt.
	- Kylrumslockets skruv kan inte tas bort från locket.

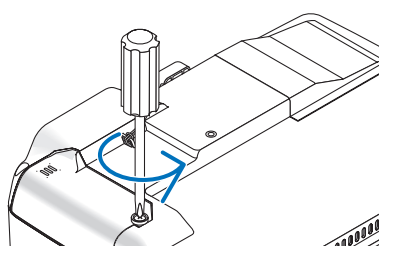

<span id="page-83-0"></span>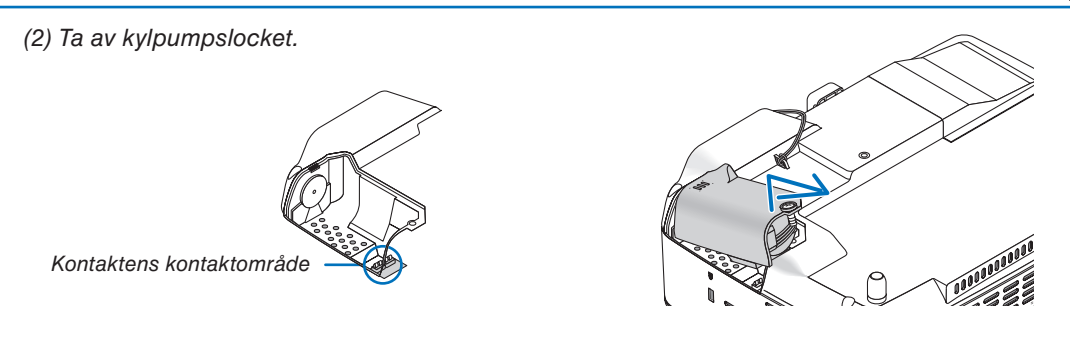

CA IN *OBSERVERA: Håll kontaktens kontraktområde rent. Torka av ev. damm och smuts från kontaktområdet.*

#### **7. Installera den nya kylpumpen.**

(1) Passa samman flikarna på kylpumpslocket med höljets öppningar och skjut kylpumpslocket på plats.

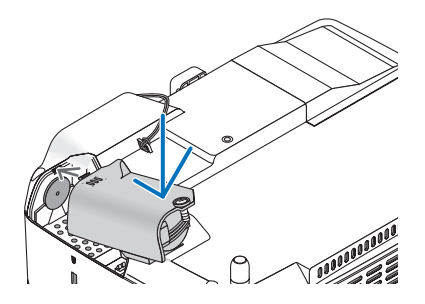

(2) Spänn kylpumpslockets skruv. - Se till att kylpumpslockets skruv dras åt helt.

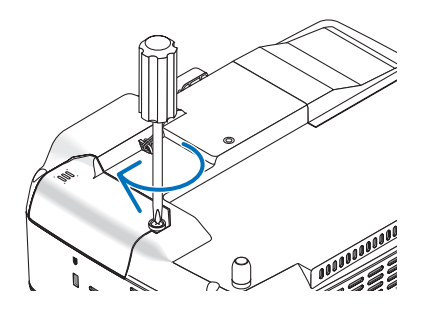

Bytet av kylpumpen är nu klart. **Fortsätt till nästa steg.**

#### **8. Anslut den medföljande nätkabeln och slå på projektorn.**

#### **9. Välj slutligen menyn** → **[RESET]** → **[NOLLSTÄLL LAMPANS TIMMAR] för att återställa lamptiden.**

*OBSERVERA: När lamptiden överskrider 2.600 timmar (upp till 3.600 timmar i EKO-läge) kan projektorn inte slås på och menyerna visas inte.* 

*Om detta inträffar ska du hålla fjärrkontrollens HELP -tangent intryckt i 10 sekunder för att nollställa lampans timmätare. LAMP-indikatorn släcks när lampans timräknare nollställts.*

# <span id="page-84-1"></span><span id="page-84-0"></span>8. Appendix

## ➊ Felsökning

I det här avsnittet beskrivs hur du åtgärdar problem som kan uppkomma under installation och användning av projektorn.

#### **Indikatormeddelanden**

#### **Driftindikator (POWER)**

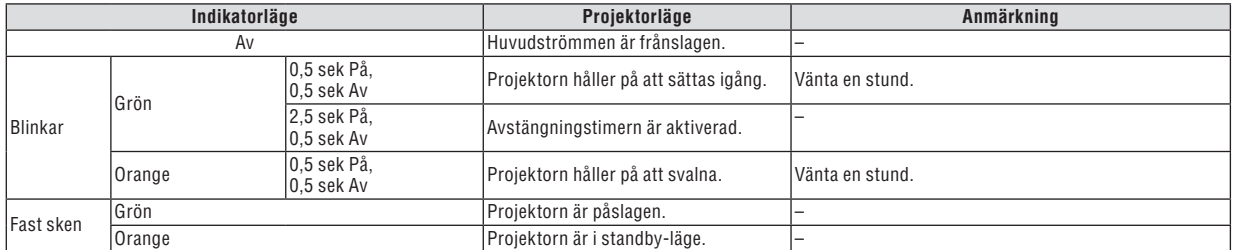

#### **Statusindikator (STATUS)**

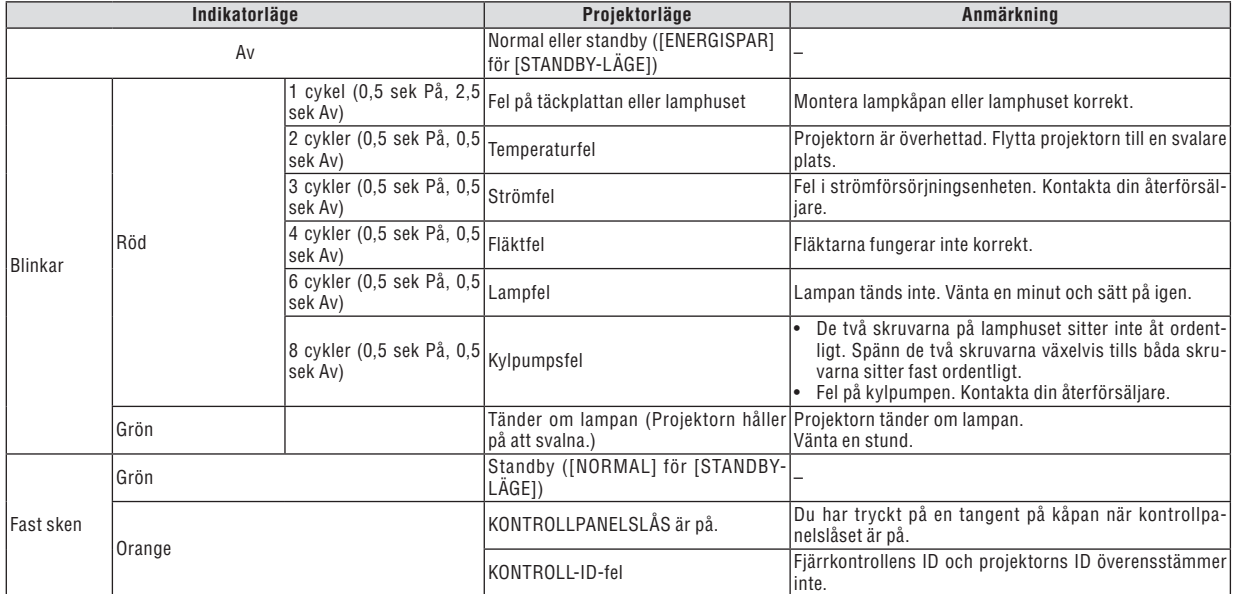

#### **Lampindikator (LAMP)**

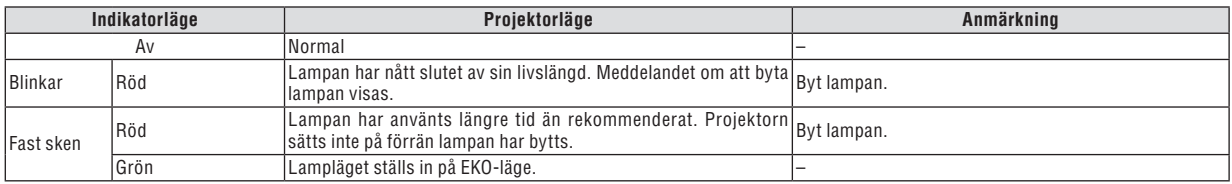

#### **Överhettningsskydd**

Om temperaturen inuti projektorn blir för hög, aktiveras ett överhettningsskydd och lampan stängs av automatiskt samtidigt som STATUS-indikatorn börjar blinka (2 cykler Av och På.) Gör följande om detta inträffar:

- Koppla loss nätkabeln när kylfläkten har stannat.
- Flytta projektorn till en kallare plats om rummet den står i är mycket varmt.
- Rengör ventilationsöppningarna om de har dammat igen.
- Vänta i cirka 60 minuter tills projektorn har kylts ner tillräckligt mycket inuti.

### **Vanliga problem & lösningar** (→ "Drift-/status-/lampindikator" på sid [76.](#page-84-1))

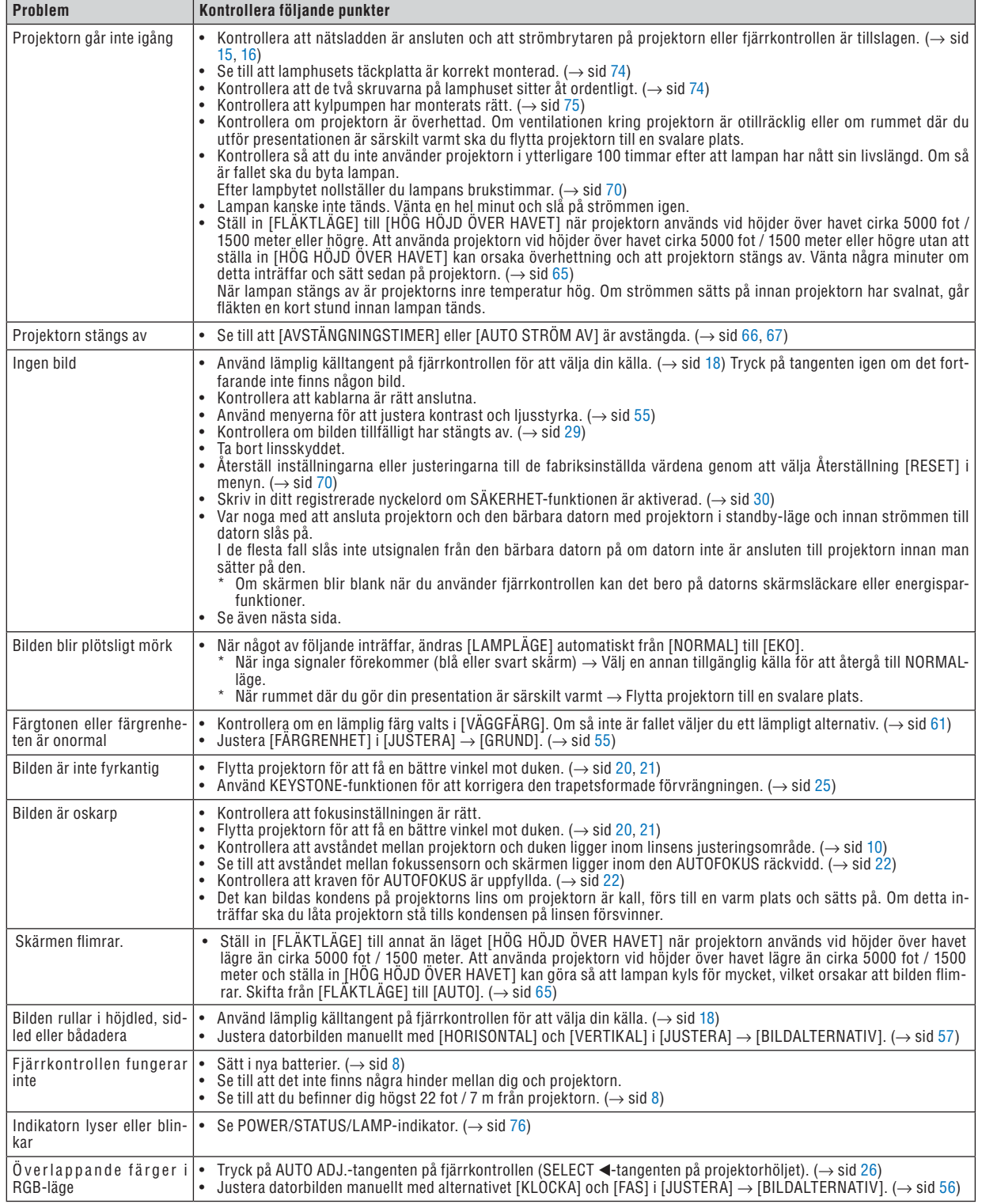

Kontakta din återförsäljare för närmare anvisningar.

#### **Om ingen bild visas, eller om den inte visas korrekt.**

Tillslagning av projektorn och PC:n.

 Var noga med att ansluta projektorn och den bärbara datorn med projektorn i standby-läge och innan strömmen till datorn slås på.

 I de flesta fall slås inte utsignalen från den bärbara datorn på om datorn inte är ansluten till projektorn innan man sätter på den.

*OBSERVERA: Du kan kontrollera den aktuella signalens horisontella frekvens på projektorns meny under Information. Om den lyder "0kHz", innebär det att ingen signal går ut från datorn. Se sid [69](#page-77-0) eller gå till nästa steg.*

Aktivera datorns externdisplay.

 När en bild visas på den bärbara datorns skärm innebär det nödvändigtvis inte att den sänder ut en signal till projektorn. Om du använder en PC-kompatibel bärbar dator, aktiverar/avaktiverar du externdisplayen med en kombination av funktionstangenter. Vanligtvis sätter du på eller stänger av externdisplayen med en kombination av 'Fn" och en av de 12 funktionstangenterna . På t.ex. NEC-datorer använder man Fn + F3, medan man på Dell-datorer använder Fn + F8 för att växla mellan externdisplayvalen.

Utsignalen från datorn är inte av standardtyp

Om utsignalen från en bärbar PC inte är en standardsignal, kan det hända att den projicerade bilden inte visas korrekt. Om detta skulle inträffa bör du avaktivera PC:ns LCD-skärm när projektordisplayen används. Alla bärbara PC har olika sätt att för att avaktivera/omaktivera den lokala LCD-skärmen, vilket nämndes i det föregående steget. Se dokumentationen som tillhör din dator för närmare anvisningar.

Bilden som visas är felaktig när du använder en Macintosh-dator

 Om du använder en Macintosh-dator tillsammans med projektorn, ska du ställa Mac-adapterns DIP-switch (medföljer inte projektorn) i enlighet med din upplösning. Efter inställningen måste du starta om din Macintoshdator för att ändringarna ska aktiveras.

 Om du ställer in andra display-lägen än de som stöds av din Macintosh-dator och projektorn, kan en ändring av DIP-switchen på en Mac-adapter göra att bilden studsar något eller inte visas alls. Om detta skulle inträffa ställer du DIP-switchen på 13" fixed mode och startar sedan om din Macintosh-dator. Efter detta ställer du åter DIP-switchen i ett läge som medger visning och startar om din Macintosh-dator igen.

*OBSERVERA: Till en PowerBook som inte har en 15-polig mini D-Sub-kontakt behöver du en videoadapterkabel tillverkad av Apple Computer.*

- • "Mirroring" (spegling) på en PowerBook
	- \* Om du använder projektorn tillsammans med en PowerBook från Macintosh, kan du inte ställa in utgången på 1024 x 768 om inte "mirroring"-funktionen är avaktiverad på din PowerBook. Se bruksanvisningen till din Macintosh-dator beträffande "mirroring".
- Mappar eller ikoner är dolda på Macintosh-skärmen

 Det kan hända att du inte kan se mappar eller ikoner. Om detta skulle inträffa väljer du [Visa] → [Ordna] i Apple-menyn och ordnar ikonerna.

## ➋ Specifikationer

Det här avsnittet innehåller teknisk information om prestandan hos din projektor NP62/NP61/NP52/NP41.

**Modellnummer NP62/NP61/NP52/NP41**

### **Optik**

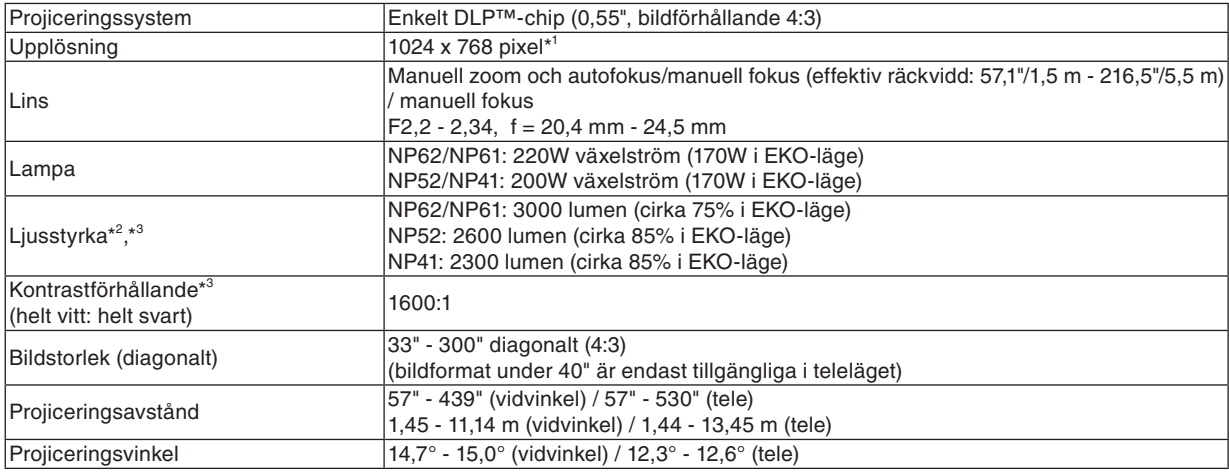

\* 1 Mer än 99,99% aktiva bildpunkter.

\* 2 Detta är ljusstyrkan (lumen) när [FÖRINSTÄLLNINGS]-läget är inställt på [HÖGT-LJUST]. Om något annat läge väljs som [FÖRINSTÄLLNINGS]-läge, kan ljusstyrkan sjunka.

\* 3 I enlighet med ISO21118-2005

### **Elektriskt**

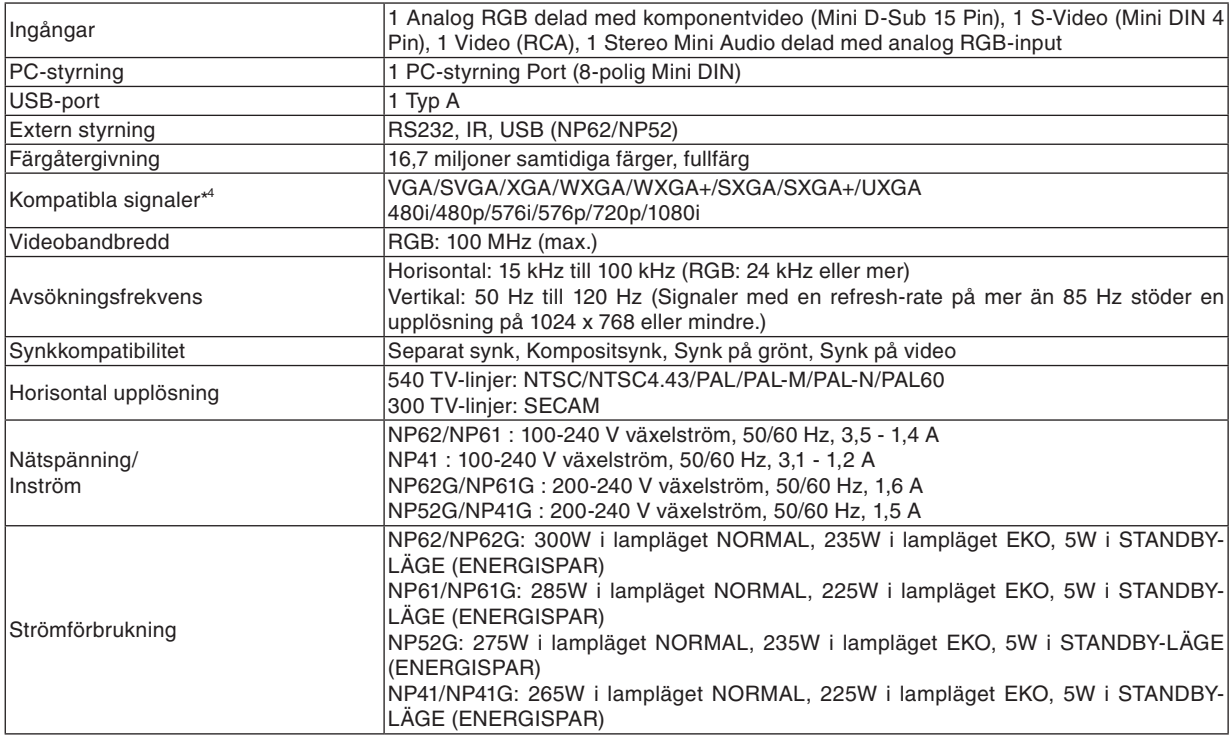

\* 4 En bild med högre eller lägre upplösning än projektorns äkta upplösning (1024 x 768) visas med skalad teknik.

#### **Mekaniskt**

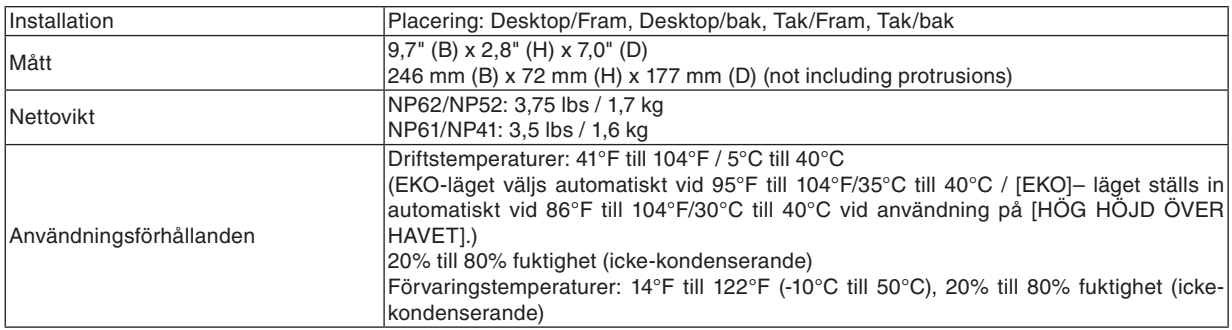

#### **Godkännanden**

**För Förenta staterna:** UL-godkänd (UL 60950-1) Uppfyller FCC:s Klass B-krav **För Kanada:** UL-godkänd (CSA 60950-1) Uppfyller DOC Canada Klass B-kraven **För Australien /Nya Zeeland:** Uppfyller AS/NZS CISPR.22 Class B **För Europa:** Uppfyller EMC-direktivet (EN55022, EN55024, EN61000-3-2, EN61000-3-3) Uppfyller Lågspänningsdirektivet (EN60950-1, TÜV GS-godkänd) CE

För ytterligare information kan du besöka:

 USA : http://www.necdisplay.com

 Europa : http://www.nec-display-solutions.com

 Övriga världen : http://www.nec-pj.com/

För närmare anvisningar om våra tillvalstillbehör, besök vår webbplats eller se vår broschyr.

Specifikationerna kan ändras utan föregående meddelande.

## ➌ Kåpans mått

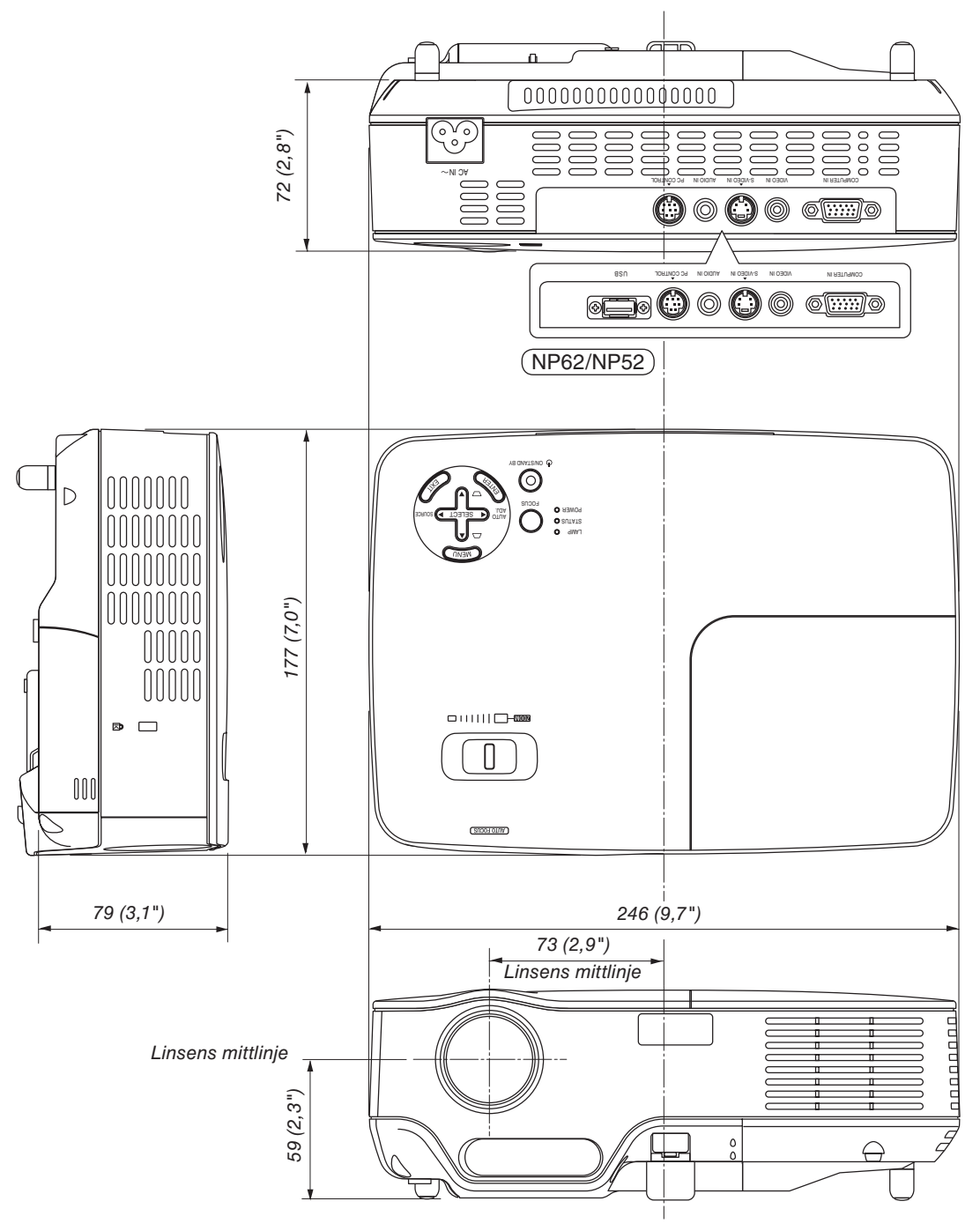

Enhet: mm (tum)

## Stiftkonfiguration i D-Sub-kontakten (COMPUTER-ingång)

**15-polig Mini D-Sub-kontakt**

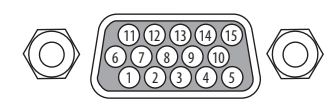

Signalnivå Videosignal: 0,7 Vp-p (analog) Synksignal: TTL-nivå

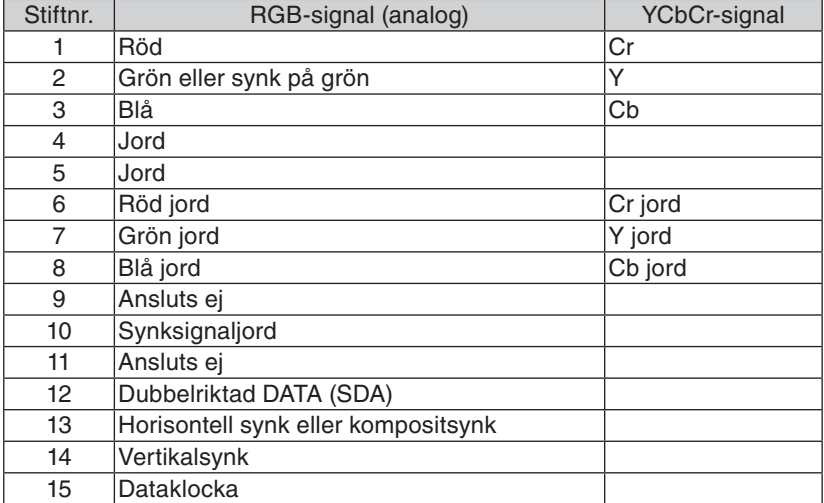

## ➎ Förteckning över kompatibla insignaler

Horizontell: 15 kHz till 100 kHz (RGB: 24 kHz eller mer) Vertikal: 50 Hz till 85 Hz

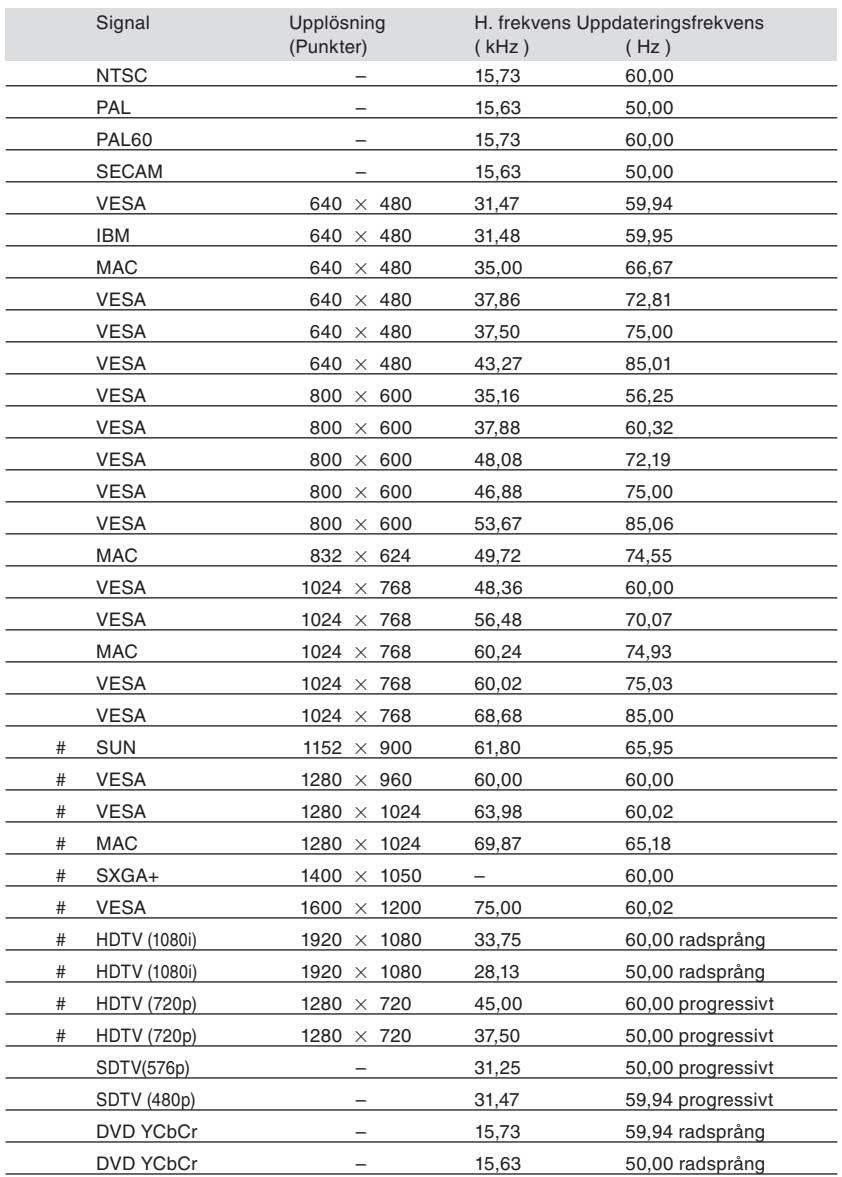

# : Signalerna ovan som markerats med # har komprimerats med skalningsteknik.

*OBSERVERA:*

*• Det kan hända att andra signaler än de som anges i ovanstående tabell inte visas rätt. Ändra i så fall uppdateringsfrekvensen eller upplösningen i din dator. Se din dators hjälpavsnitt för bildskärmsegenskaper för information.*

*• UXGA (1600 x 1200) stöds endast med separat synksignal.*

*• Det kan hända att vissa composite synksignaler eller sync on green-signaler inte visas rätt.*

## ➏ PC-kommandon och kabelanslutning

### **PC-kommandon**

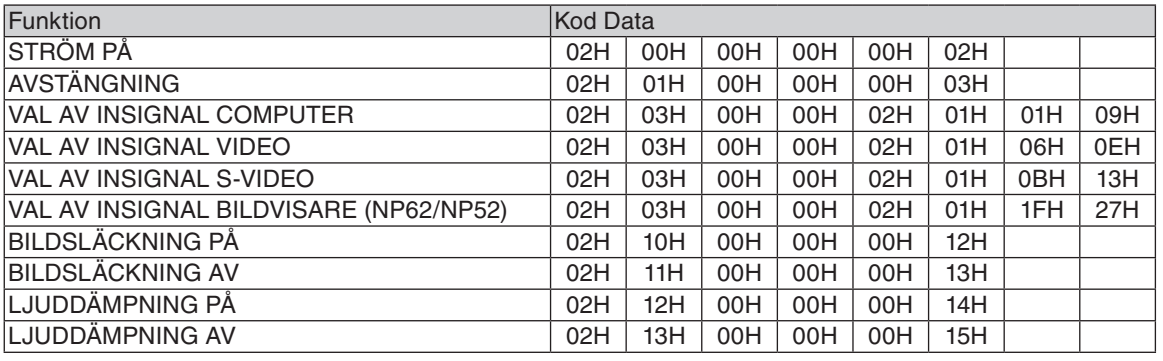

*OBSERVERA: Vid behov kan du kontakta din återförsäljare för en komplett förteckning över PC-kommandon.*

### **Kabelanslutning**

#### Kommunikationsprotokoll

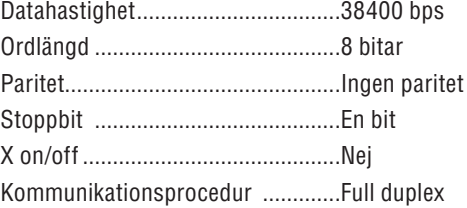

*OBSERVERA: Beroende på utrustningen kan en lägre datahastighet vara lämplig för långkabel.*

### **PC-kontrollkontakt (DIN-8P)**

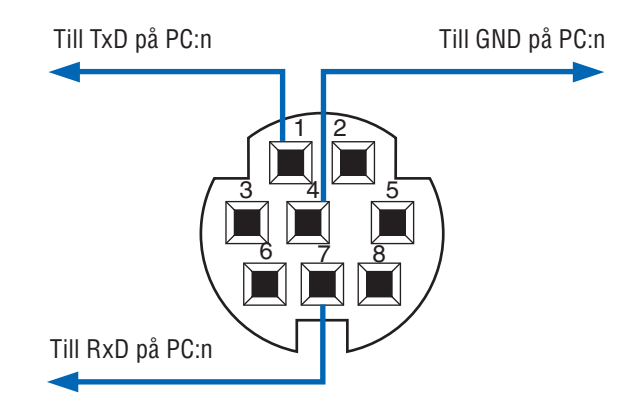

*OBSERVERA: Stift 2, 3, 5, 6 och 8 används internt av projektorn.*

## ➐ Kontrollista vid felsökning

Innan du kontaktar din återförsäljare eller servicepersonal, ska du titta efter i följande lista för att försäkra dig om att reparationen verkligen är nödvändig. Se även avsnittet "Felsökning" i din bruksanvisning. Den här kontrollistan kommer att hjälpa oss lösa ditt problem på ett mer effektivt sätt. \* Skriv ut följande sidor.

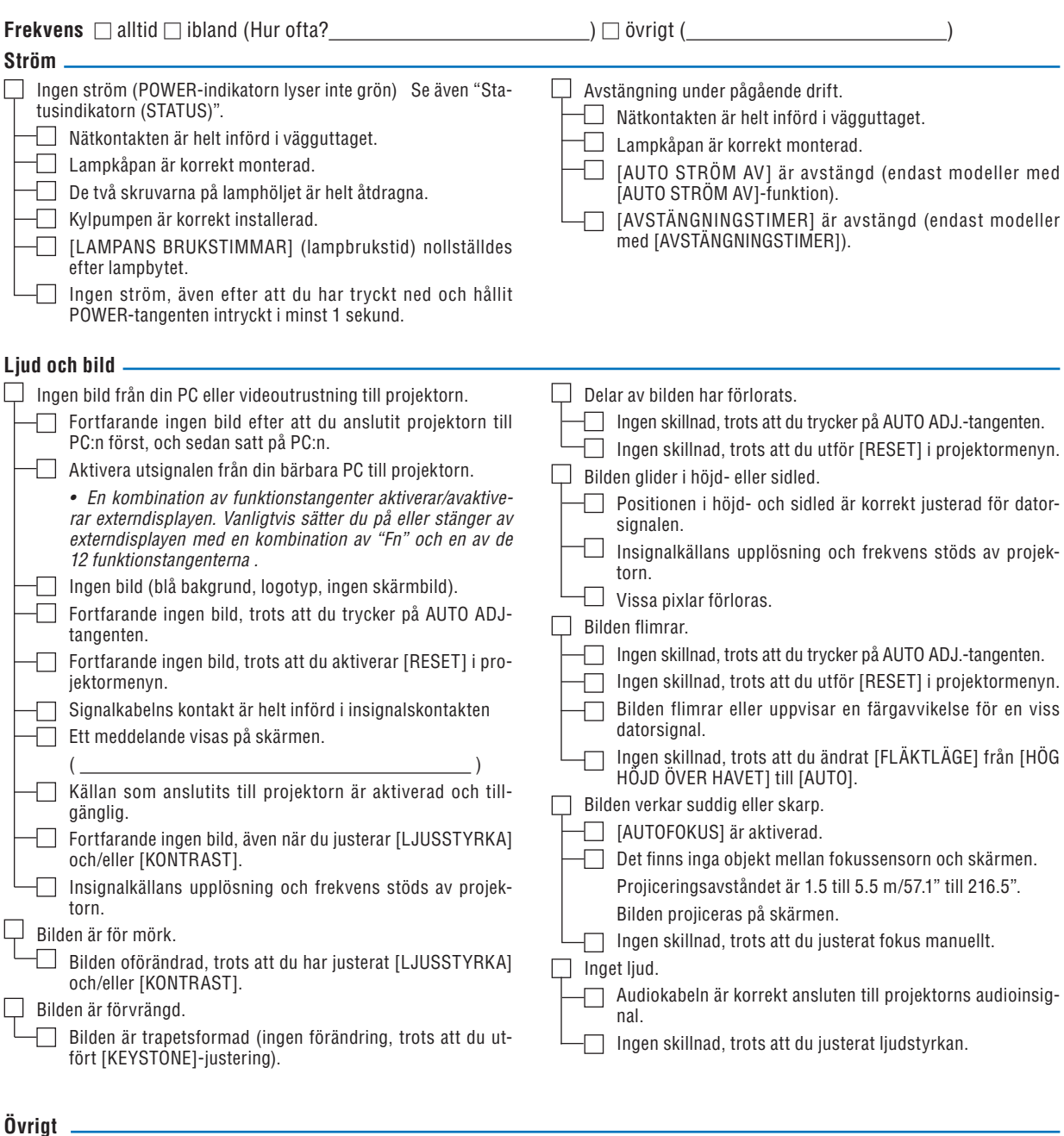

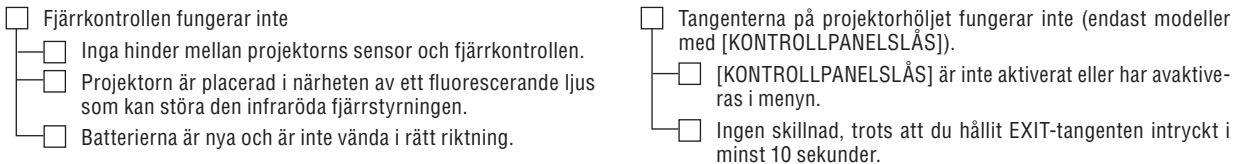

**Beskriv ditt problem i detalj i utrymmet nedan.**

#### **Information om tillämpning och miljö där du tänker använda din projektor**

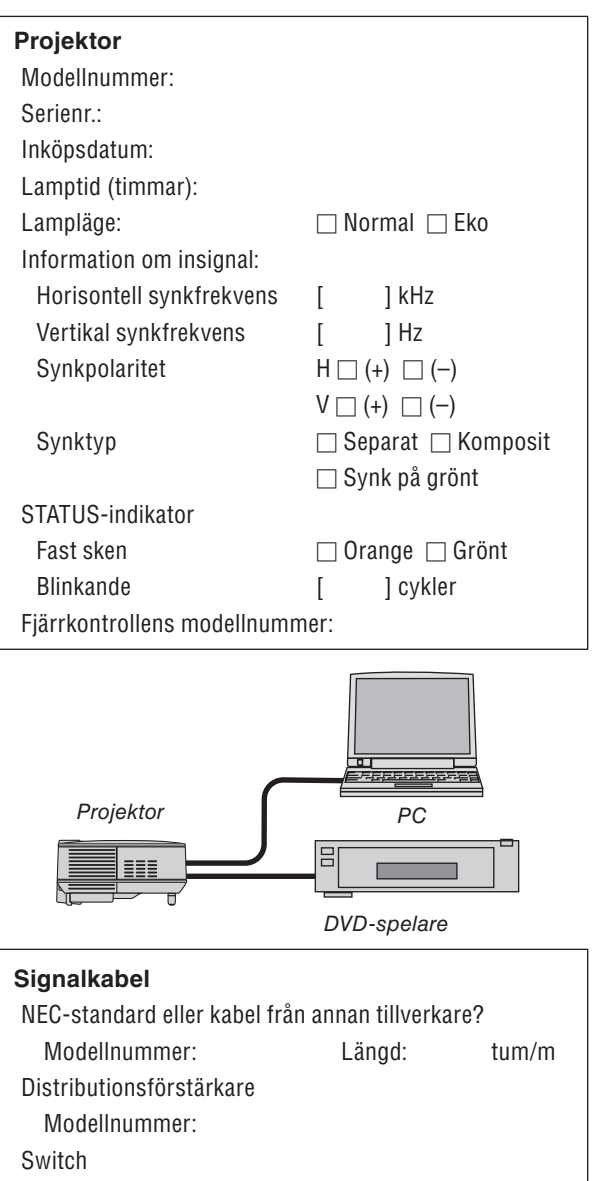

Modellnummer:

Adapter

Modellnummer:

#### **Installationsmiljö** Skärmstorlek: tum

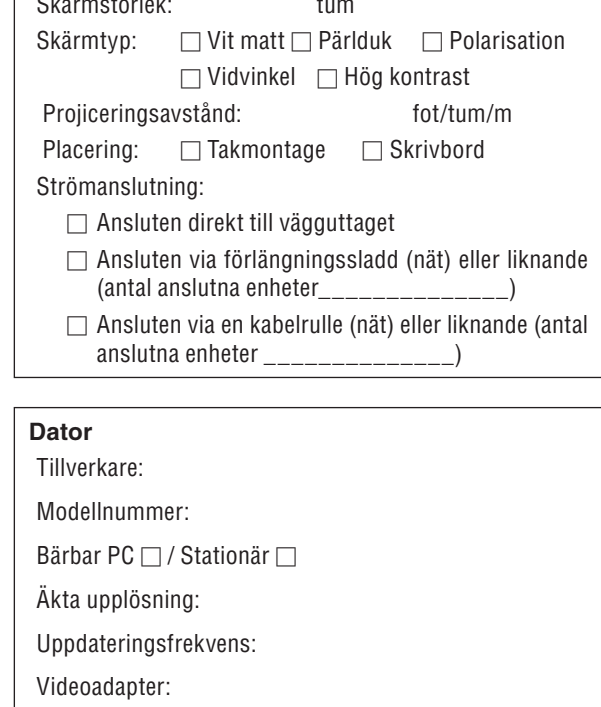

Övrigt:

#### **Videoutrustning**

Videobandspelare, DVD-spelare, videokamera, videospel eller annat

Tillverkare:

Modellnummer:

## ❽ TravelCare Guide

#### TravelCare - en service för internationella resenärer

Denna produkt berättigar till "TravelCare", NECs unika internationella garanti.

Observera att TravelCare-garantin skiljer sig något från den garanti som medföljer produkten.

#### Tjänster knutna till TravelCare

Denna garanti erbjuder kunder service på deras produkter vid NECoch NEC-anvisade serviceställen i de länder som nämns häri vid internationella resor i tjänsten eller privat.

För mer information om tjänster som erbjuds av de olika serviceställena, "Förteckning över TravelCare-serviceställen" nedan.

#### **1 Reparationsservice**

Produkten repareras och levereras inom 10 arbetsdagar, exklusive leveranstid.

Under garantitiden täcks kostnader för reservdelar, arbetstid och frakt inom serviceställets täckningsområde av garantin.

#### **2 Hyrservice för utbytesprodukt**

Om kunden så önskar kan han eller hon hyra en utbytesprodukt under tiden originalprodukten repareras.

Avgift: US\$200 för 12 dagar

Denna avgift skall betalas kontant eller med kreditkort på det lokala servicestället.

Hyravgiften om US\$200 återbetalas inte även om kunden hyr produkten i mindre än 12 dagar.

Utbytesprodukten levereras inom 3 arbetsdagar.

Om kunden inte återlämnar utbytesprodukten inom 12 dagar debiteras kunden ett belopp motsvarande produktens pris.

Om kunden återlämnar utbytesprodukten i dåligt eller skadat skick debiteras kunden för reparationskostnaden.

Observera att denna service inte är tillgänglig i alla länder och regioner. Se "Förteckning över TravelCare-serviceställen".

Dessutom erbjuds denna hyrservice för utbytesprodukt inte efter det att produktens garanti har upphört att gälla.

#### **Garantivillkor**

1

- *a. Vid uppvisande av garantibevis eller inköpskvitto: Giltig för den tid som anges på garantibeviset eller den normala garantitiden för det land i vilket produkten köpts.*
- *b. När endast produkten medtas: Giltig i en period om 14 månader efter tillverkningsdatum enligt serienumret angivet på produkten.*
- 2 När en produkt vars garanti har upphört att gälla:

Reparation utförs mot en avgift. I detta fall är kunden inte berättigad till hyrservicen för utbytesprodukt.

- 3 I följande fall kan reparationer debiteras, även om produktens garanti fortfarande är giltig:
	- *1) Om garantitiden, modellnamn, serienummer och namn på inköpsstället inte anges på garantibeviset eller har ändrats.*
	- *2) Fel eller skador orsakade av fall eller stötar under transport eller förflyttning av kunden eller av felaktig hantering av kunden.*
	- *3) Fel eller skador orsakade av felaktigt handhavande eller otillåtna ändringar eller reparationer av kunden.*
	- *4) Fel eller skador orsakade av eldsvåda, saltskada, gasskada, jordbävning, åsknedslag, storm- eller översvämningsskada eller annan naturkatastrof eller sådana yttre omständigheter som damm, cigarettrök, onormal spänning etc.*
	- *5) Fel eller skada orsakad av användning på varma eller fuktiga platser, i fordon, båtar etc.*
	- *6) Fel eller skada orsakad av förbrukningsartiklar eller enheter anslutna till produkten, andra än de av NEC anvisade.*
	- *7) Fel orsakade av normalt slitage, slitage eller försämring av delar under normala driftförhållanden.*
- *8) Fel eller skada på lampor och andra förbrukningsartiklar, medföljande delar eller tillvalsdelar.*
- *9) Övriga bestämmelser i den med produkten medföljande garantin gäller också.*

*OBSERVERA: Produkten kan användas utomlands med spänningar om 100 till 120 V och 200 till 240 V genom att använda en nätkabel avsedd för den standard och nätspänning i det land i vilket produkten används.*

#### Förteckning över TravelCare-serviceställen

Denna lista gäller fr.o.m. 1 juli, 2008. För uppdaterad information se serviceställenas webbplatser i de olika länderna i eller NEC-webbplatsen http://www.nec-pj.com.

#### **I Europa**

NEC Europe, Ltd. / European Technical Centre

Adress: Unit G, Stafford Park 12, Telford TF3 3BJ, U.K. Telefon: +44 1952 237000 Fax: +44 1952 237006<br>E-postadress: AFR@ E-postadress: AFR@uk.neceur.com<br>WEBB-adress: http://www.neceur.com http://www.neceur.com

## <Regioner><br>EU: Ös

Österrike, Belgien, Danmark, Finland, Frankrike, Tyskland, Grekland, Irland\*, Italien, Luxemburg, Nederländerna, Portugal, Spanien, Sverige och Storbritannien EEA: Norge, Island och Liechtenstein

#### **I Nordamerika**

NEC Display Solutions of America, Inc. Adress: 500 Park Boulevard, Suite 1100

Itasca, Illinois 60143, U.S.A.

Telefon: +1 800 836 0655<br>Eax: +1 800 356 2415

Fax: +1 800 356 2415 vsd.tech-support@necdisplay.com WEBB-adress: http://www.necdisplay.com/

<Regioner> U.S.A. \*, Kanada\*

#### **I Oceanien**

NEC Australia Pty., Ltd. Adress: New South Wales; Sydney 184 Milperra Road, Reversby NSW 2212 Telefon: 131 632 Newcastle

- 120 Parry Street Newcastle West NSW 2302
- Telefon: 131 632

Victoria;

- Melbourne
	- Unit 1/6 Garden Road, Clayton VIC 3168 Telefon: 131 632

Queensland;

Brisbane

Unit 4/305 Montague Road West End QLD 4101 Telefon: 131 632

**Southport** 

Shop1 48 Ferry Road Southport QLD 4215 Telefon: 131 632

South Australia;

Adelaide

84A Richmond Road, Keswick SA 5035

Telefon: 131 632

Western Australia; Perth

45 Sarich Court Osborne Park WA 6017

Telefon: 131 632

WEBB-adress: http://www.nec.com.au

<Regioner> Australien, Nya Zeeland

Hyosung ITX Co., Ltd. 1st Fl., Ire B/D. #2, 4Ga, Yangpyeng-Dong, Youngdeungpo-Gu, Seoul, Korea 150-967 Telefon: +82 2 2163 4193 Fax: +82 2 2163 4196 E-postadress: moneybear@hyosung.com <Regioner> Sydkorea Lenso Communication Co., Ltd.<br>Adress: 292 Lens 292 Lenso House 4, 1st Floor, Srinakarin Road, Huamark, Bangkapi, Bangkok 10240, Thailand<br>Telefon: +66 2 375 2425  $+66$  2 375 2425 Fax: +66 2 375 2434 E-postadress: pattara@lenso.com<br>WEBB-adress: http://www.lensocon http://www.lensocom.com/ <Regioner> Thailand ABBA Electronics L.L.C.<br>1 Tariq Bin Ziyad Road, P.O.Box 327, Dubai, United Arab Emirates Telefon: +971 4 371800 Fax: +971 4 364283<br>E-postadress: ABBA@emirate ABBA@emirates.net.ae <Regioner> Förenade Arabemiraten Samir Photographic Supplies<br>Adress: POB Adress: P.O.Box 599, Jeddah 21421, Saudiarabien +966 2 6828219 Fax: +966 2 6830820 E-postadress: asif@samir-photo.com Riyadh Adress: P.O.Box 5519, Riyadh 11432, Saudiarabien Telefon: +966 1 4645064 Fax: +966 1 4657912<br>E-postadress: bhimji@samir-ph bhimji@samir-photo.com Alkhobar<br>:Adress Adress: P.O.Box 238, Alkhobar 31952, Saudiarabien<br>Telefon: +966.3.8942674 +966 3 8942674 Fax: +966 3 8948162<br>E-postadress: chamsedin@san chamsedin@samir-photo.com <Regioner> Saudiarabien *OBSERVERA: I länder markerade med en asterisk (\*) erbjuds inte hyrservice för utbytesprodukter.* **I Asien och Mellanöstern** NEC Display Solutions, Ltd.<br>Adress: 686-1 686-1, Nishioi, Oi-Machi, Ashigarakami-Gun, Kanagawa 258-0017, Japan Telefon: +81 465 85 2369 Fax: +81 465 85 2393<br>E-postadress: support piweb@ E-postadress: support\_pjweb@gw.neds.nec.co.jp<br>WEBB-adress: http://www.nec-pi.com http://www.nec-pj.com <Regioner> Japan\* NEC Solutions (Kina) Co., Ltd.<br>Adress: Rm 196 Rm 1903, Shining Building, 35 Xueyuan Rd, Haidian District Beijing 100083, P.R.C. Telefon: +8610 82317788<br>Fax: +8610 82331722 Fax: +8610 82331722 Lily@necsl.com.cn Johnson\_liu@necsl.com.cn WEBB-adress: http://www.necsl.com.cn <Regioner> Kina NEC Hong Kong Ltd. Adress: 25/F., The Metropolis Tower, 10 Metropolis Drive, Hunghom, Kowloon, Hong Kong Telefon: +852 2369 0335 Fax: +852 2795 6618<br>E-postadress: nechksc@nechk E-postadress: nechksc@nechk.nec.com.hk esmond\_au@nechk.nec.com.hk WEBB-adress: http://www.nec.com.hk <Regioner> Hong Kong NEC Taiwan Ltd.<br>Adress: 7F, No.167, SEC.2, Nan King East Road, Taipei, Taiwan, R.O.C. Telefon: +886 2 8500 1700 Fax: +886 2 8500 1420<br>E-postadress: eric@nec.com.tw E-postadress: eric@nec.com.tw<br>WEBB-adress: http://www.nec.com http://www.nec.com.tw <Regioner> Taiwan NEC Asia Pte.Ltd.<br>Adress: 401 Commonwealth Drive, #07-02, Haw Par Technocentre, Singapore 149598 Telefon: +65 6 273 8333<br>Fax: +65 6 274 2226 Fax: +65 6 274 2226<br>E-postadress: ncare@nec.com E-postadress: ncare@nec.com.sg<br>WEBB-adress: http://www.nec.com http://www.nec.com.sg/ap <Regioner> Singapore NEC Corporation of Malaysia Sdn. Bhd. Adress: 33rd Floor, Menara TA One, 22, Jalan P. Ramlee, 50250 Kuala Lumpur, Malaysia<br>Telefon: +6.03.2178.3600 (ISDN) +6 03 2178 3600 (ISDN) Fax: +6 03 2178 3789 E-postadress: necare@nsm.nec.co.jp<br>WEBB-adress: http://www.necarecente http://www.necarecenter.com

<Regioner> Malaysia

#### **8. Appendix**

 $S-1/$ .

#### Datum: / / ,

**TILL: NEC eller NECs auktoriserade serviceställe: FRÅN:** 

 (Företag & namn med underskrift)

Angående ansökan om medlemskap i ert TravelCare-serviceprogram 

Jag ansöker om medlemskap i ert TravelCare-servicepogram mot bakgrund av bifogade ansökningsformulär och godkänner de medföljande villkoren samt att serviceavgiften debiteras mitt kreditkort. För det fall jag inte återlämnar den lånade enheten inom angiven tid bekräftar jag även att följande information är korrekt. Med vänlig hälsning

#### **Ansökningsformulär för TravelCare-serviceprogrammet**

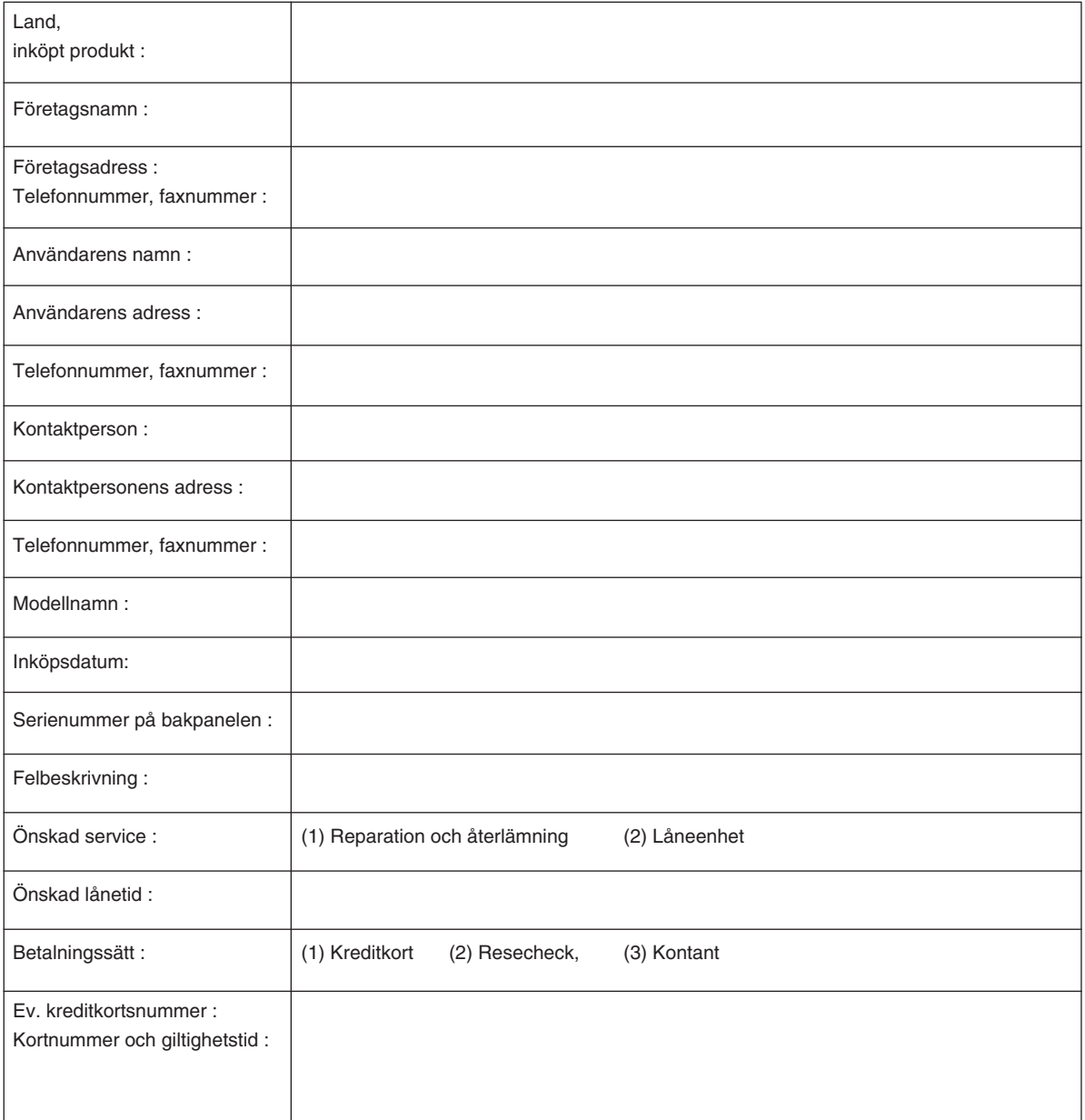

#### **Villkor för TravelCare-serviceprogram**

Slutanvändaren ombedes att sätta sig in i följande villkor för TravelCare-serviceprogrammet och fylla i nödvändig information i ansökningsformuläret.

#### **1. Servicealternativ:**

Det finns 3 typer av "Service". Slutanvändaren måste förstå följande villkor och måste fylla i ansökningsformuläret.

1) Reparation och återlämning:

 Den 'Felaktiga enheten' skickas ifrån eller hämtas hos kunden. Den repareras och returneras till kunden inom 10 dagar, exklusive leveranstid.

 Det kan uppstå situationer då reparation och returnering inte kan utföras av det auktoriserade NEC-servicestället, till följd av brist på reservdelar på grund av att aktuell modell inte säljs inom området.

2) Reparation och återlämning med lån: (Denna service är begränsad till vissa serviceställen)

 Denna service erbjuds Slutanvändare som inte kan vänta till dess att enheten har reparerats.

 Kunden kan låna en enhet för 200 USD i upp till 12 dagar. Kunden skickar sedan in den felande enheten till närmaste auktoriserade NEC-serviceställe för service. För att förhindra problem med mottagningen måste Slutanvändaren fylla i ansökningsformuläret.

 Slutanvändaren måste kontrollera att servicen erbjuds på det aktuella auktoriserade NEC-servicestället.

3) Endast lån:

 För denna service förser det auktoriserade NEC-servicestället kunden med en låneenhet för 200 USD i upp till 12 dagar. Kunden behåller den felande enheten och när kunden återvänder hem sörjer kunden själv för att få projektorn reparerad i hemlandet.

#### **2. Undantag från garantin:**

Detta program gäller inte om projektorns serienummer är oläsligt, har ändrats eller avlägsnats.

Om, enligt det auktoriserade NEC-servicestället eller dess ombud, defekterna eller felfunktionerna beror på annat än normal användning eller NECs försummelse eller fel, inklusive följande, utan begränsning:

- 1) Olyckshändelse, transport, slarv, felaktig användning, våld, vatten, damm, rök eller annan försummelse av Kunden eller dess anställda eller ombud, eller tredje part;
- 2) Avbrott eller variation i strömförsörjning, elektrisk ledningsföring, luftkonditionering, fuktighetsreglering eller andra omgivande förhållanden såsom användning i utrymme för rökning;
- 3) Fel på tillbehör eller tillhörande produkter eller komponenter (oaktat om dessa levererats av NEC eller dess ombud) som inte ingår i den Produkt som omfattas av denna garanti;
- 4) Naturkatastrofer, eldsvåda, översvämning, krigshändelse, våldshandling eller liknande omständigheter;
- 5) Försök av annan än representant för NEC att justera, modifiera, reparera, installera eller utföra service på Produkten.
- 6) Gränsavgifter såsom tull, försäkring, skatt etc.

#### **3. Avgifter för garantiundantag och ogiltig garanti:**

Om den felande enheten är undantagen från garantin eller om garantitiden gått ut kommer det auktoriserade NEC-servicestället att upplysa Slutanvändaren om faktisk serviceavgift med specifikation.

#### **4. Dead on Arrival (DOA):**

Slutanvändaren måste ta upp frågan med den ursprungliga återförsäljaren i inköpslandet.

Det auktoriserade NEC-servicestället behandlar DOA-enheten som en garantireparation och byter inte ut DOA-enheten mot en ny.

#### **5. Avgifter och villkor för låneservice:**

Vid godkännandet av denna NEC-projektor påtar sig kunden ansvaret för låneenheten.

Aktuell avgift för låneenheten är 200,00 USD för 12 kalenderdagar. Om Kunden inte återlämnar enheten inom de 12 kalenderdagarna kommer Kundens kreditkort att debiteras med närmast högre pris upp till och inkluderande det ordinarie försäljningspriset, vilket anges av det auktoriserade NEC-servicestället. Se bifogad förteckning över kontakter för varje land för att arrangera avhämtning av låneenheten.

Om du återvänder till ursprungslandet med låneenheten debiteras du för fraktkostnaden tillbaka till utlåningslandet.

Tack för din förståelse för detta program.

# **NEC**